# cEnergo. Руководство администратора

Версия 4.7.0

# Содержание

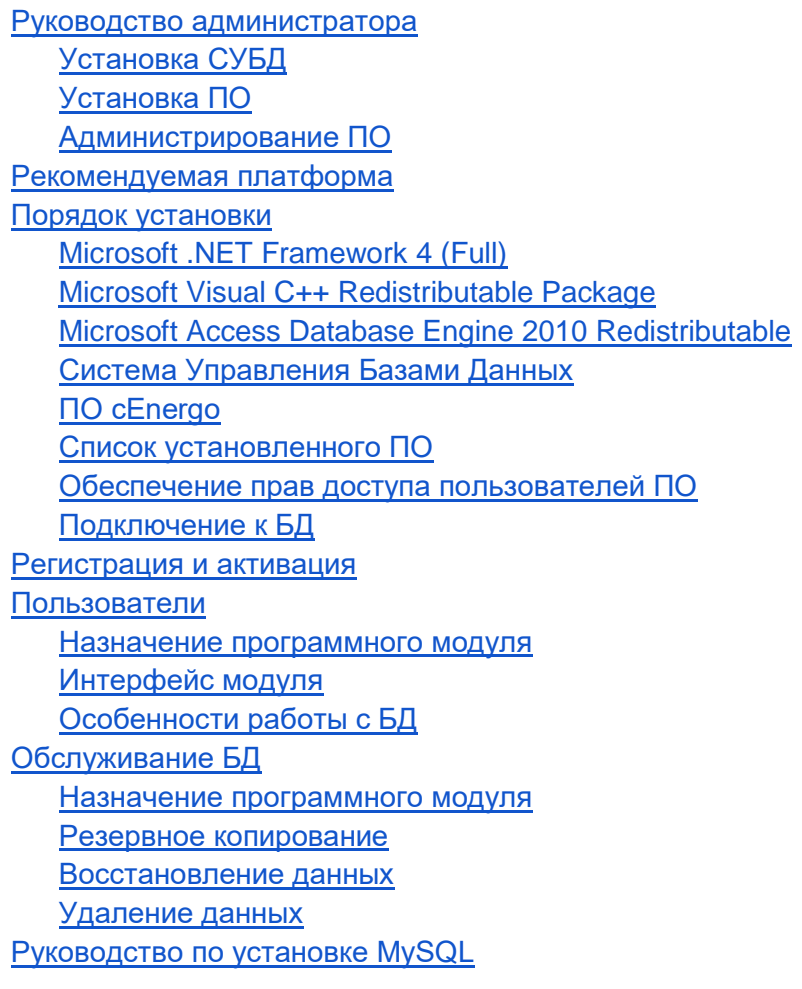

# <span id="page-2-0"></span>Руководство администратора

ПО сЕпегдо имеет модульную архитектуру с выделением в отдельные программные модули метрологически значимых функций. Структура базы данных - централизованная, данные собираются на единый сервер, где установлено ПО сЕпегдо. Установка ПО сЕпегдо производится при помощи инсталляционного пакета.

Пределы допускаемой дополнительной абсолютной погрешности при измерении электроэнергии в ПО сЕпегдо, получаемой за счет математической обработки измерительной информации, поступающей от счетчиков, составляют ±1 единицу младшего разряда измеренного (учтенного) значения.

Защита программного обеспечения сЕпегдо от непреднамеренных и преднамеренных изменений соответствует уровню С по МИ 3286-2010.

## <span id="page-2-1"></span>Установка СУБД

При использовании ПО сЕпегдо в качестве технологического ПО и для обслуживания приборов учета установка систем управления базами данных (СУБД) не требуется. В этом случае используется поставляемая совместно с ПО локальная БД SQLite, подключение к которой производится автоматически при выборе варианта использования ПО «Технологическое ПО».

Для использования в составе системы АСКУЭ необходима дополнительная установка СУБД, поскольку для АСКУЭ ПО сЕпегдо работает как клиент-серверное приложение.

Установка СУБД требуется только на сервере баз данных, для клиентских ПК установка СУБД не требуется.

Типы поддерживаемых СУБД:

- MySQL версии 5.6 и более поздние (рекомендуется устанавливать актуальные  $\bullet$ версии с сайта производителя);
- Microsoft SQL Server 2003 и более поздние; для небольших объектов АСКУЭ допускается установка редакции Express Edition;
- PostgreSQL версии 9.4 и более поздние (рекомендуется устанавливать актуальные версии с сайта производителя);

В качестве примера приведено пошаговое руководство по установке СУБД MySQL 5.6: Руководство по установке MySQL.

## <span id="page-2-2"></span>Установка ПО

Общий порядок установки: Порядок установки.

При использовании ПО сЕпегдо в качестве технологического ПО или как демонстрационного приложения АСКУЭ регистрация и активация не требуется. Для работы в составе системы АСКУЭ требуется проведение процедуры регистрации и активации ПО:

Процедура: [Регистрация и активация](#page-31-0)

## <span id="page-3-0"></span>**Администрирование ПО**

Администрирование в процессе эксплуатации ПО заключается в выполнении следующих операций:

- 1. [Управление пользователями](#page-33-0) (добавление, удаление, редактирование прав доступа).
- 2. [Обслуживание БД](#page-39-1) (архивирование, создание резервных копий, сжатие).
- 3. Поддержка конфигурации ПО (создание для пользователей, шаблонов и их резервных копий).
- 4. Обновление ПО. В связи с тем, что ПО постоянно развивается, периодически выпускаются новые версии. Установка новых версий требует переустановки приложения. В некоторых случаях может потребоваться обновление БД. Порядок обновления описывается в сопроводительной документации к пакетам обновления.
- 5. Решение технических проблем, возникающих в процессе эксплуатации:

проблемы, связанные со сбором данных (потеря связи, неполадки в приборах);

проблемы производительности приложения - при увеличении нагрузки на систему в процессе эксплуатации (увеличение количества узлов учета, объема собираемых с них данных, количества пользователей и т.д.), может потребоваться переход на более мощные сервера;

● проблемы, связанные с ошибками в приложении - от них никто не застрахован и при появлении какой-либо ошибки или сбоя в работе в ПО, следует обратиться в службу технической поддержки ЗАО «Энергомера» для ее решения;

● проблемы, связанные с инфраструктурой (конфликт с другими приложениями, вирусы и т.д.) - данные проблемы решаются путем анализа состава установленного и запущенного в операционной системе ПО, решения проблем их взаимного влияния друг на друга.

## <span id="page-3-1"></span>Рекомендуемая платформа

Список поддерживаемых операционных систем (ОС):

- Windows 7 SP1, Windows 8, Windows 10 LTSC;
- Windows Server 2008 R2, Windows Server 2012 R2, Windows Server 2016.

Требования к конфигурации программно-аппаратного обеспечения при использовании в системах АСКУЭ для ПО cEnergo 4.x:

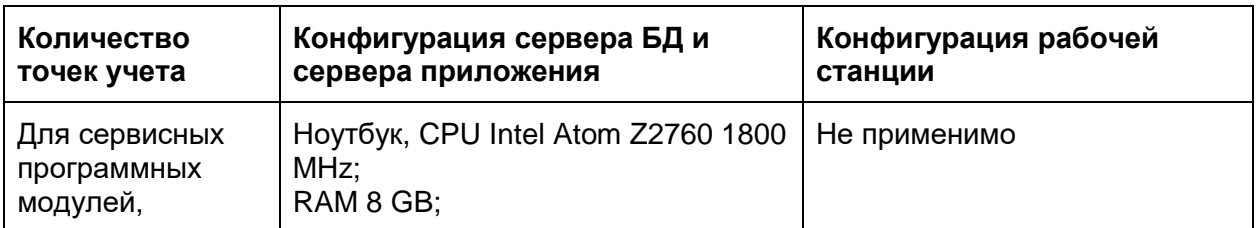

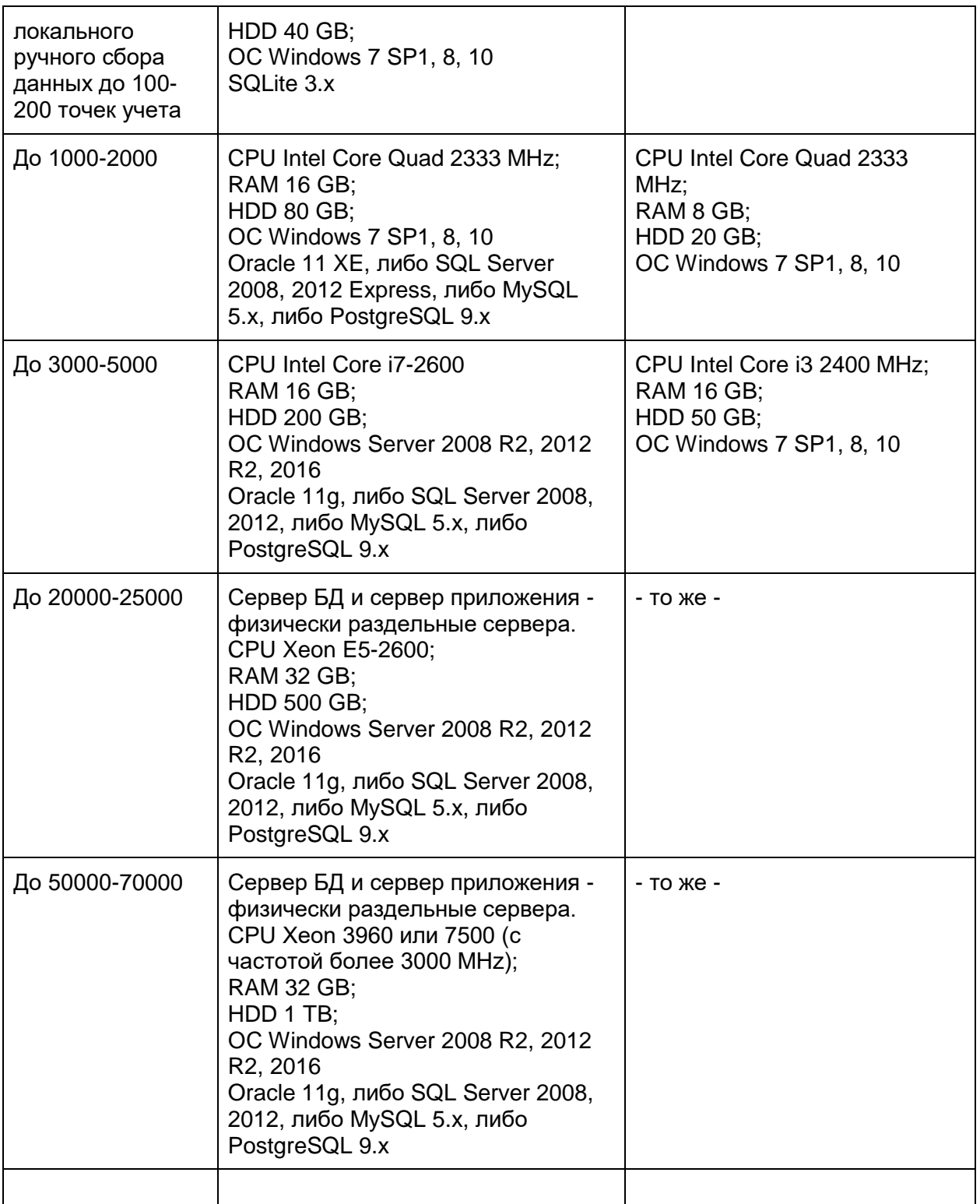

Физически раздельные сервер БД и сервер приложения рекомендуется также в случае, если с приборов осуществляется частый сбор большого количества данных (профили нагрузки, параметры электросети и др.), а также большого количества одновременно работающих пользователей (более 10).

При большом количестве объектов сбора (например, производится сбор данных с большого количества приборов учета напрямую), рекомендуется отдельный физический сервер сбора данных, либо конфигурация сервера приложения должна иметь запас ресурсов в дополнение к рекомендуемым.

ВНИМАНИЕ! Сведения о минимальной производительности

Для количества точек учета 3000, сводный рейтинг производительности процессора для сервера БД Pass Mark при измерении приложением PerfomanceTest 8.0 [\(http://www.cpubenchmark.net/](http://www.cpubenchmark.net/) ), должен быть не ниже 2000 (увеличиваясь на 500 для каждых дополнительных 1000 точек учета), а рейтинг производительности процессора [\(http://www.cpubenchmark.net/common\\_cpus.html.](http://www.cpubenchmark.net/common_cpus.html) ) должен быть не ниже 8000 (увеличиваясь на 1000 для каждый дополнительных 1000 точек учета).

Œ ИНФОРМАЦИЯ! Требования к периферийному оборудованию

Для всех конфигураций рекомендуется использование:

- мониторов не менее  $19" 1280x1024$ ;
- сетевой карты LAN  $100/1000$  GBit;
- ИБП в зависимости от нагрузки сервера;
- **HDD с резервированием.**

 $\left( \begin{matrix} \cdot \end{matrix} \right)$ ИНФОРМАЦИЯ! Требования к программному обеспечению

Дополнительно должны быть установлены:

- Microsoft .Net Framework 4.7.1 (или выше). Для использования некоторых типов каналов связи для счетчиков СЕ208, СЕ205, СЕ305 может понадобиться Microsoft .Net Framework 3.5;
- Microsoft Office 2007, 2010;
- Microsoft Visual C++ Redistributable Package версий 2005 SP1, 2008 SP1, 2010 SP1, 2012 Update 1, 2013 и 2015.

Ŧ ИНФОРМАЦИЯ! Примечание по набору показаний

Примерный перечень собираемых данных – показания на конец суток, показания на конец месяца по четырем тарифам, 30-минутные профили нагрузки, журналы событий устройств.

## <span id="page-5-0"></span>Порядок установки

#### **Порядок установки ПО cEnergo 4.x**

ВНИМАНИЕ! Установку всех компонентов необходимо производить от имени учётной записи, обладающей правами администратора.

#### <span id="page-5-1"></span>**Microsoft .NET Framework (Runtime)**

Установка [Microsoft .NET Framework \(Runtime\)](https://www.microsoft.com/net/download) актуальной версии;

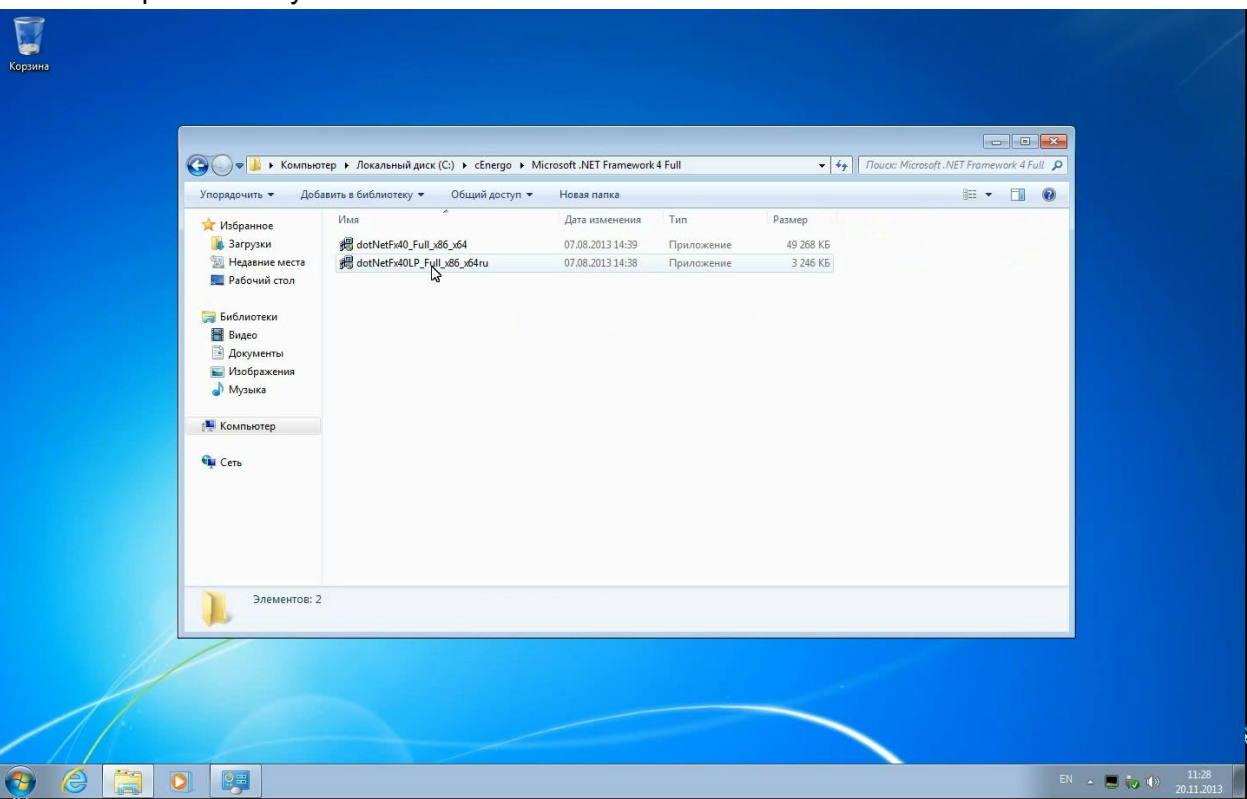

Шаг 1. Откройте папку Microsoft .NET Framework:

Шаг 2. Запустите файл NDP472-KB4054530-x86-x64-AllOS-ENU.exe от имени администратора:

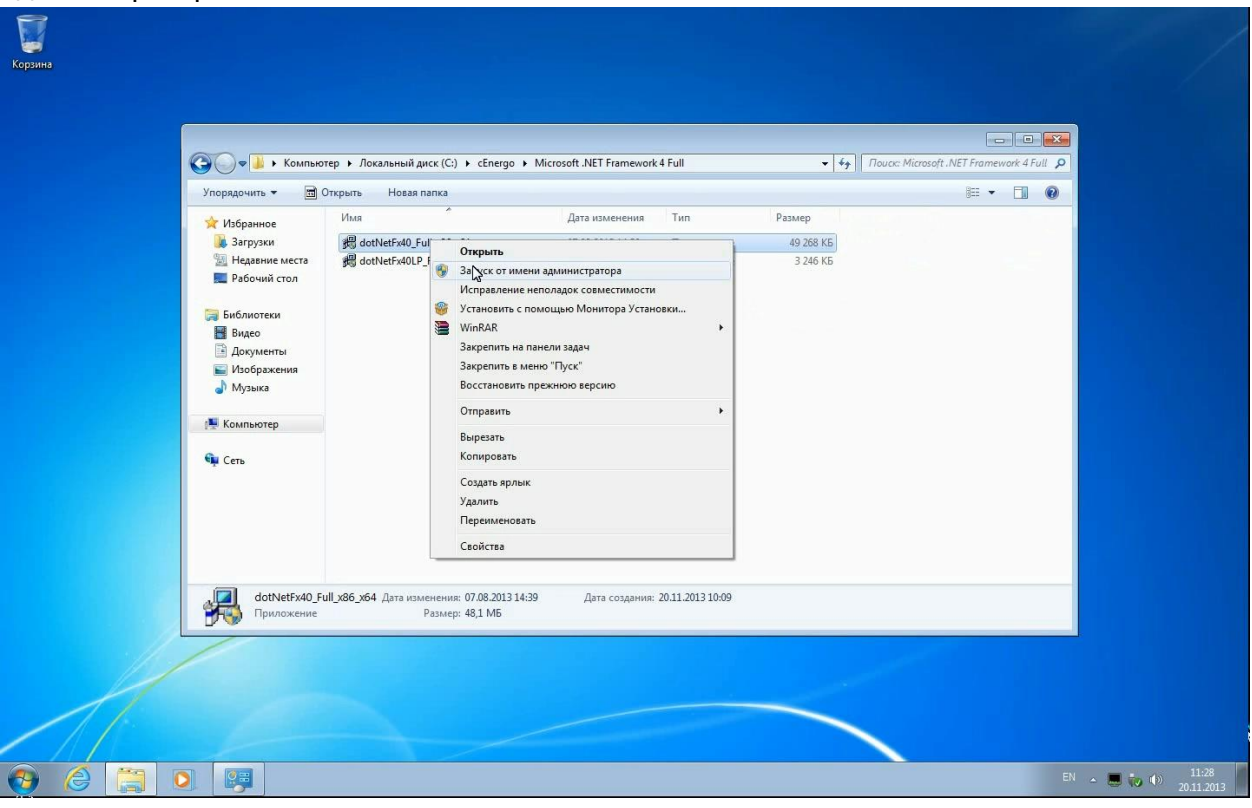

Шаг 3. Нажмите кнопку «Установить»:

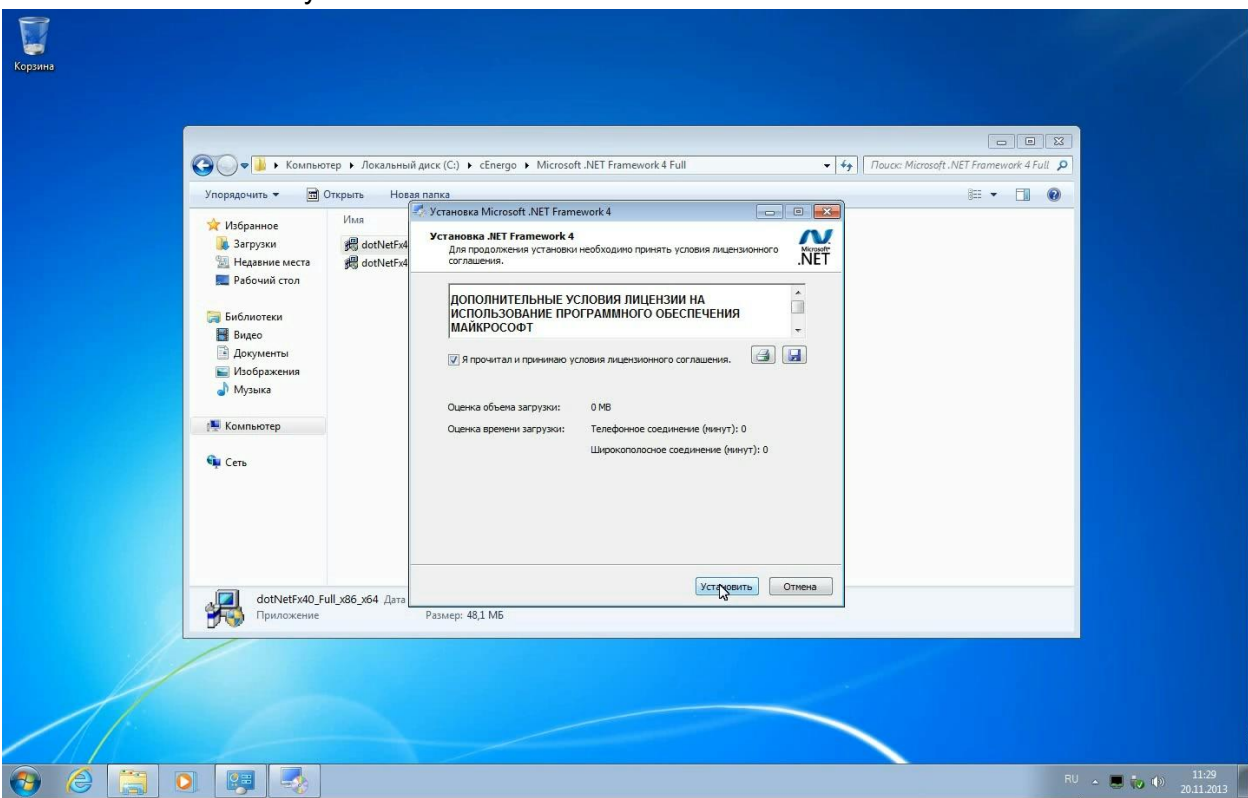

Шаг 4. Дождитесь завершения установки:

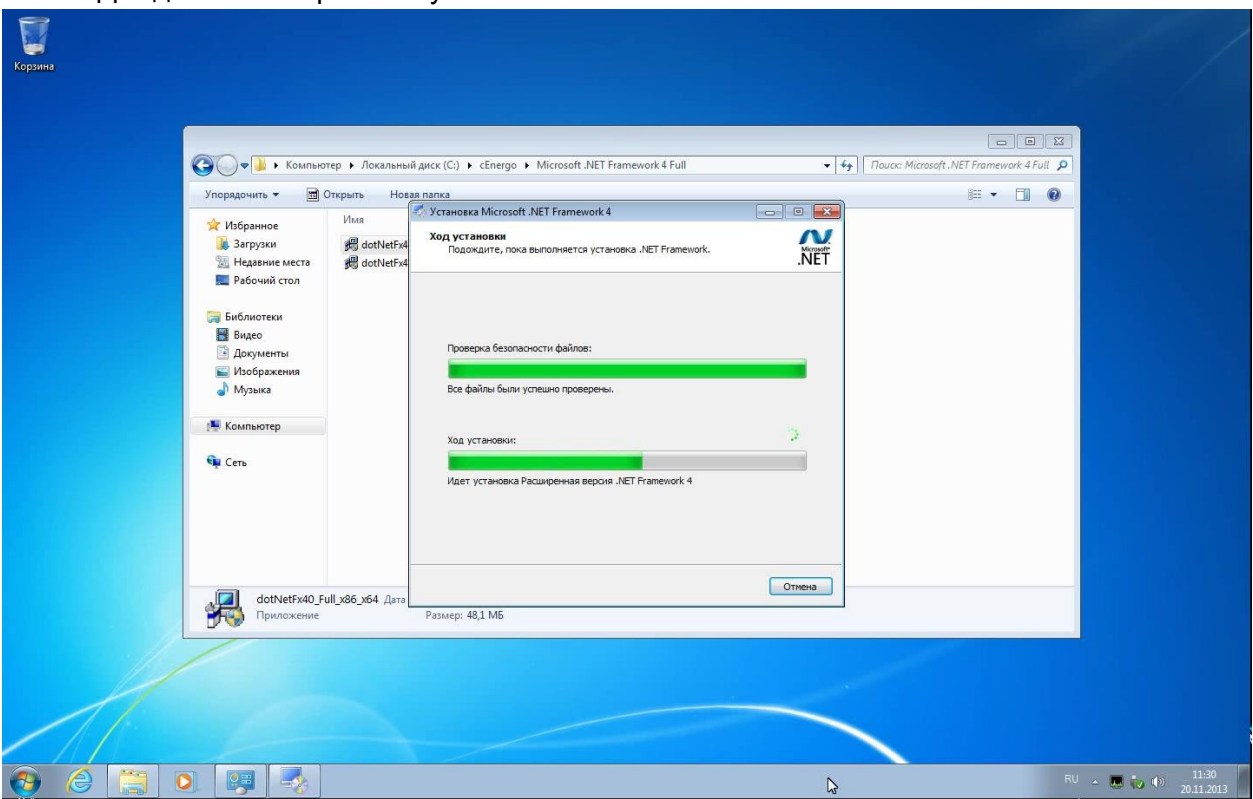

Шаг 5. По завершении установки нажмите кнопку «Готово»:

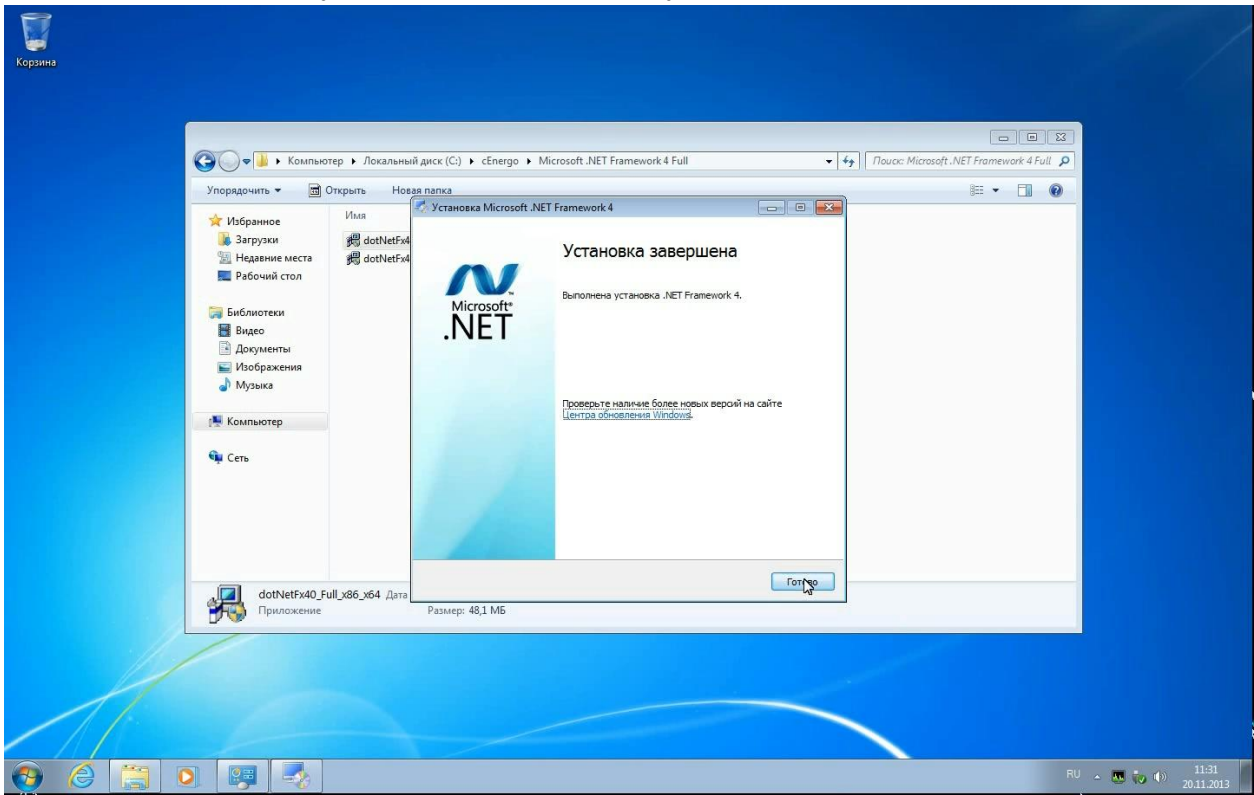

Шаг 6. Установите языковой пакет для Microsoft .NET Framework. Для этого запустите файл NDP472-KB4054530-x86-x64-AllOS-RUS.exe от имени администратора и нажмите кнопку «Установить»:

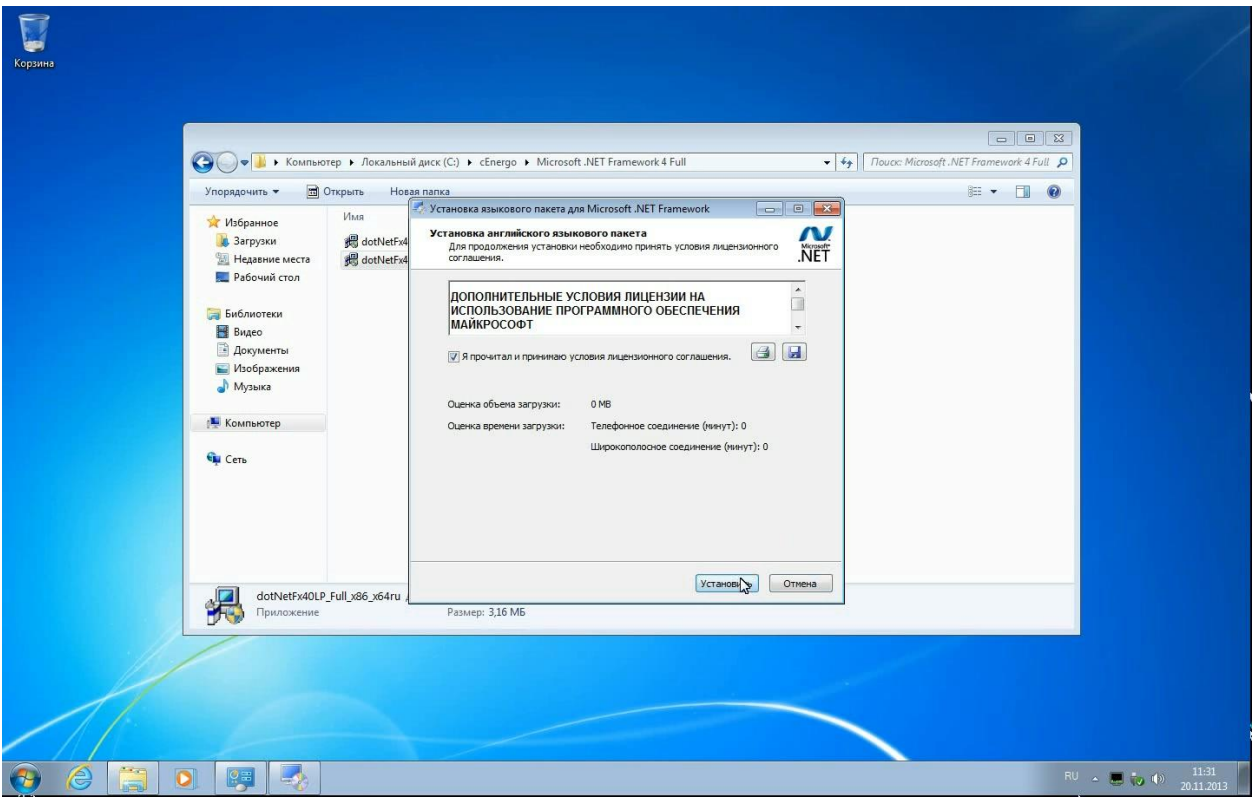

Шаг 7. Дождитесь завершения установки:

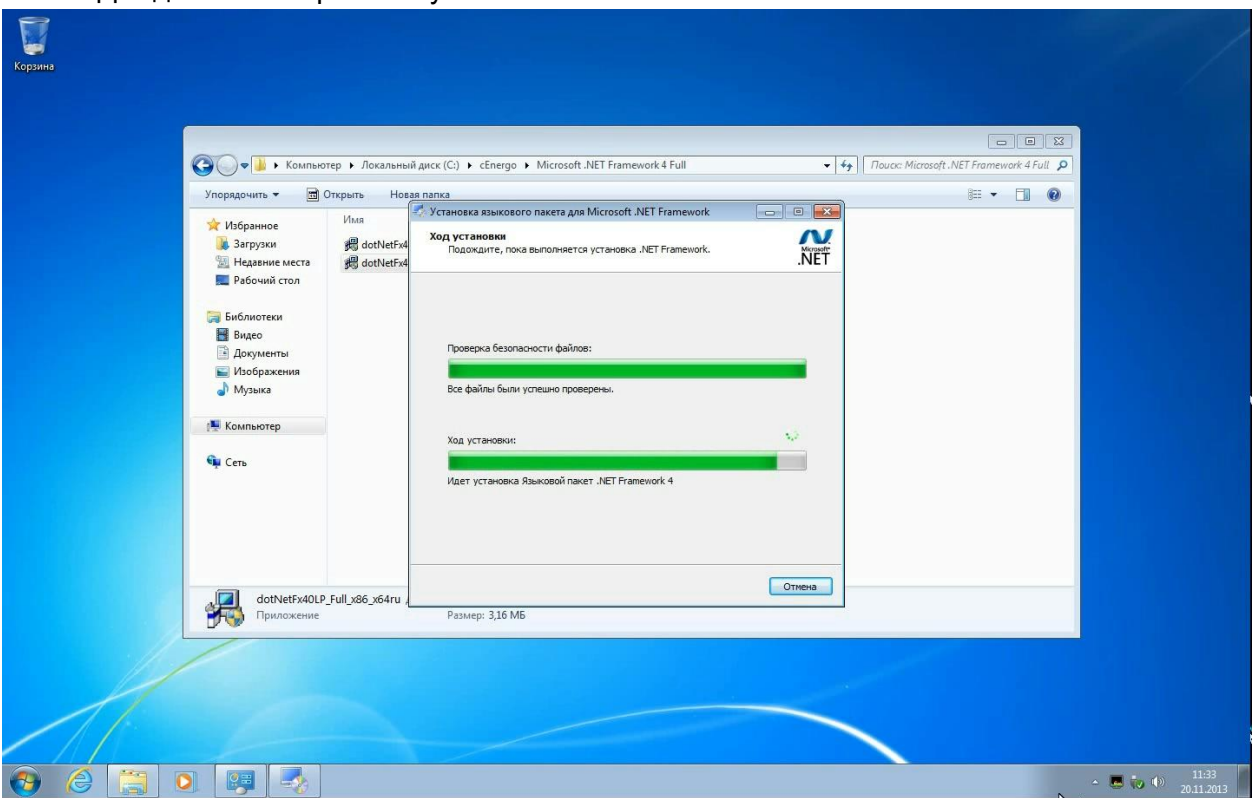

Шаг 8. По завершении установки нажмите кнопку «Готово»:

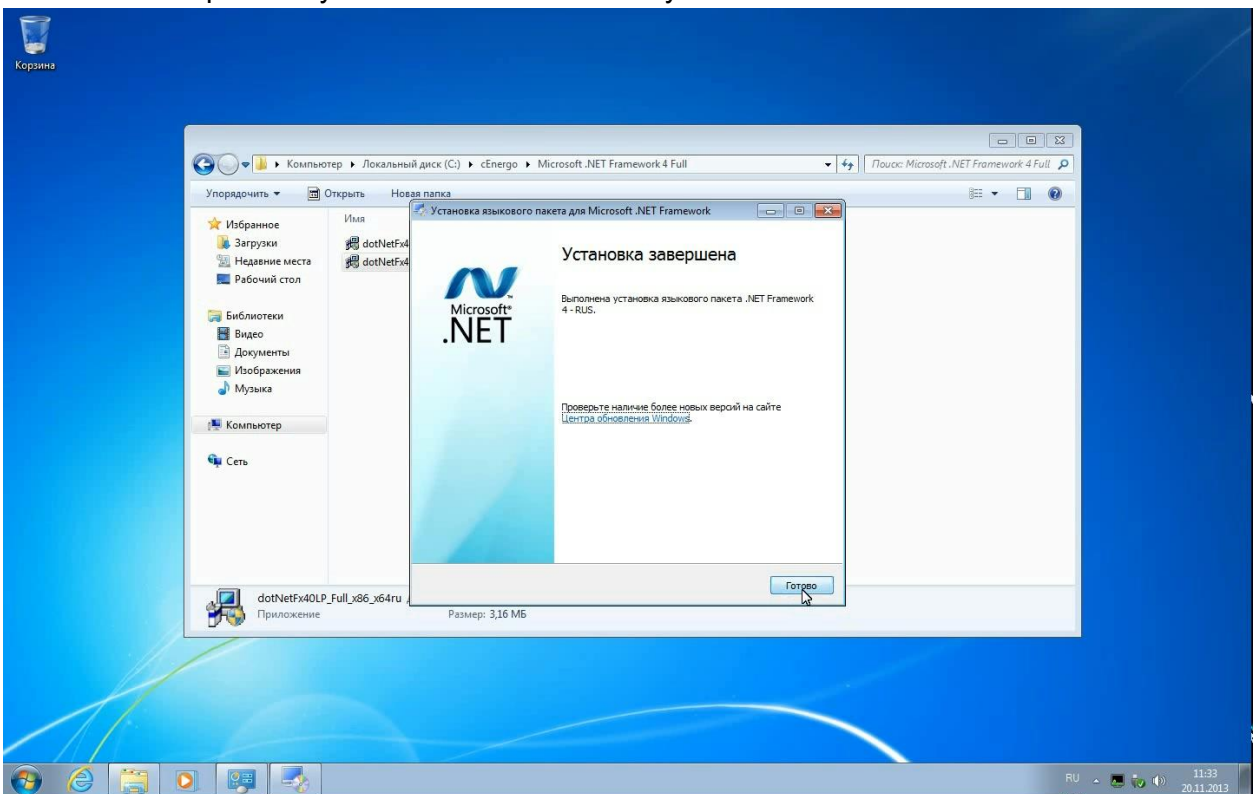

## <span id="page-10-0"></span>**Microsoft Visual C++ Redistributable Package**

Установка Microsoft Visual C++ Redistributable Package версий 2005 SP1, 2008 SP1, 2010 SP1 и 2012 SP1, 2013 SP1, 2015 (если система 64-битная, то необходимо установить и x86 и x64 версии библиотек).

Шаг 1. Откройте папку Microsoft Visual C++ Redistributable Package и запустите нужный файл:

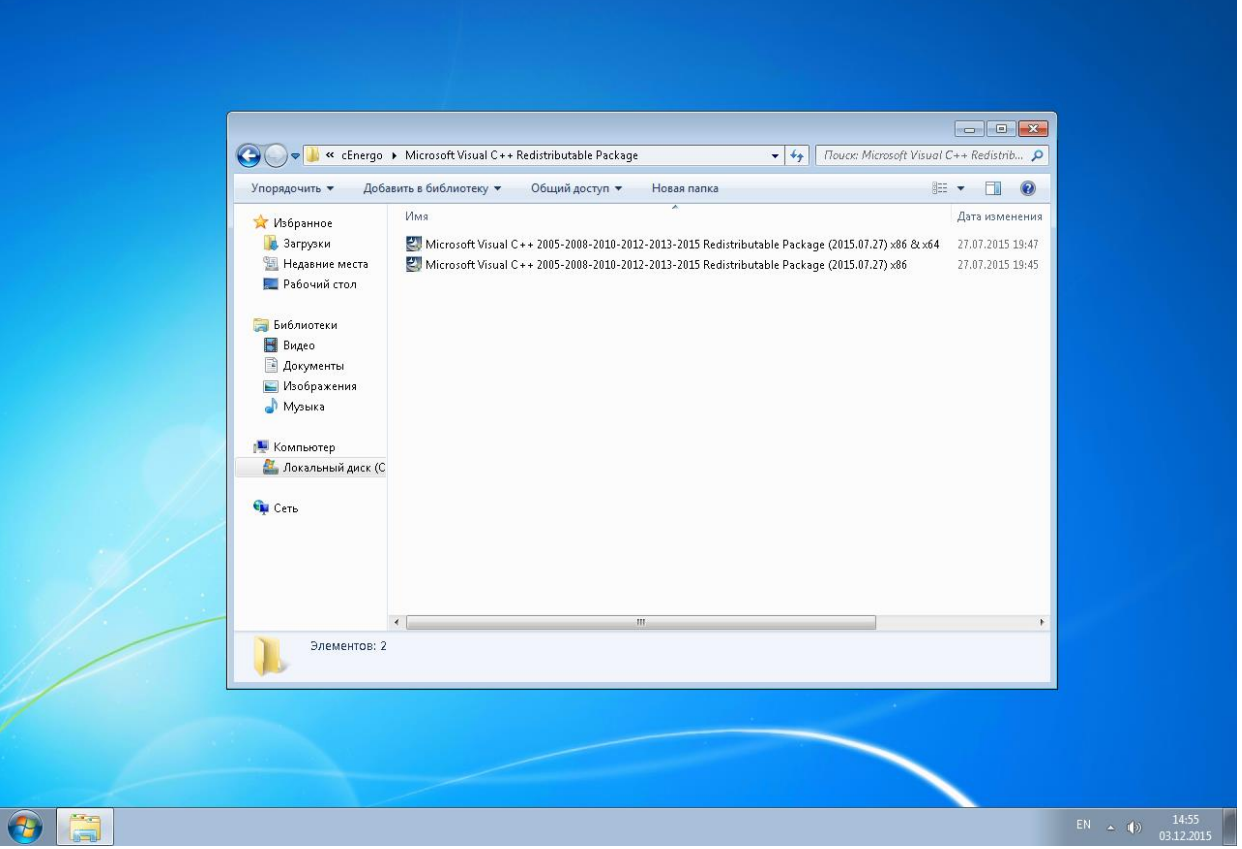

Шаг 2. Дождитесь окончания установки:

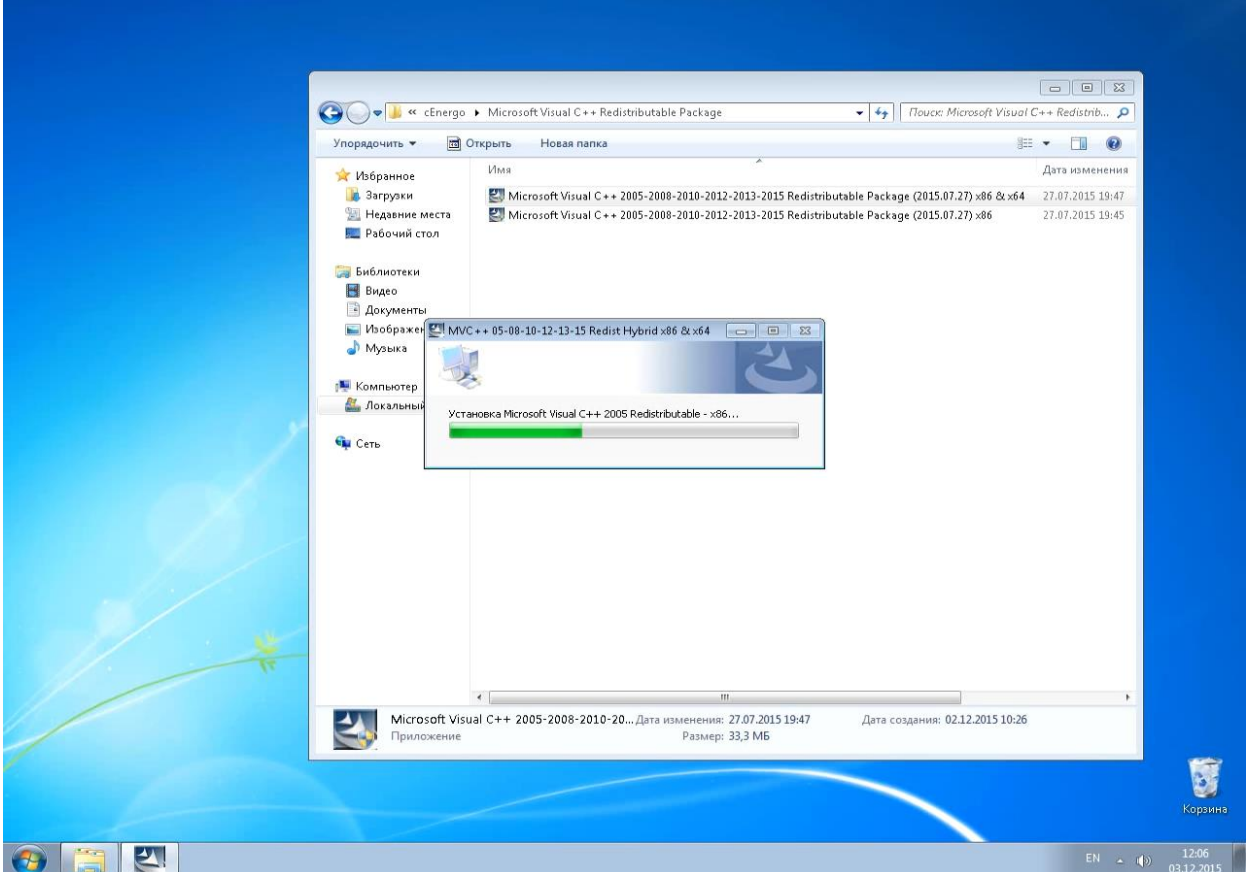

## <span id="page-12-0"></span>**Microsoft Access Database Engine 2010 Redistributable**

Установка Microsoft Access Database Engine 2010 Redistributable. Компонент требуется, если есть необходимость производить выгрузку в табличные форматы.

Шаг 1. Откройте папку AccessDatabaseEngine, запустите нужный файл и нажмите кнопку Next:

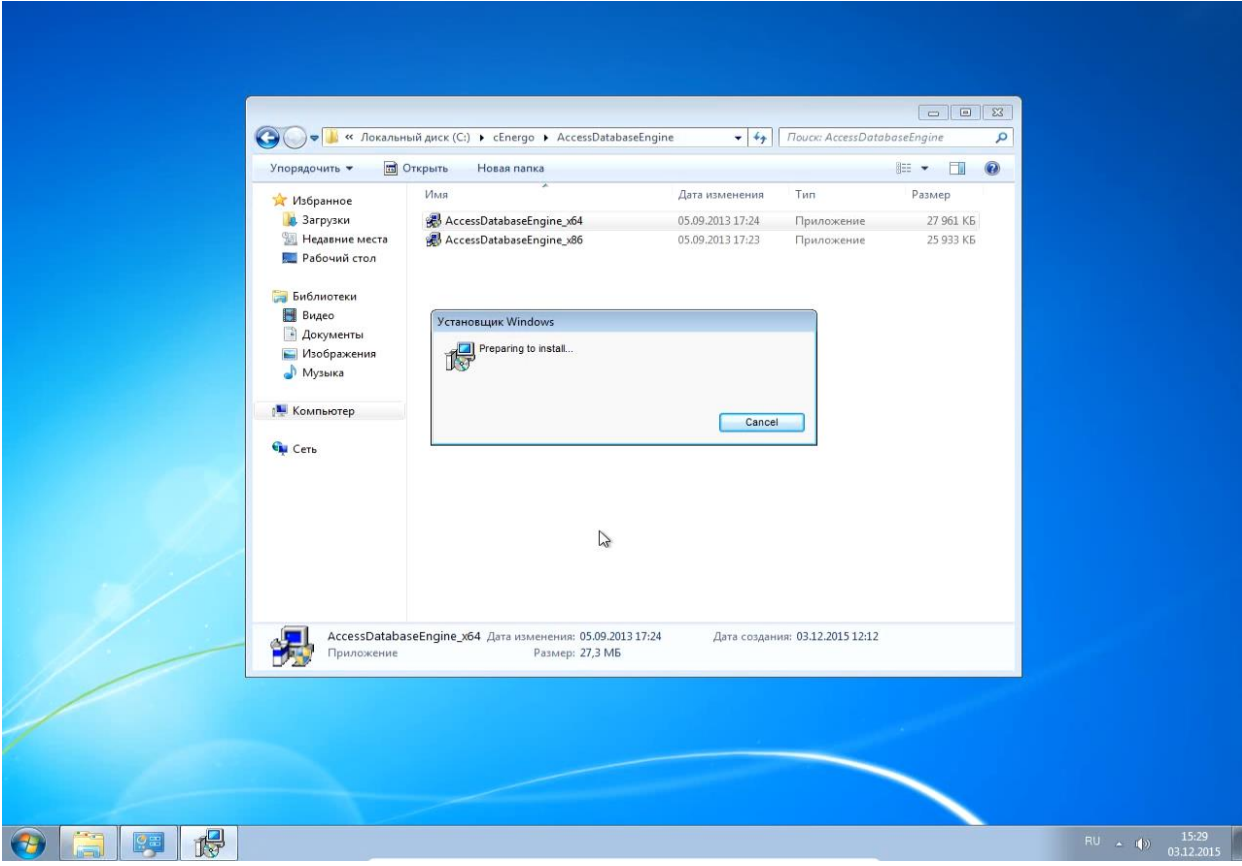

Шаг 2. Дождитесь окончания установки:

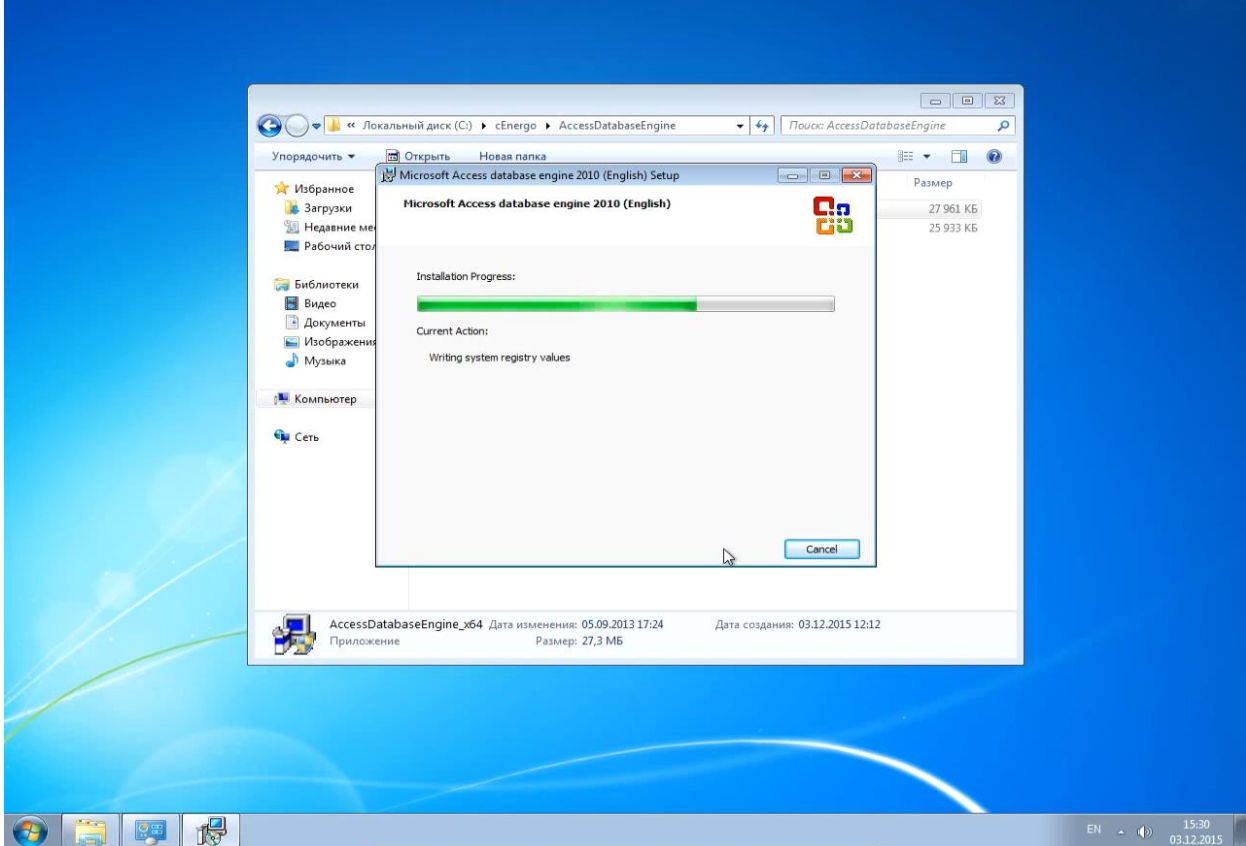

## <span id="page-14-0"></span>**Система Управления Базами Данных**

Пошаговое руководство по установке MySQL смотрите в разделе Руководство по установке MySQL. Для других типов СУБД - в поставляемой с ними эксплуатационной документации.

Ниже описываются действия по созданию БД, управлению пользователями и подключению к БД на примере MySQL, с другими типами СУБД работа производится аналогично, за исключением SQLite, который не требует действий по управлению пользователями.

## <span id="page-14-1"></span>**ПО cEnergo**

Для установки ПО cEnergo необходимо запустить файл инсталляции cEnergoSetup\*.exe. Установку можно произвести в любую удобную папку.

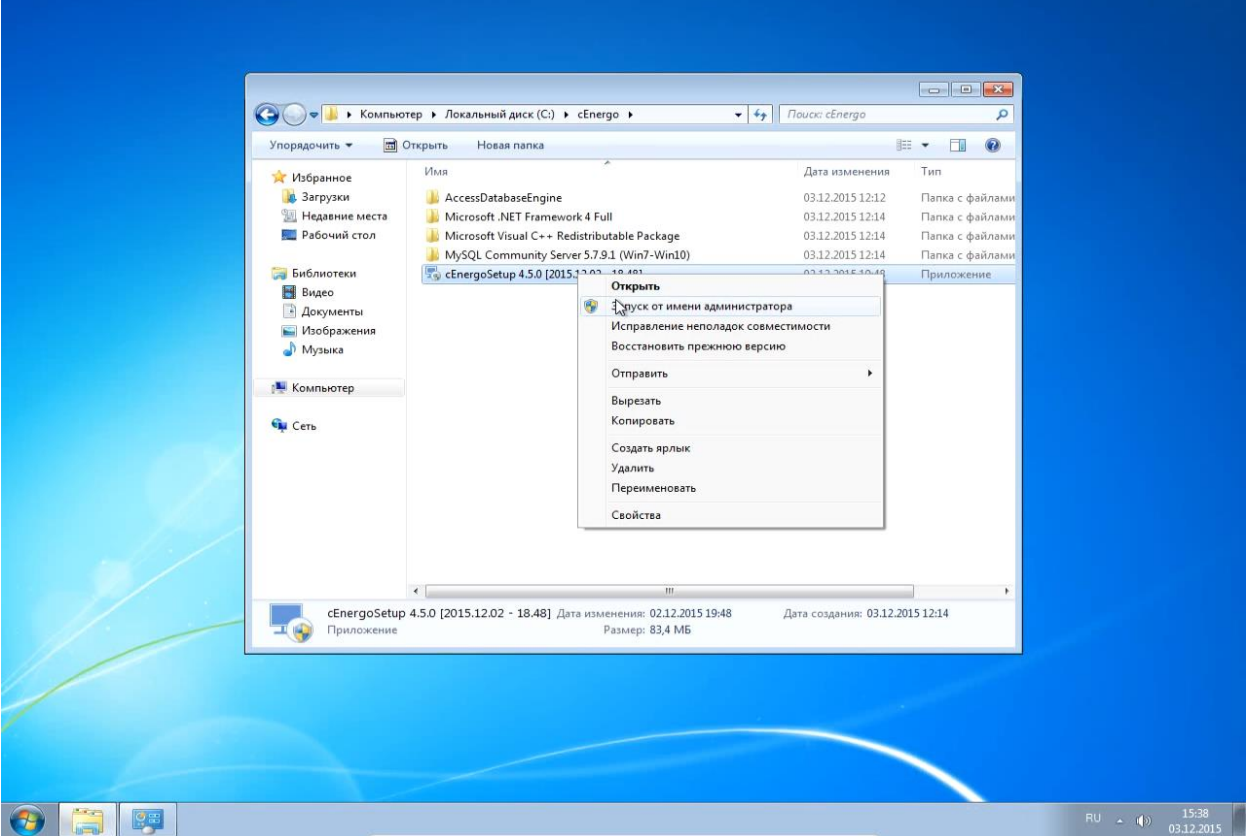

Шаг 1. Запустите файл cEnergoSetup\*.exe от имени администратора:

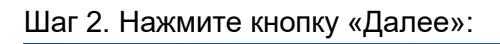

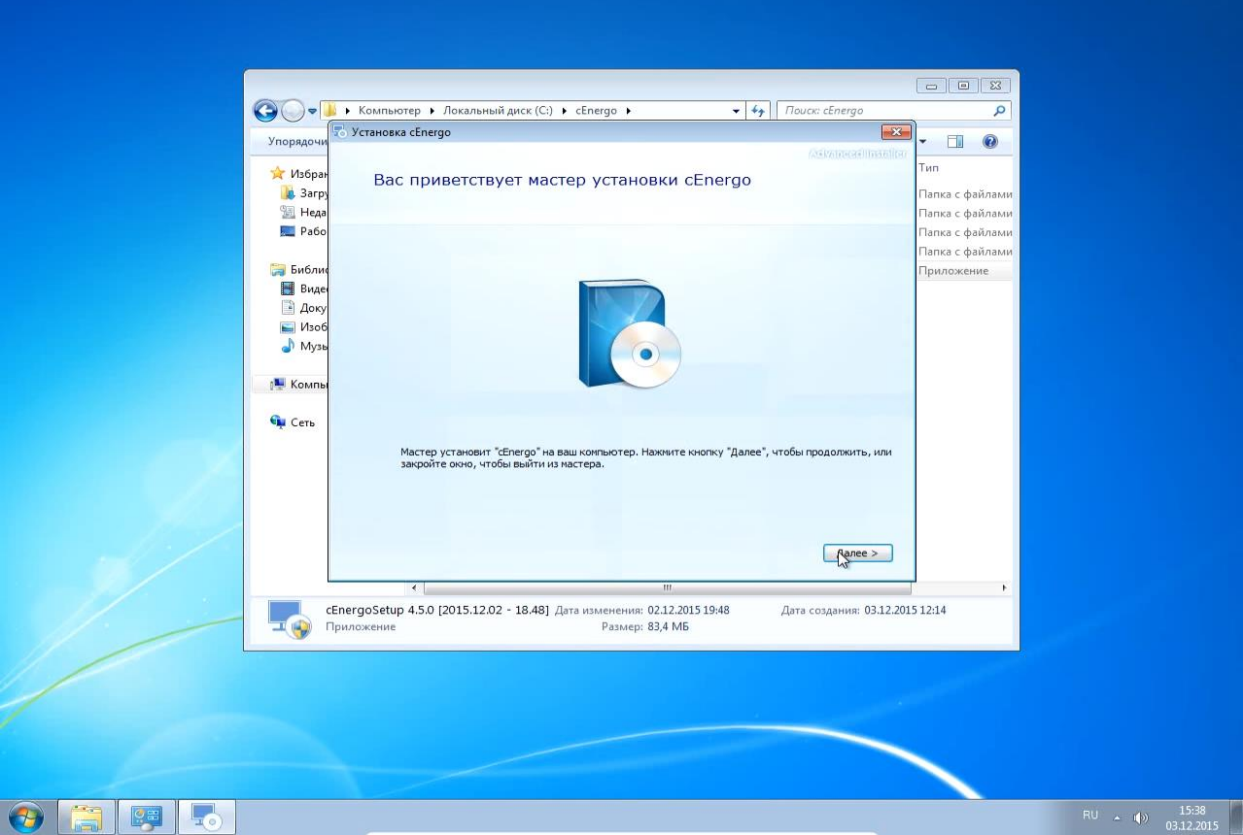

Шаг 3. Укажите, будут ли размещены ярлыки cEnergo на рабочем столе:

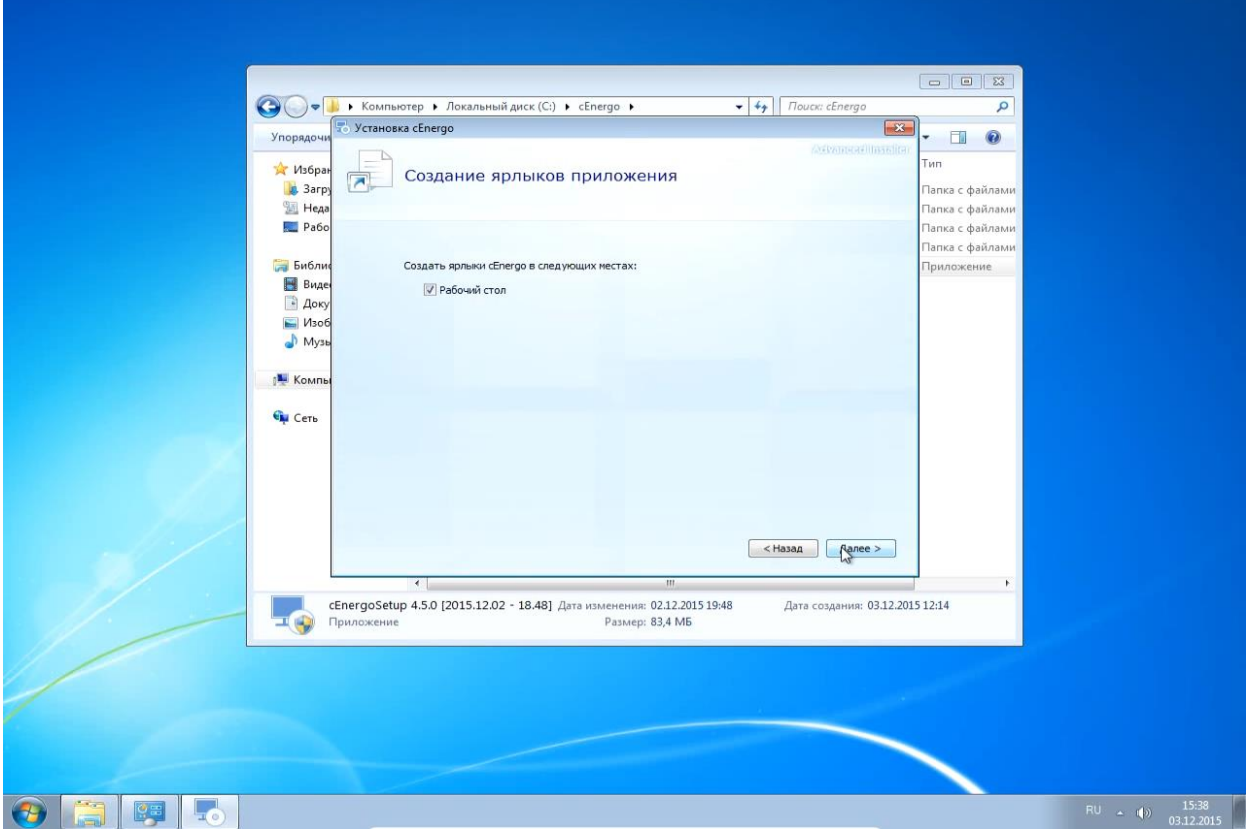

Шаг 4. Выберите тип установки:

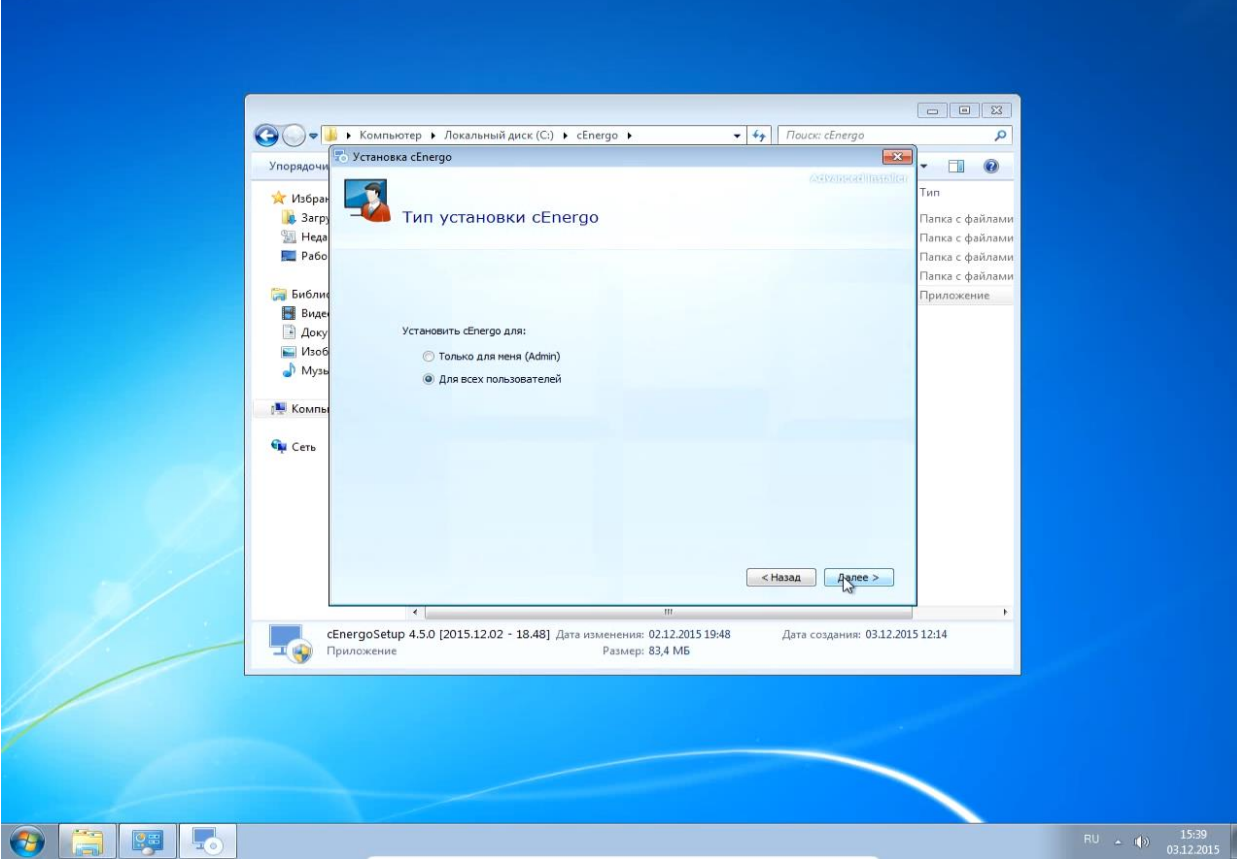

Шаг 5. Выберите папку установки:

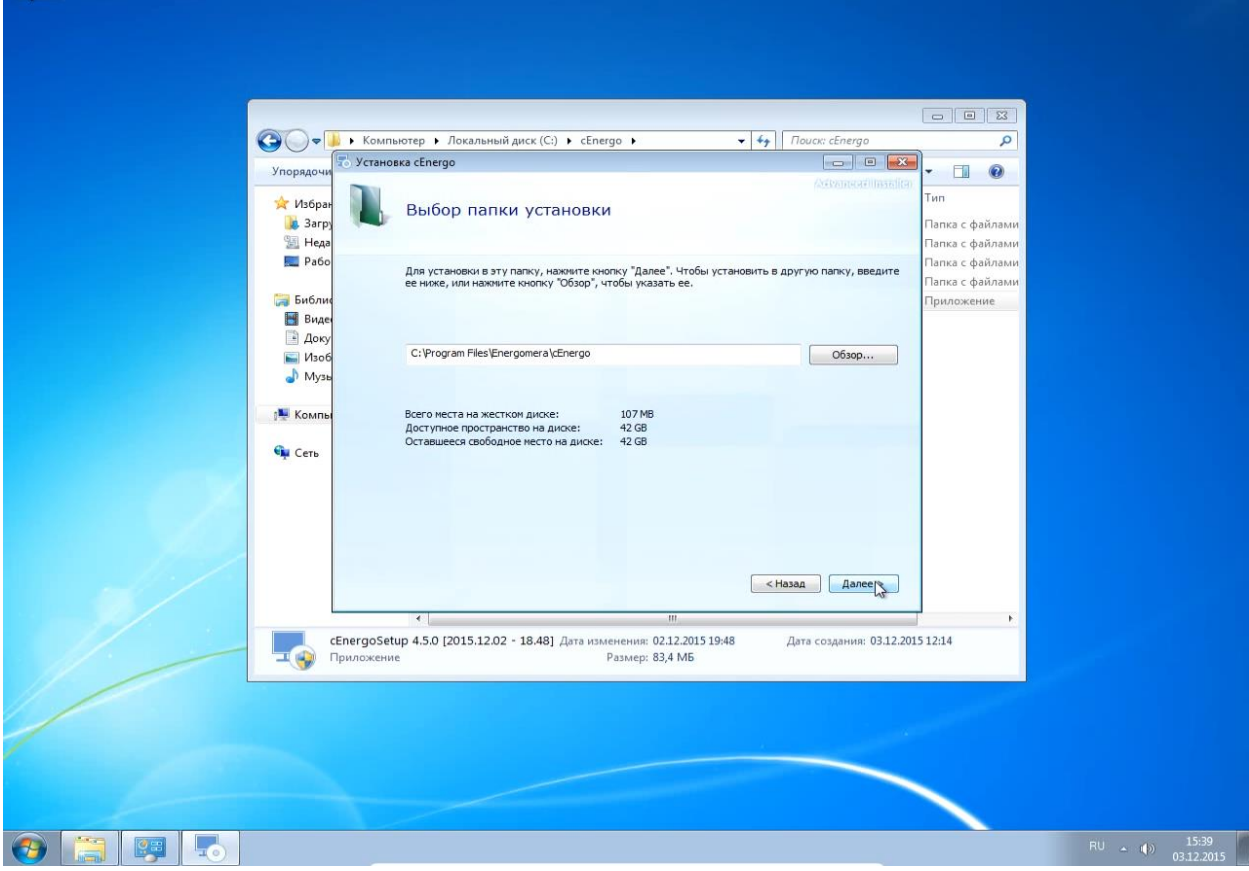

Шаг 6. Нажмите кнопку «Установить»:

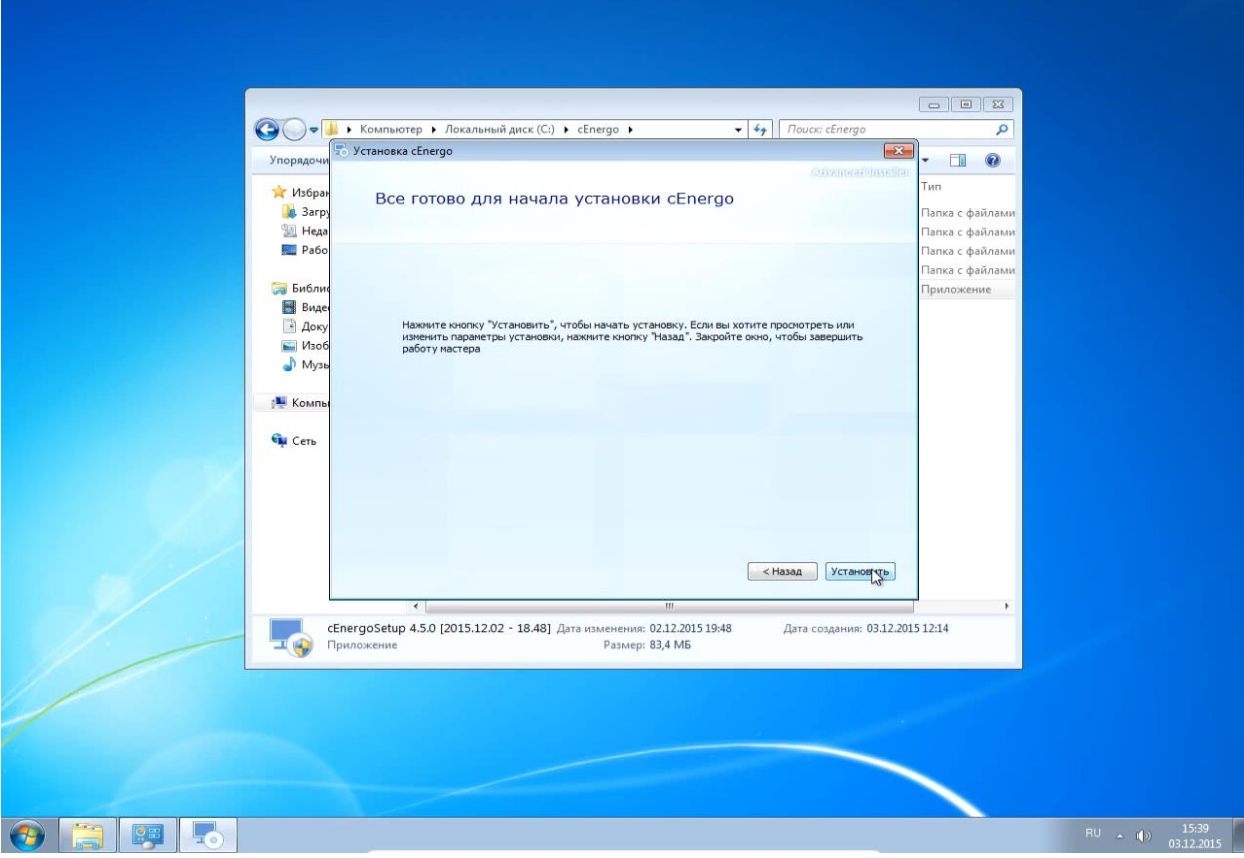

Шаг 7. Дождитесь окончания установки:

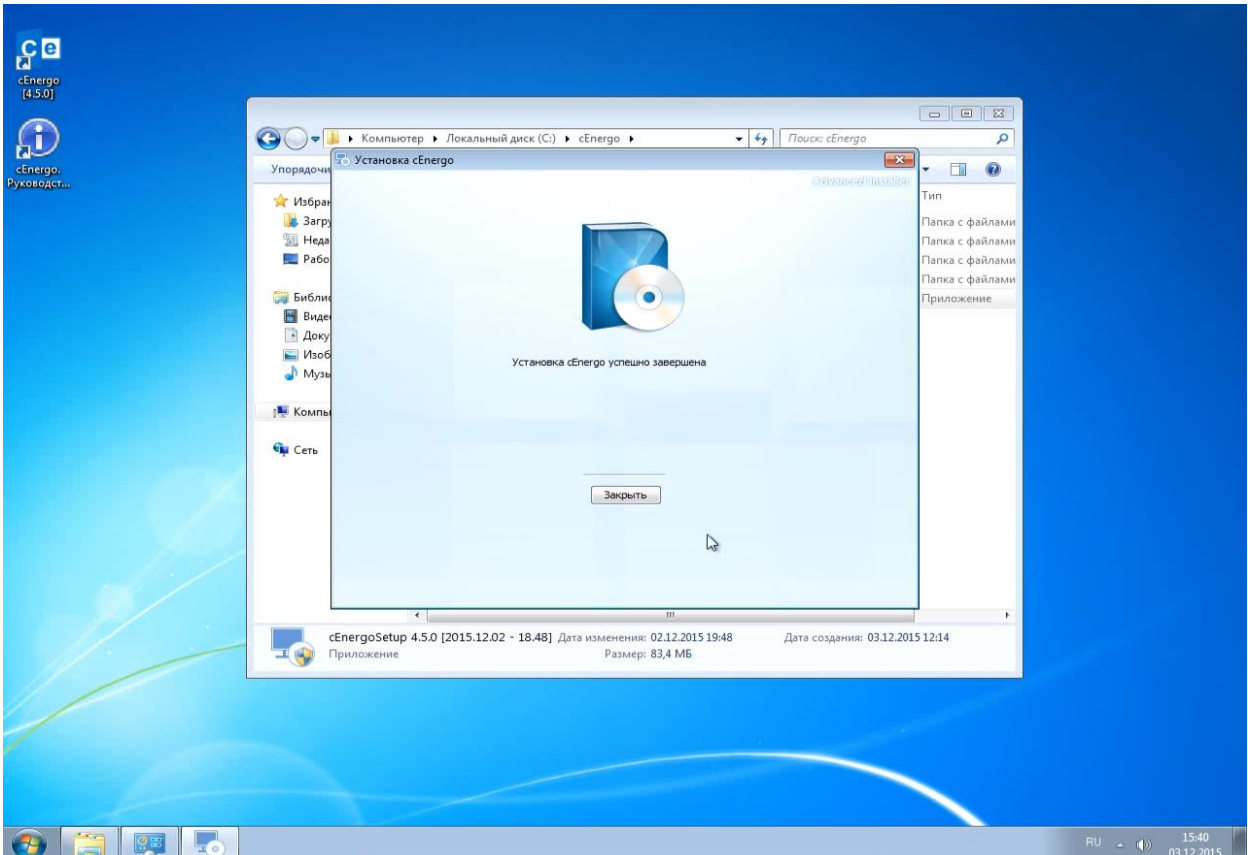

## <span id="page-18-0"></span>**Список установленного ПО**

После завершения установки можно просмотреть список установленного в системе ПО cEnergo. Это можно сделать через меню «Пуск» - «Панель управления» - «Программы и компоненты» или «Установка и удаление программы» на младших версиях Windows.

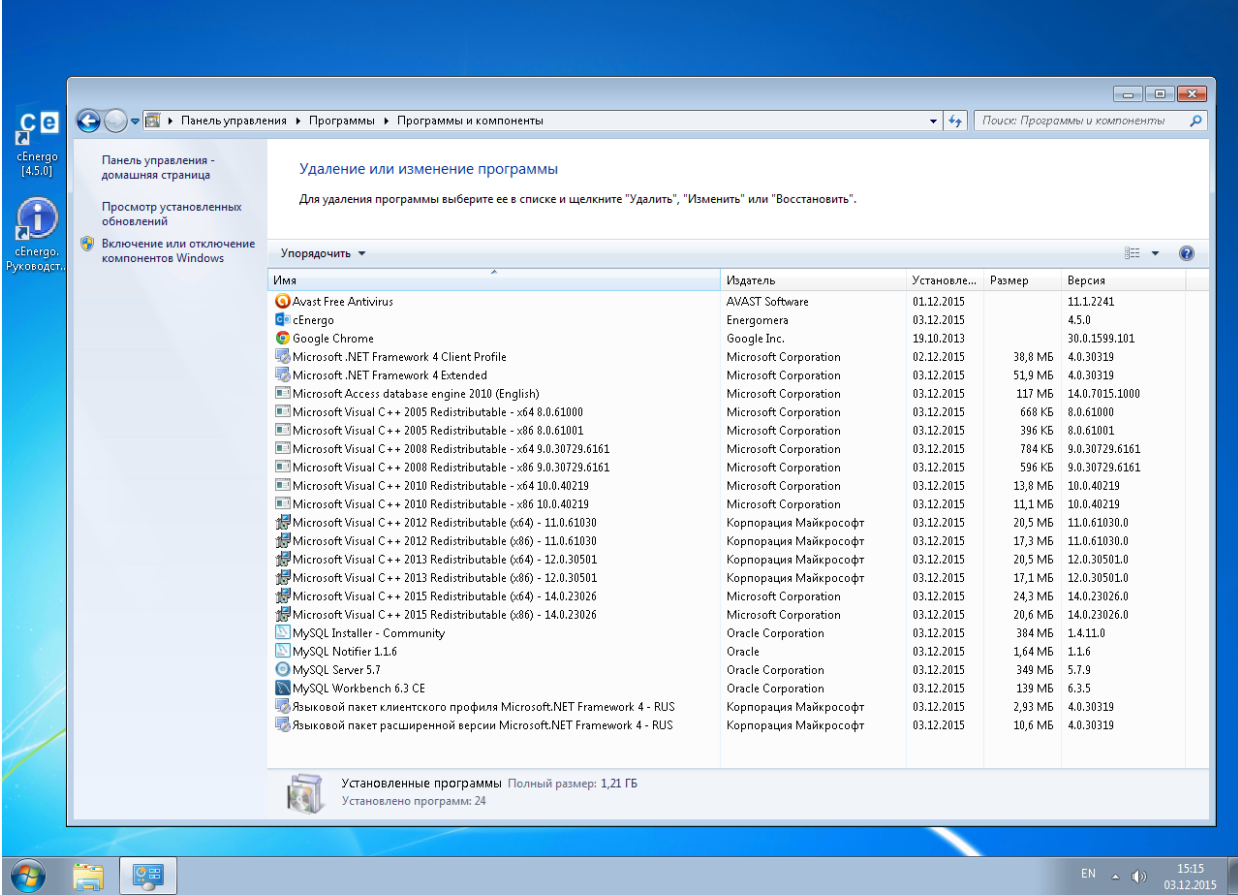

## <span id="page-18-1"></span>**Обеспечение прав доступа пользователей ПО**

Для нормальной работы с ПО cEnergo пользователям должны быть назначены права на чтение и запись для следующих папок:

- папка, в которую была произведена установка ПО (например, c:\cEnergo);

- папка, в которую производится журналирование работы приложения (для Windows

7/8/8.1/10, Windows Server 2008R2/2012 - C:\ProgramData\Cenergo).

Первая папка создаётся при установке ПО cEnergo, вторая - после первого запуска ПО от имени администратора.

Шаг 1. Если папка не была создана ранее, запустите ПО cEnergo от имени администратора:

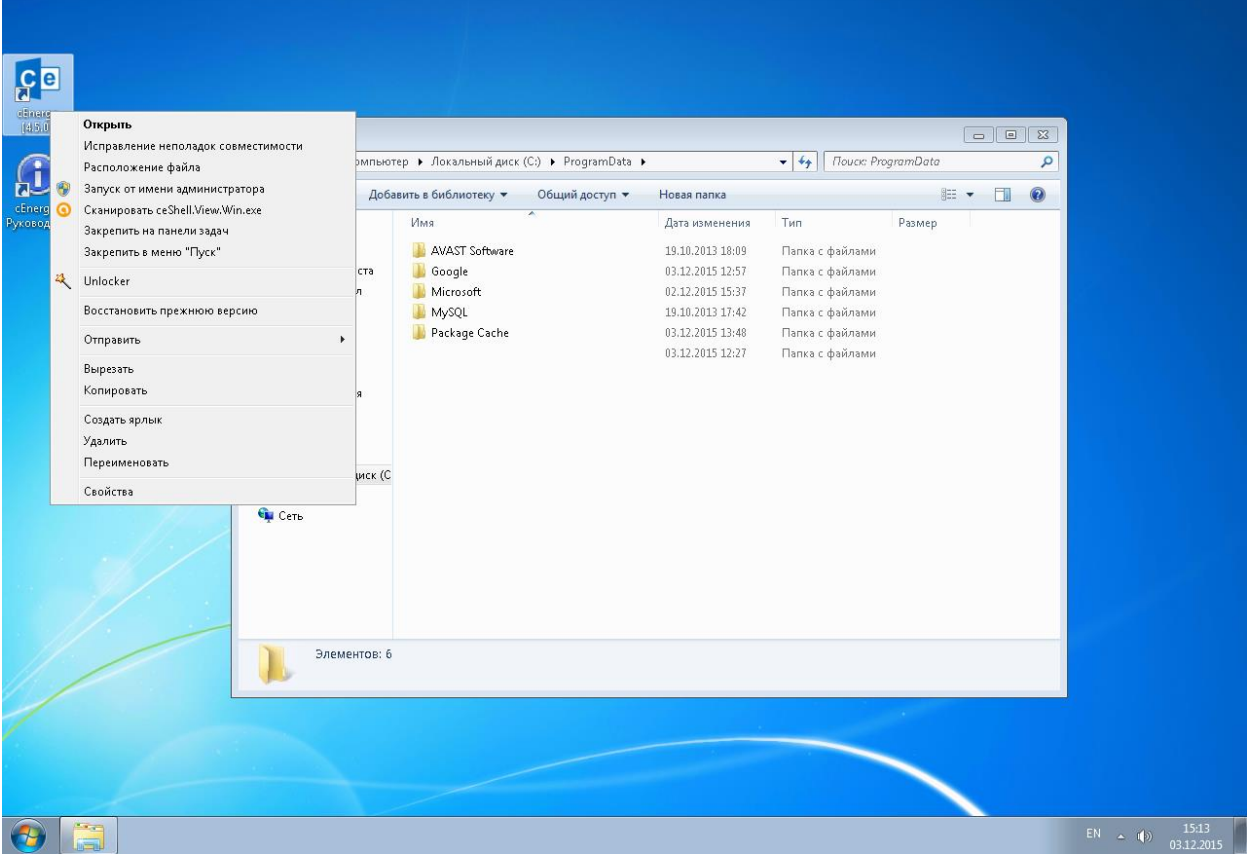

Шаг 2. При первом старте ПО появится окно мастера создания типовой конфигурации, на данном этапе его можно просто закрыть. Работа с мастером подробно описана в разделе Главный модуль.

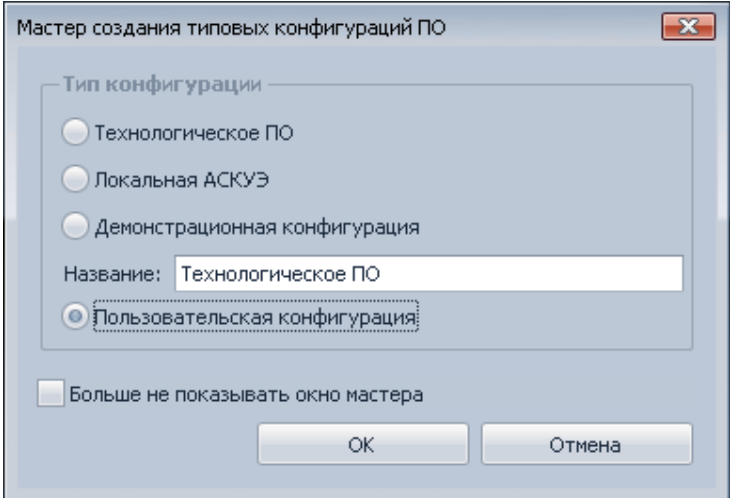

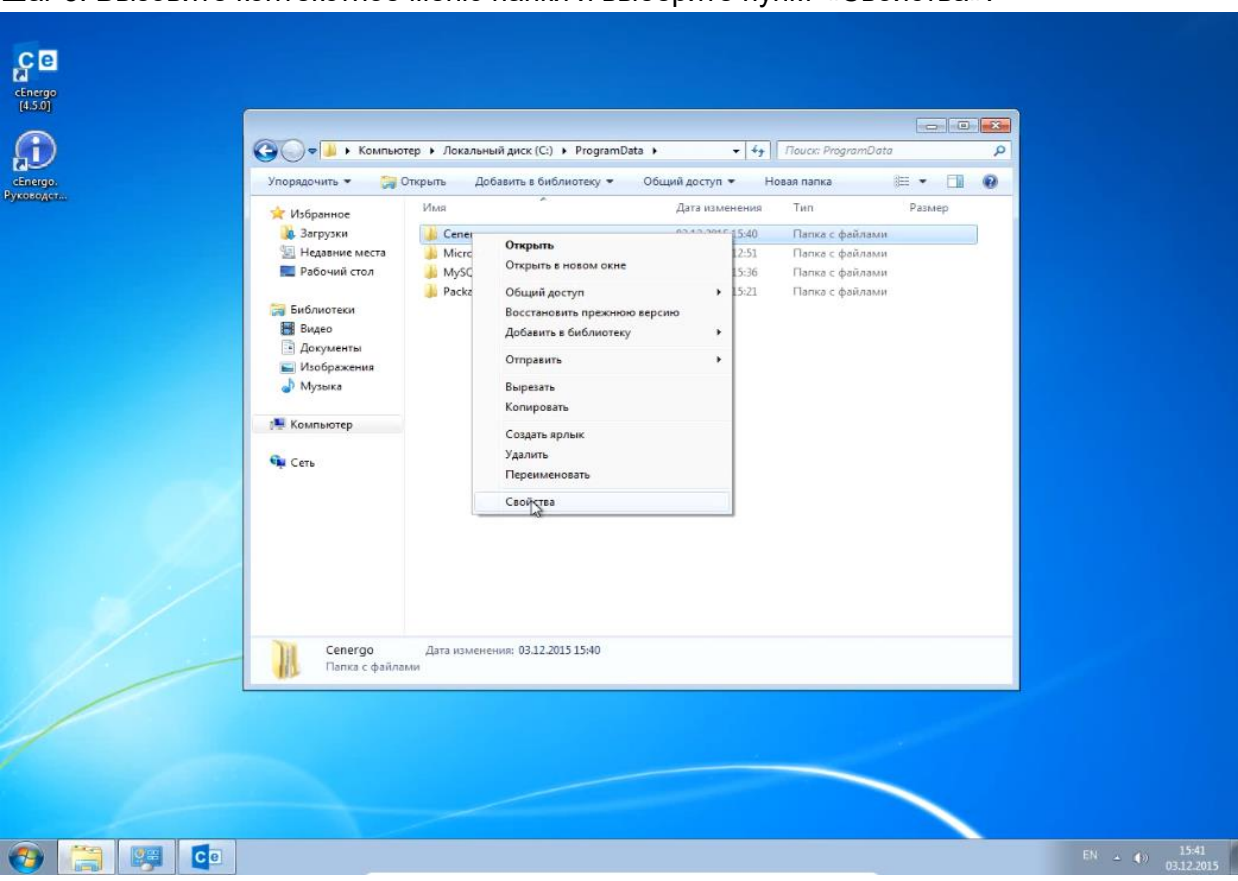

Шаг 3. Вызовите контекстное меню папки и выберите пункт «Свойства»:

Шаг 4. В открывшемся окне выберите вкладку «Безопасность» и нажмите кнопку «Изменить»:

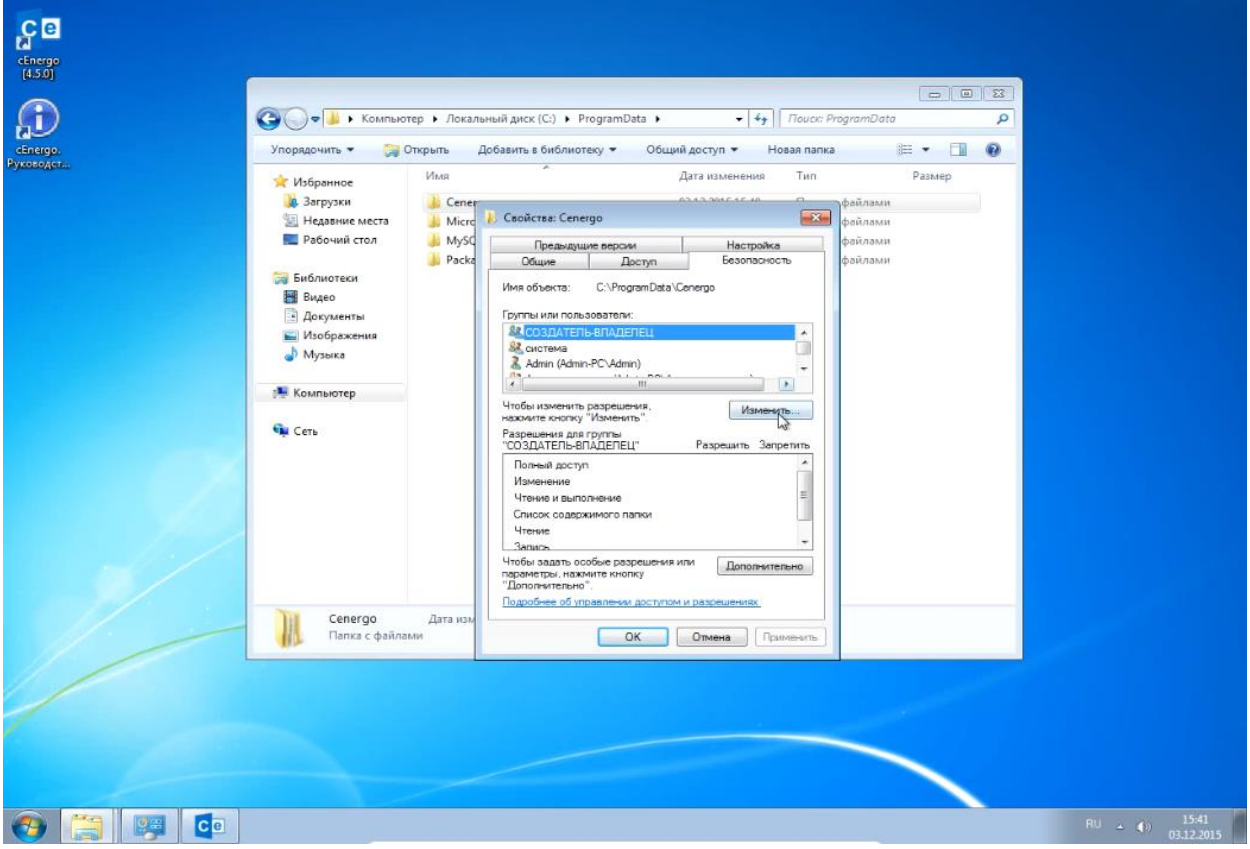

Шаг 5: В открывшемся окне нажмите кнопку «Добавить»:

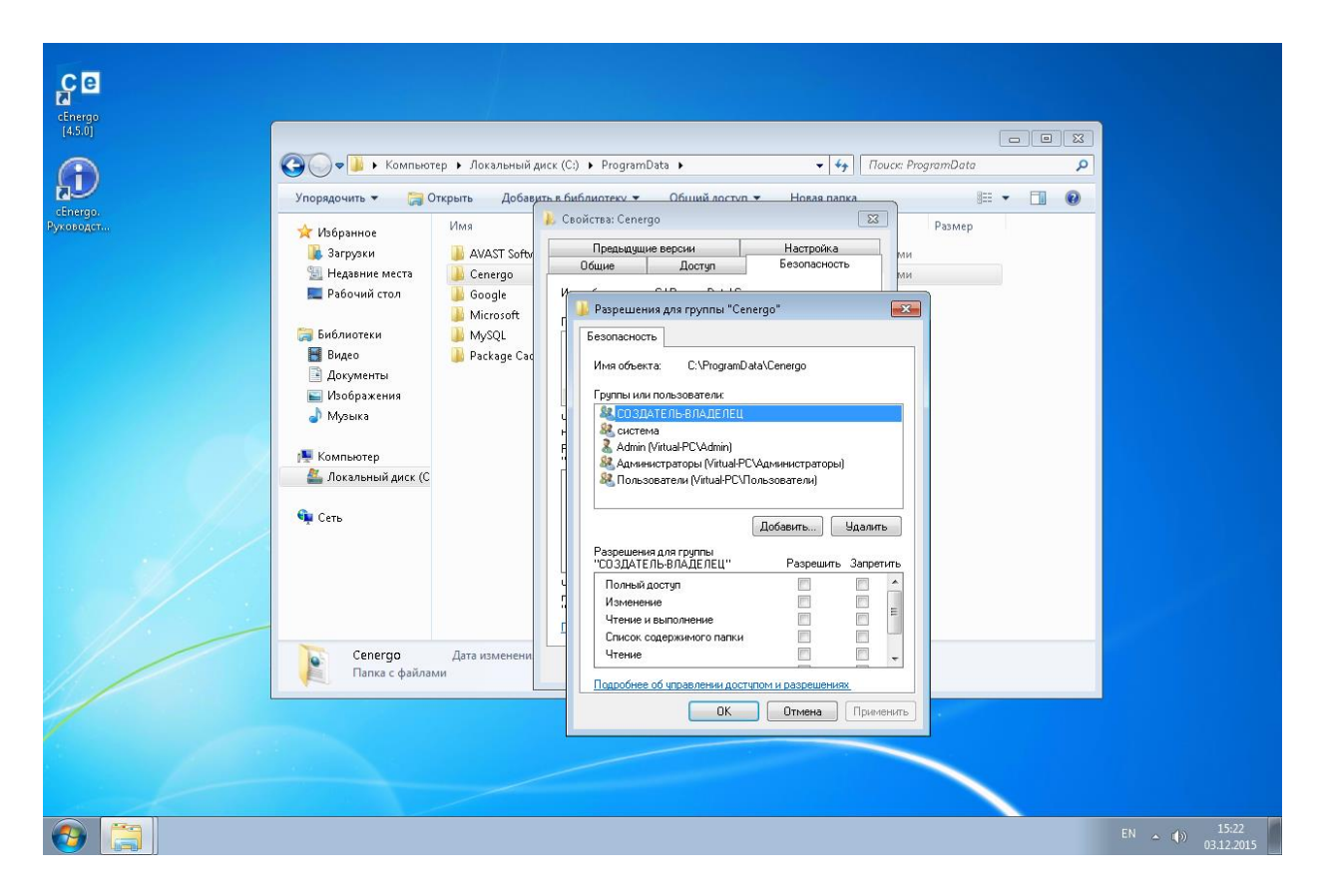

Шаг 6: Назначьте права полного доступа к папке всей группе «Пользователи» или каждому пользователю по отдельности:

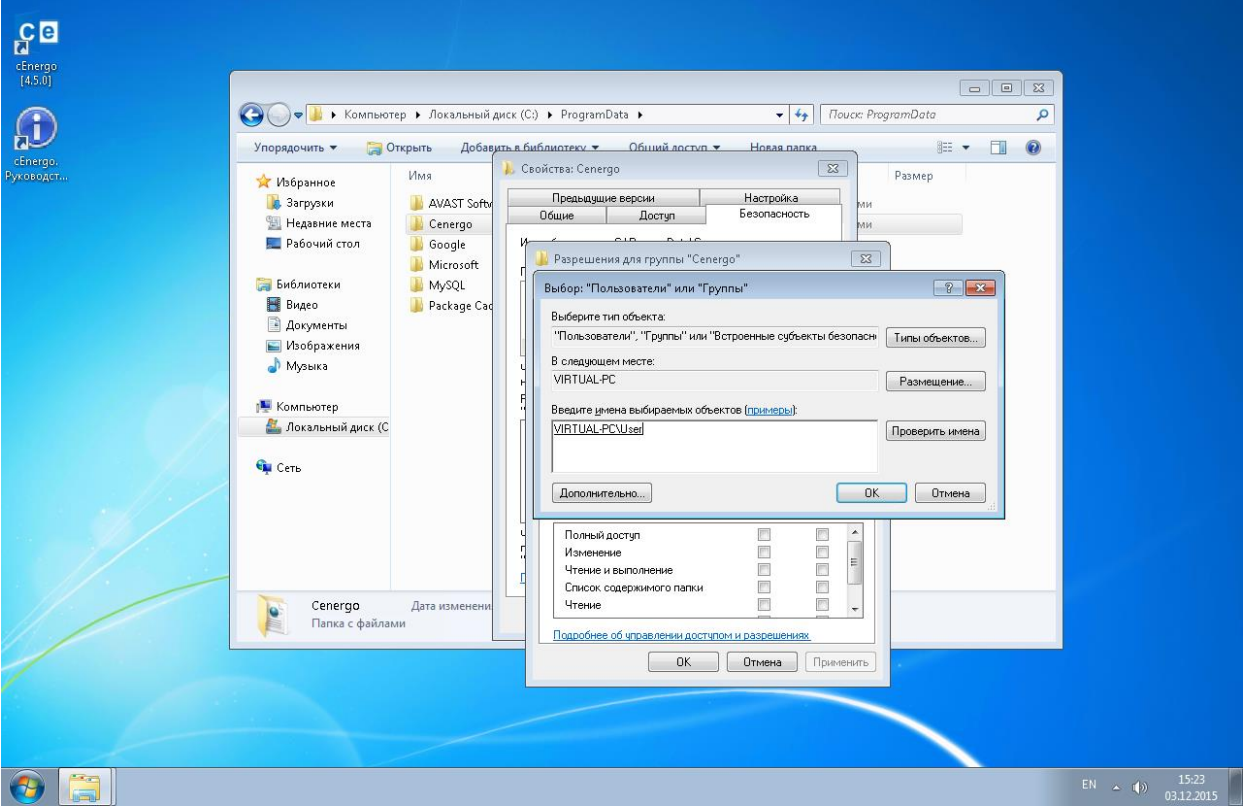

Выбор пользователя системы:

Назначение прав с полным доступом:

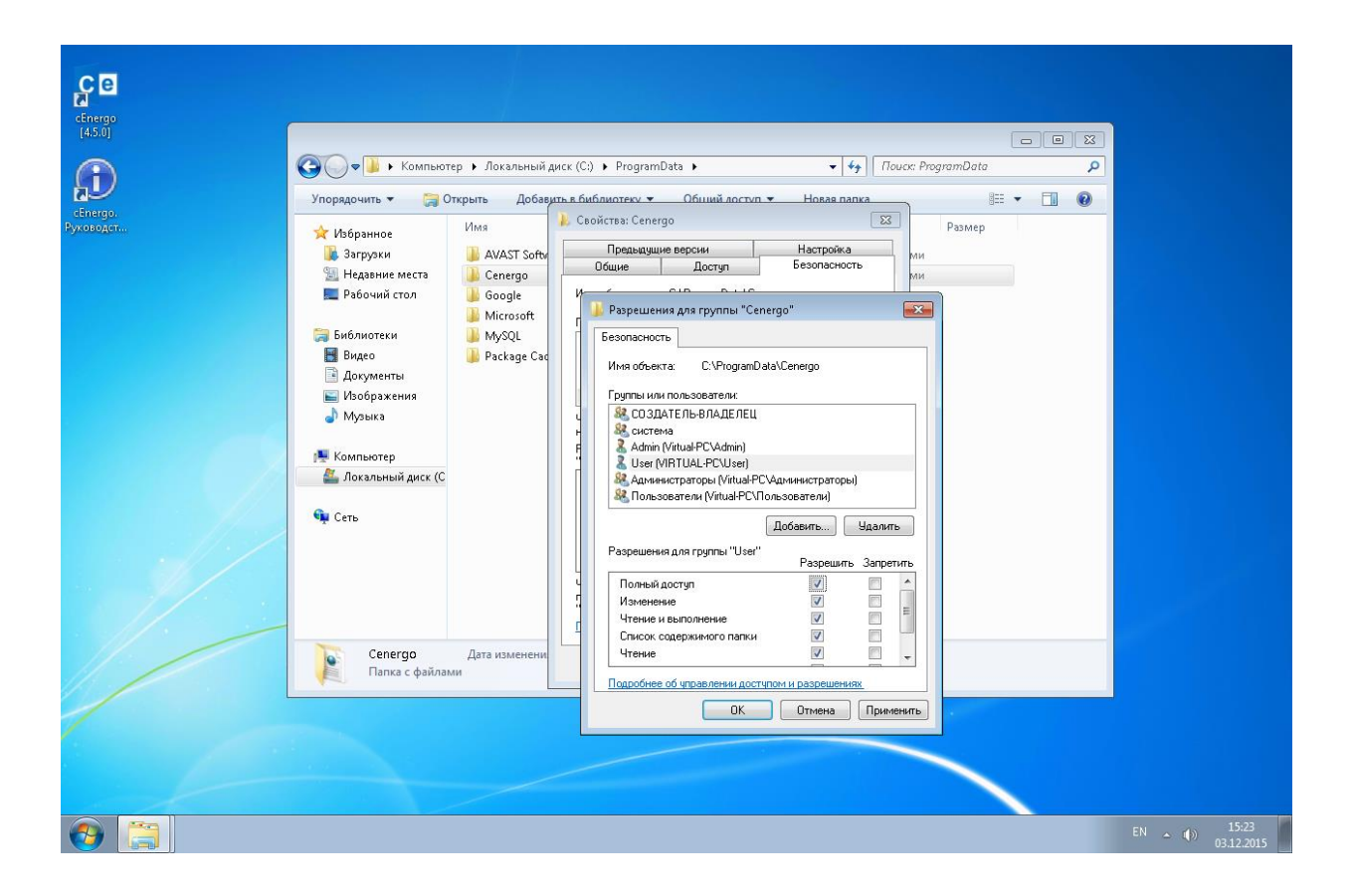

## <span id="page-22-0"></span>**Подключение к БД**

Для подключения к БД необходимо выполнить ряд действий.

Шаг 1. Добавьте в дерево проектов модуль «База данных». Для этого наведите курсор на окно «Проект», вызовите контекстное меню, выберите пункт «Добавить»-«База данных»:

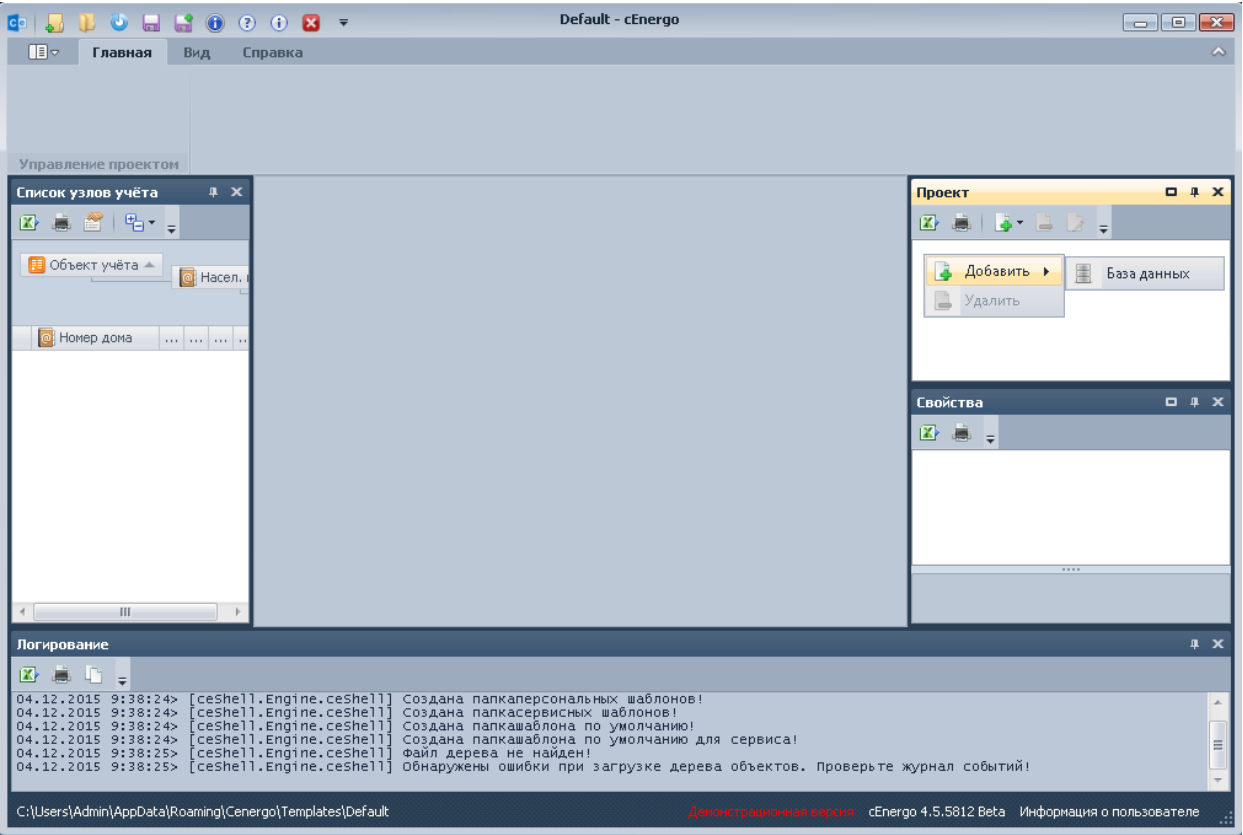

Шаг 2. Установите курсор на модуль "База данных" и в главном меню приложения включите расширенный режим диалога подключения к БД:

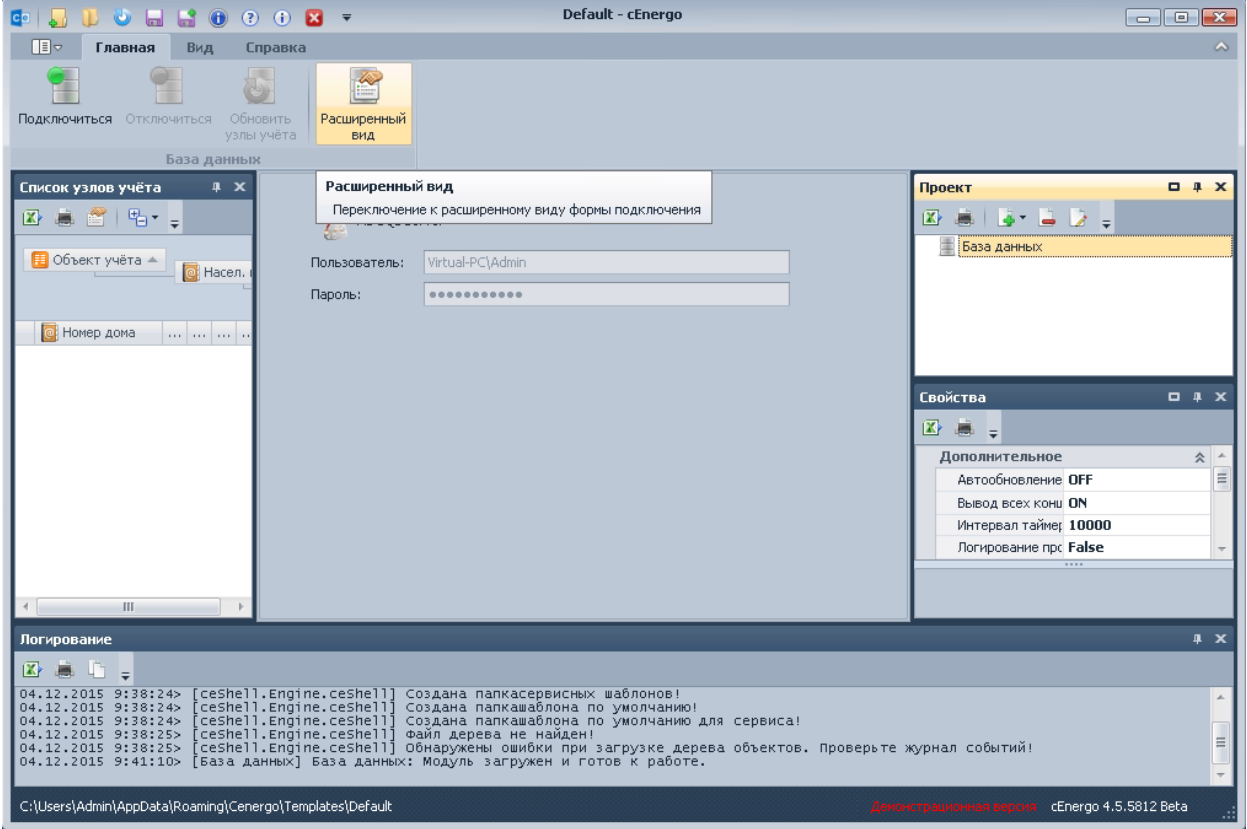

Шаг 3. Введите параметры подключения к БД. В качестве User Id необходимо ввести данные пользователя, имеющего в СУБД право на создание базы данных.

В частности, для MySQL по умолчанию это root, для MS SQL - sa, для Oracle - sys, для PostgreSQL - postgres, для SQLite такого пользователя не существует.

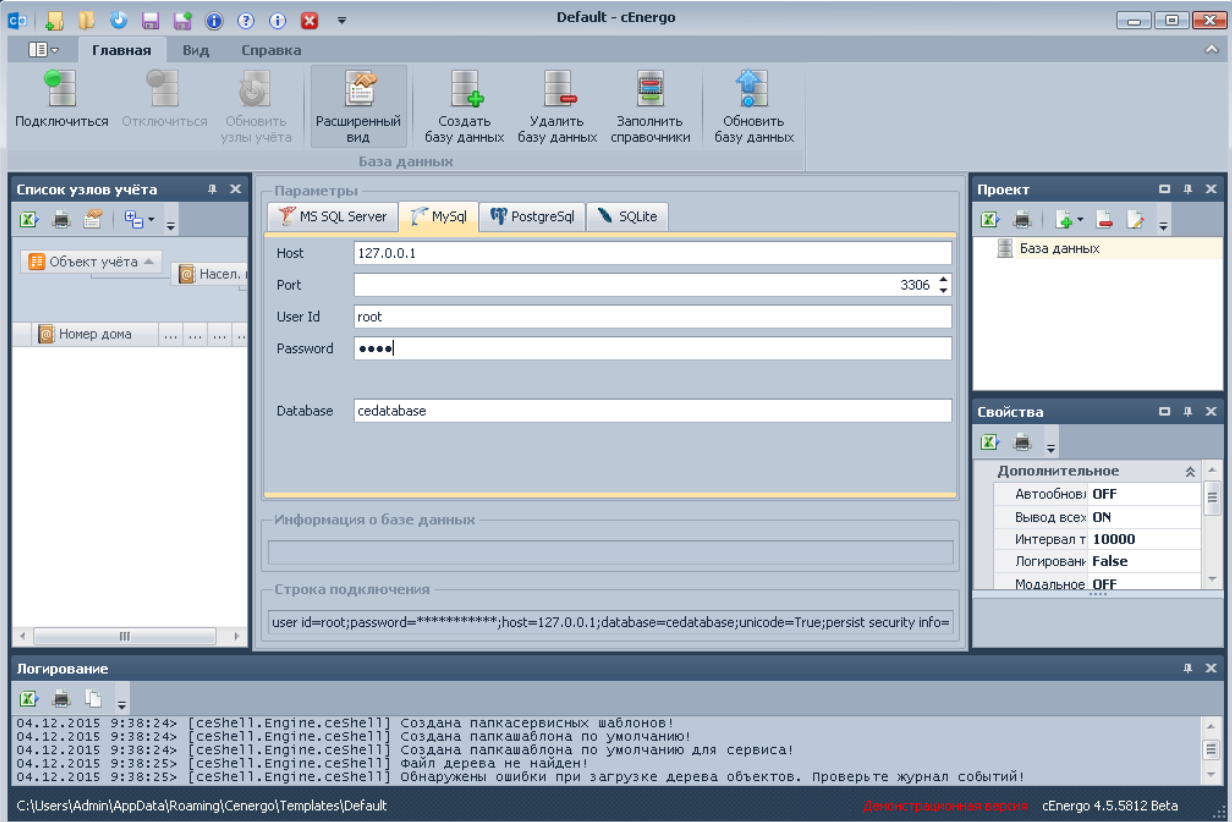

ВНИМАНИЕ! В качестве имени для базы данных рекомендуется использовать названия содержащие только латиницу, без пробелов и спец символов, длиной не менее 3 символов, и не начинающиеся с цифр. Все иные варианты могут приводить к непредсказуемым последствиям. в зависимости от ОС, типа СУБД, и её настроек

Шаг 4: Нажмите кнопку «Создать базу данных» в главном меню приложения.

ВНИМАНИЕ! Создавать базу данных необходимо в той локализации приложения, в которой предполагается ее дальнейшее использование. База данных созданная в русской локализации ПО, будет содержать справочную информацию на русском языке, а в английской соответственно на английском, и поменять в дальнейшем не получится! Поэтому необходимо внимательно выбирать текущую локализацию приложения при создании базы данных.

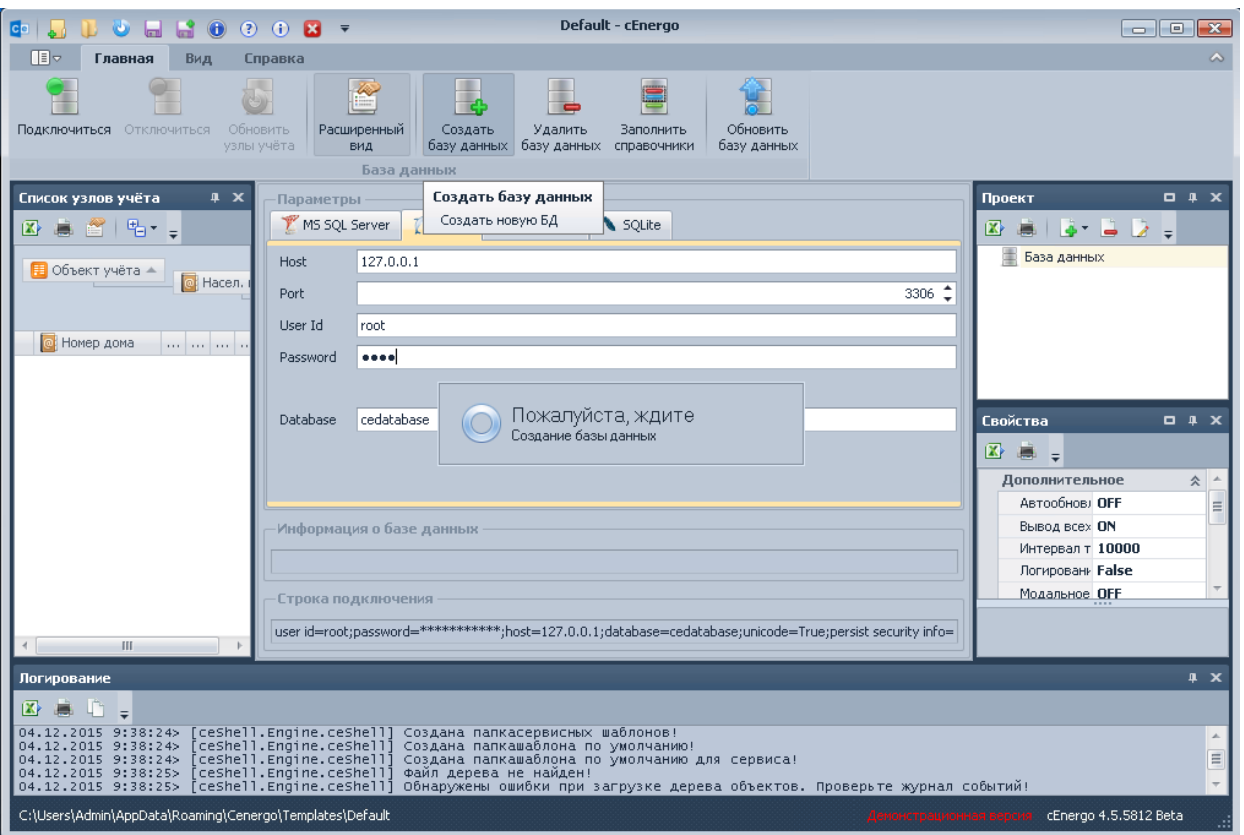

Шаг 5. После завершения процесса создания БД автоматически заполнятся справочники.

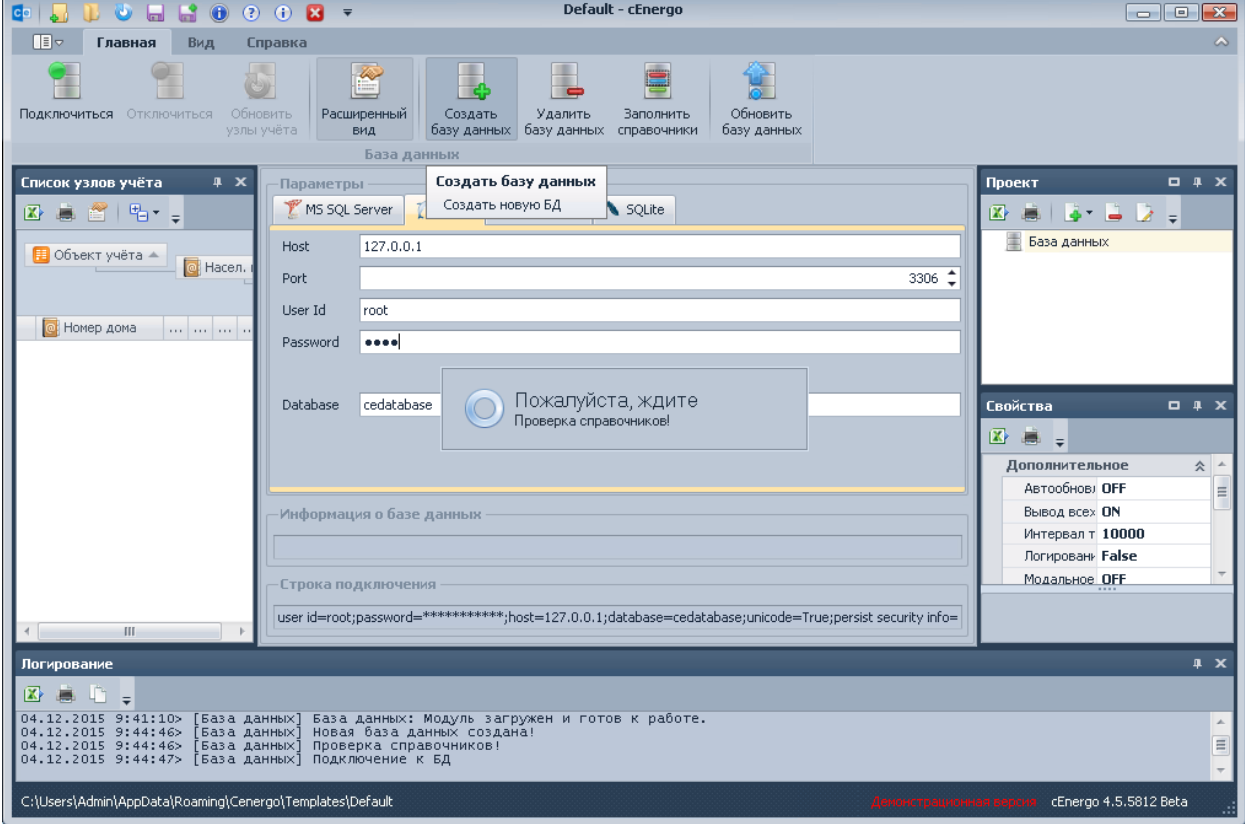

Шаг 6. База данных подготовлена.

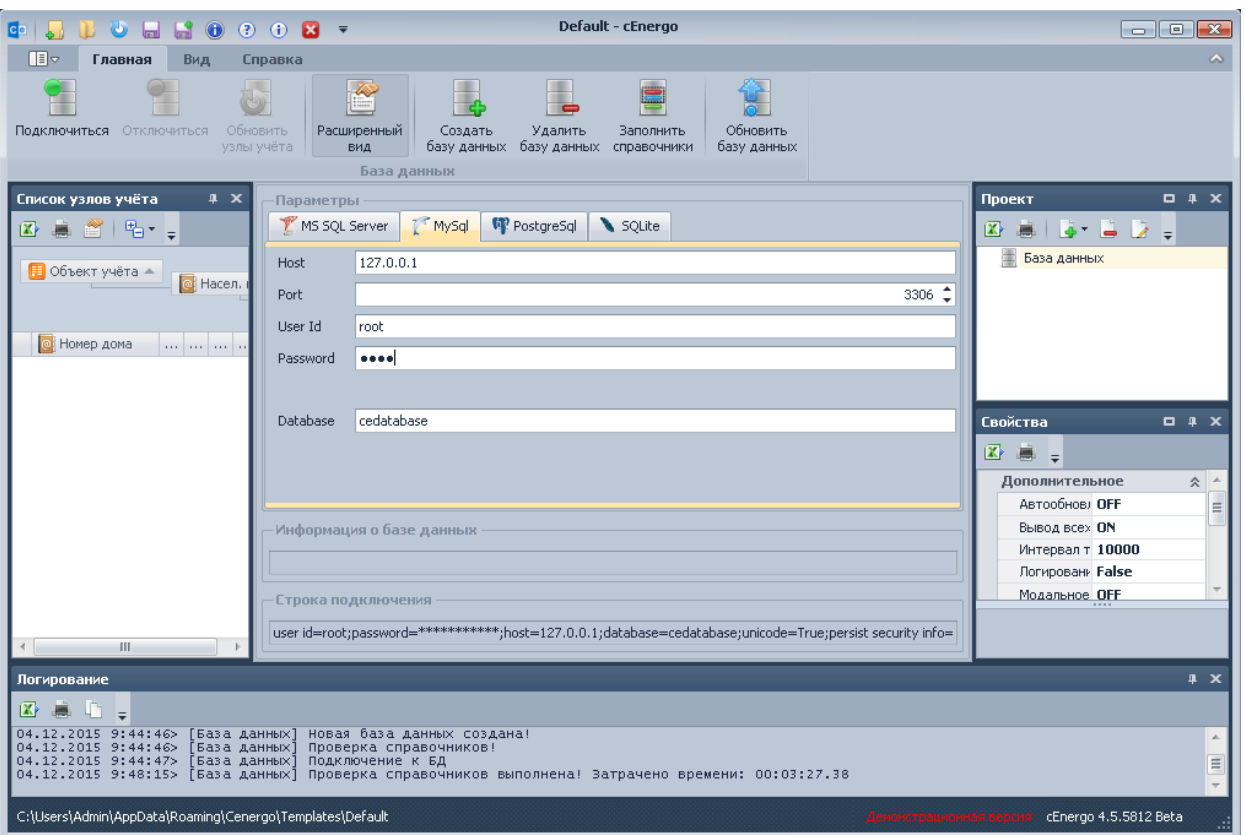

Шаг 7. Следующим шагом является создание пользователя для работы с БД. Для этого в дерево проектов добавьте модуль «Управление пользователями».

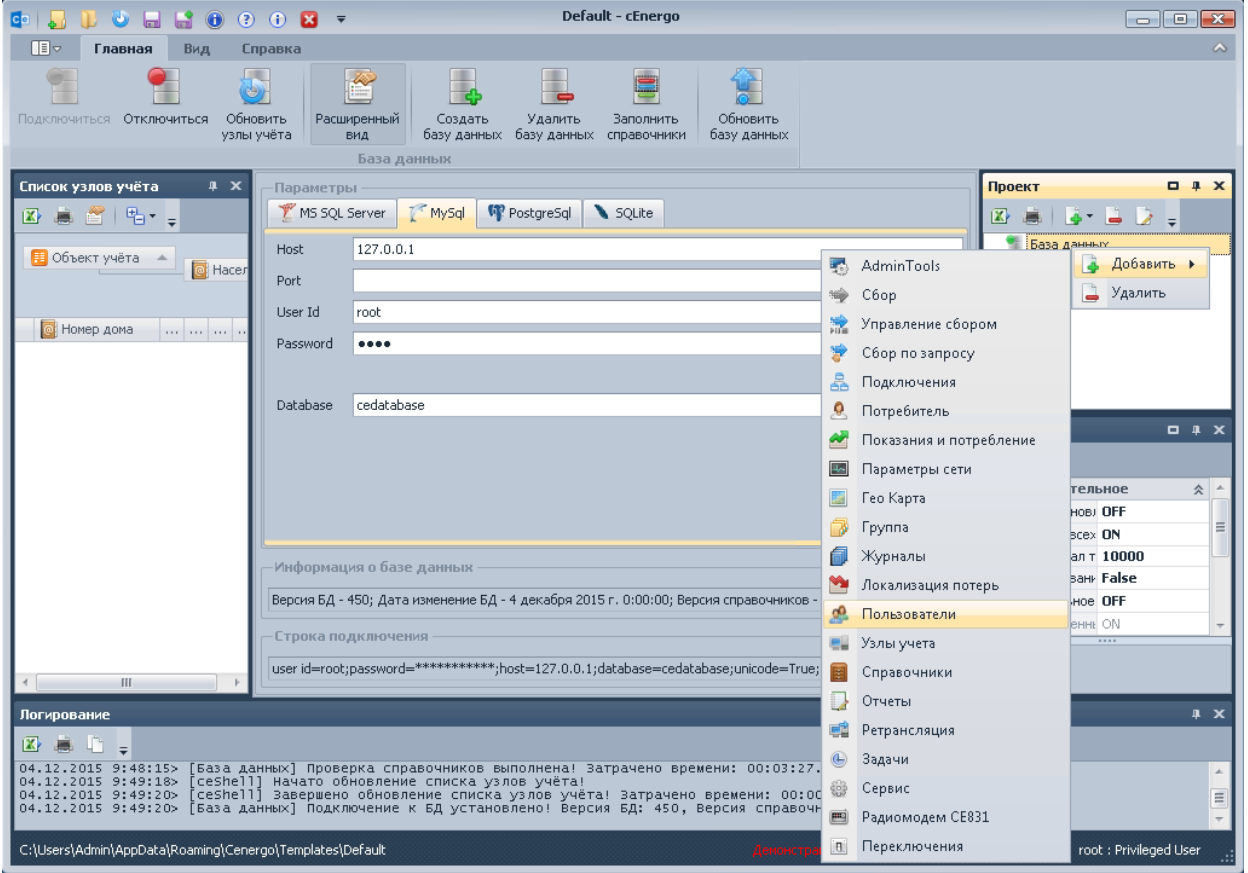

Шаг 8. Перейдите на вкладку «Пользователи» и в главном меню нажмите кнопку «Добавить пользователя»:

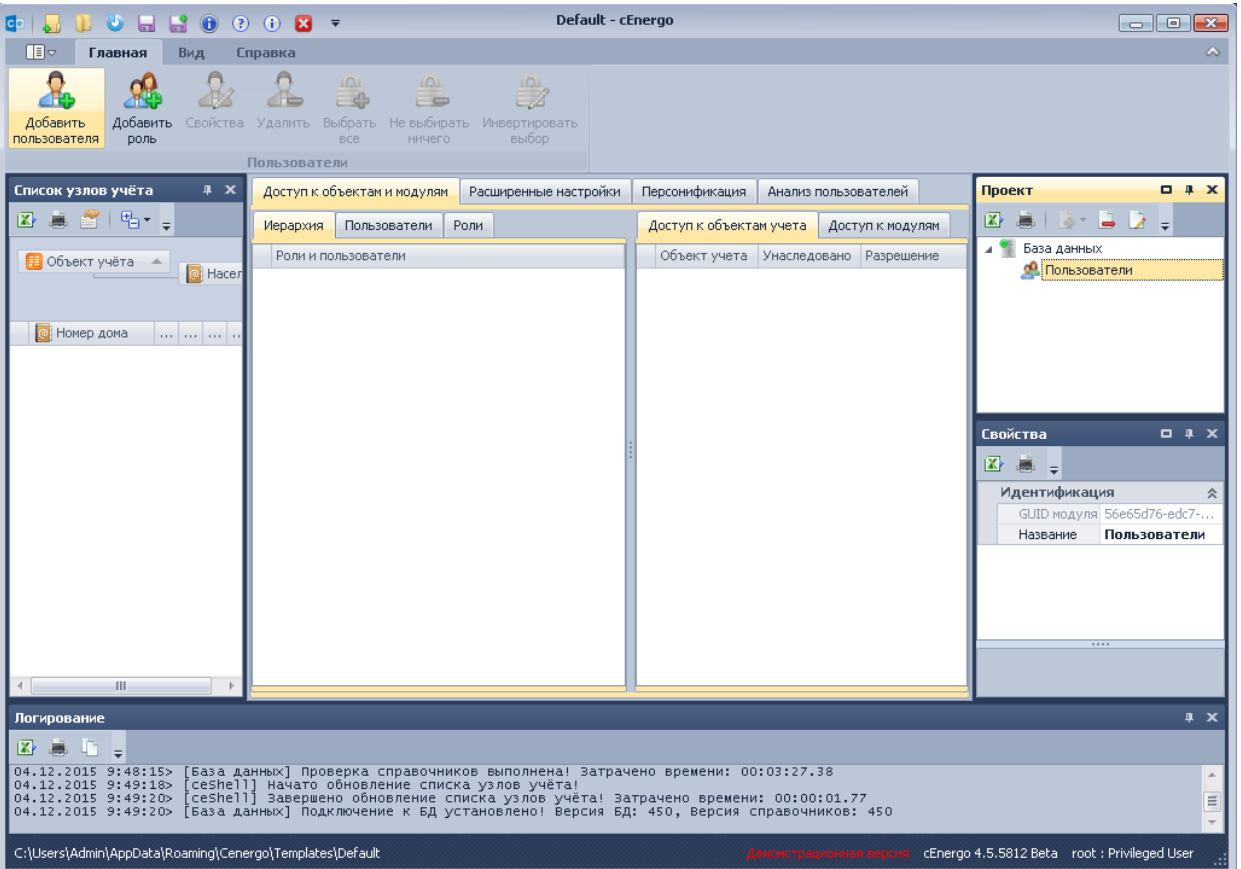

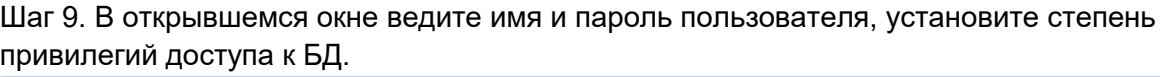

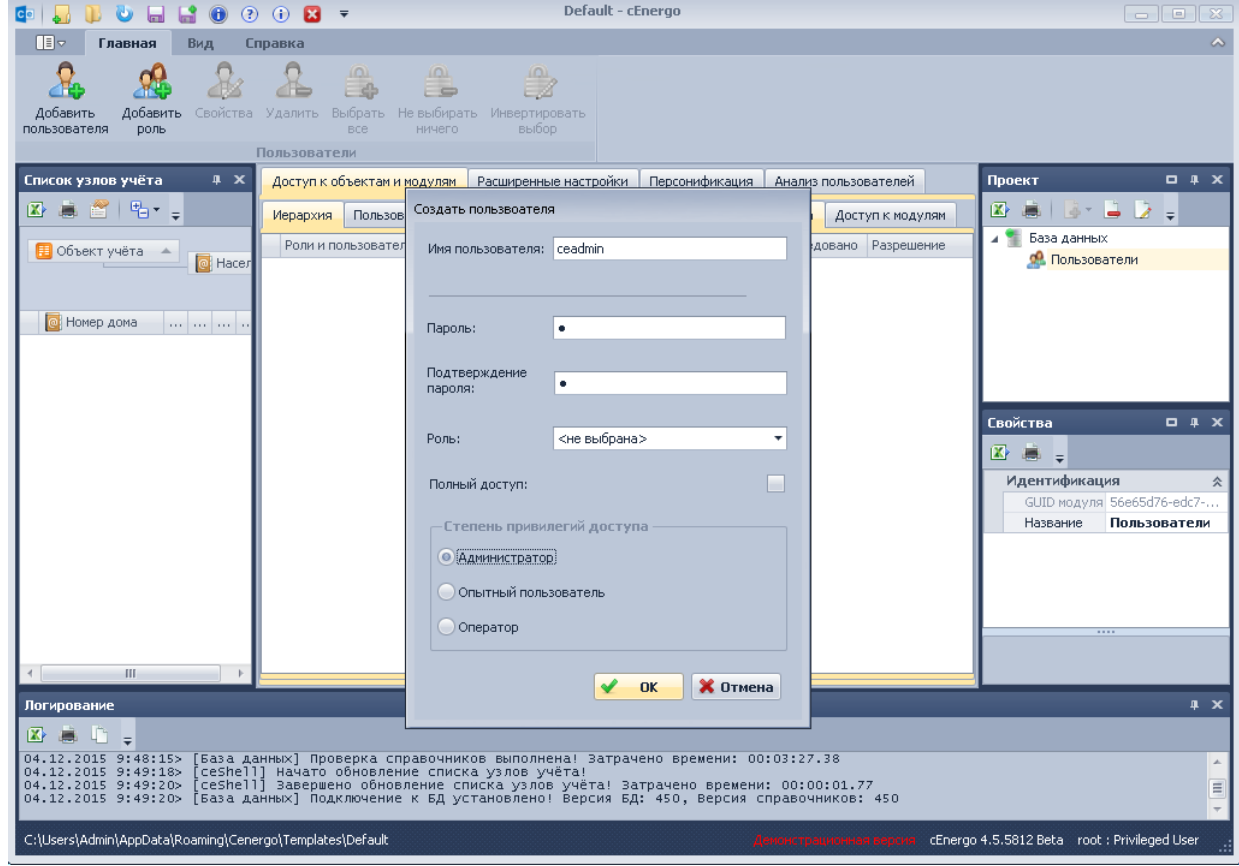

Шаг 10. Выберите вновь созданного пользователя на вкладке «Пользователи» и на вкладке «Доступ к модулям» настройте права доступа к отдельным модулям. По умолчанию новый пользователь наследует доступ к модулям своей роли. При необходимости доступ можно ограничить или расширить:

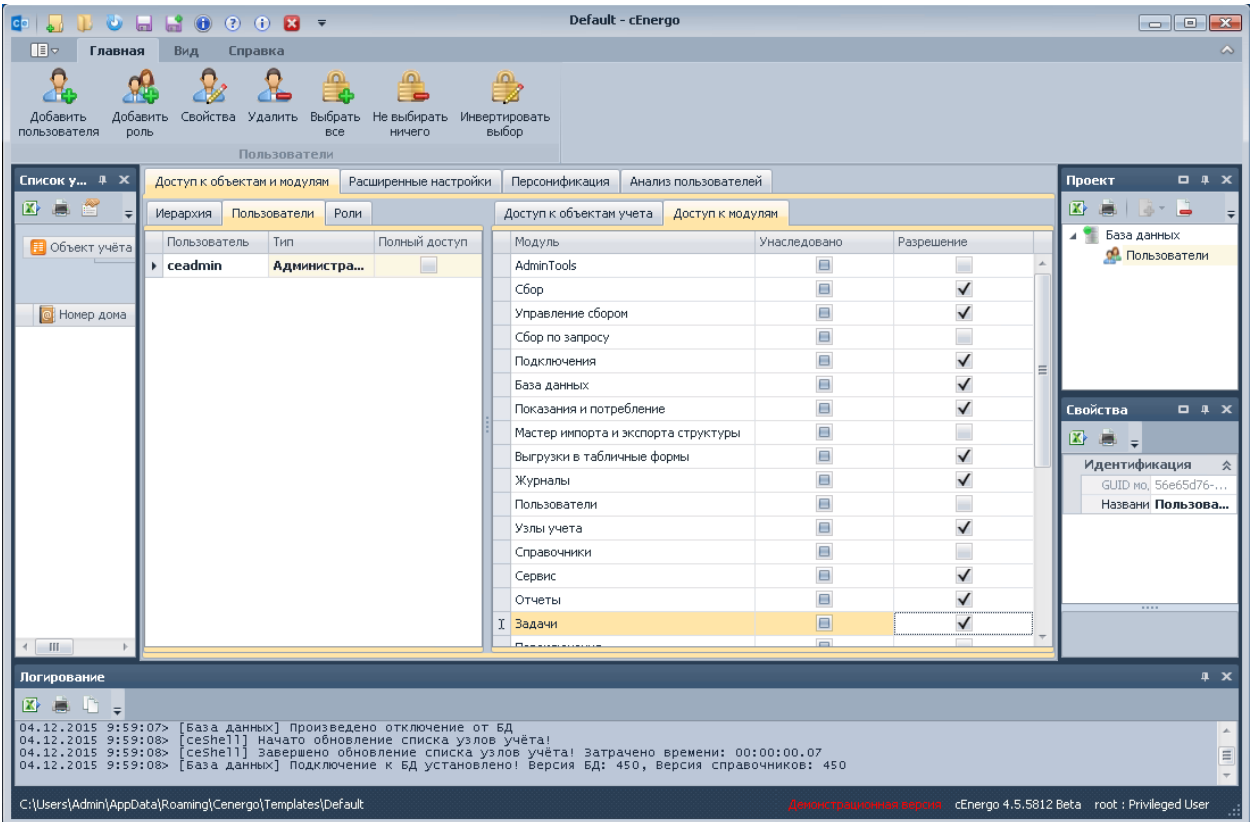

Шаг 11. В окне «Проект» установите курсор на модуль «База данных», в главном меню нажмите кнопку «Отключиться» и измените в диалоге подключения данные пользователя на данные вновь созданного пользователя. Затем в главном меню нажмите кнопку «Подключиться»:

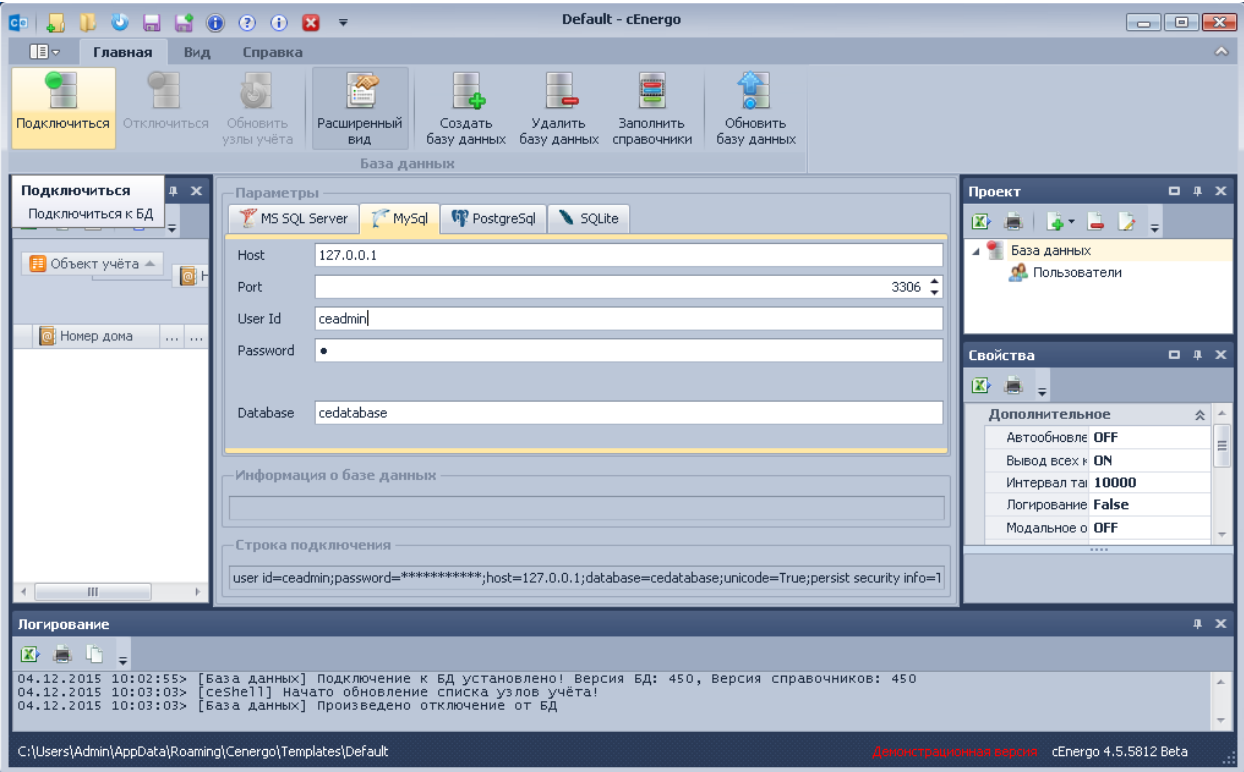

#### Шаг 12. Ожидайте обновления списка узлов учёта.

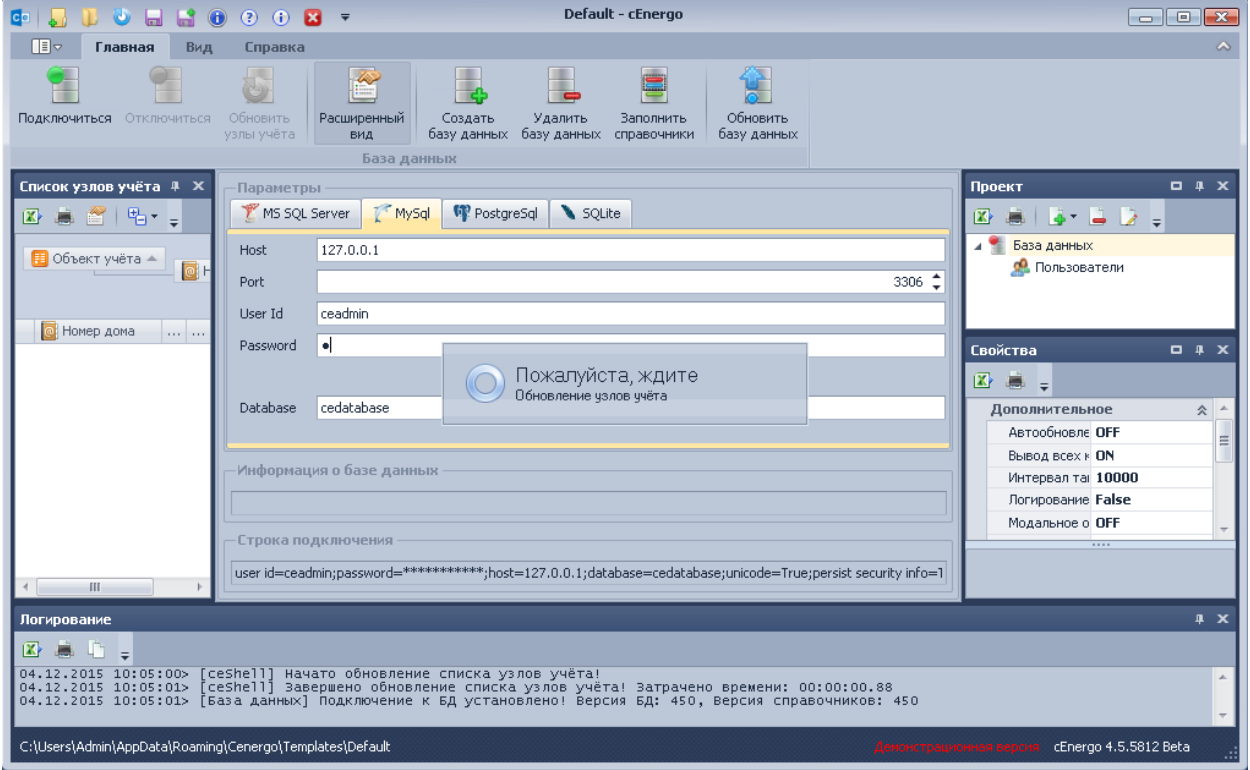

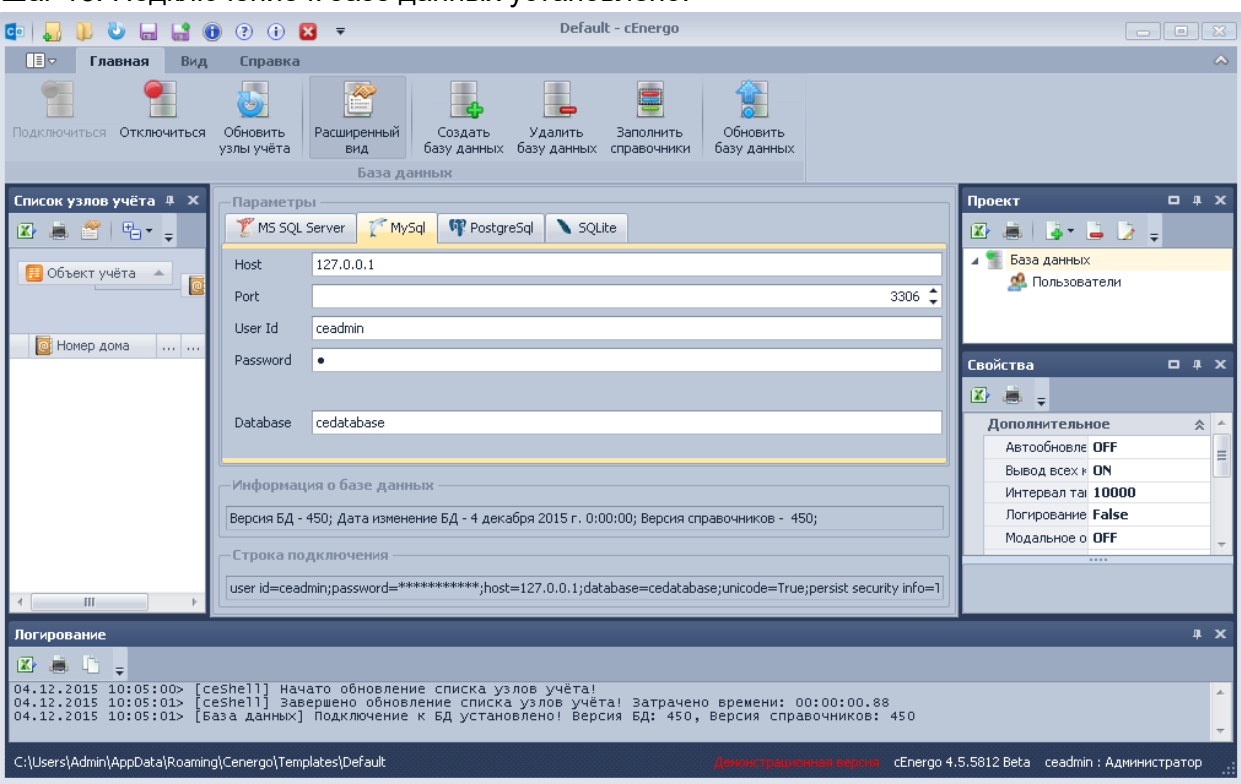

## Шаг 13. Подключение к базе данных установлено:

# <span id="page-31-0"></span>Регистрация и активация

#### Процедура регистрации программы

Регистрация и активация программы производится в Главном модуле ПО cEnergo.

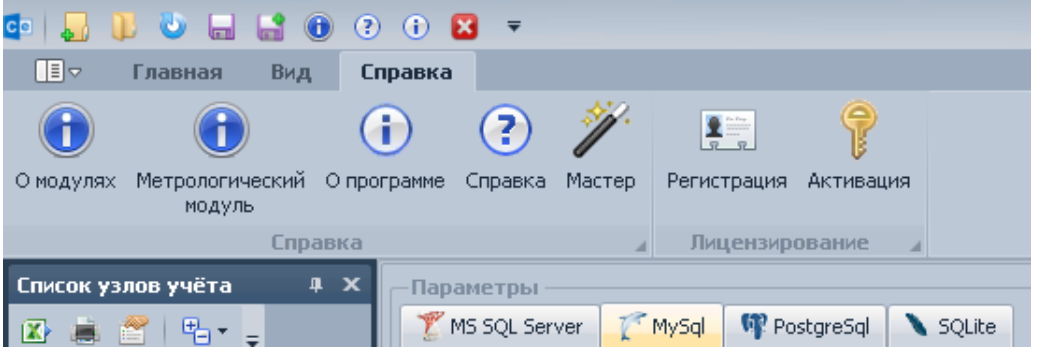

Для регистрации и активации программы необходимо выполнить ряд действий:

1. В меню «Справка» раздела «Лицензирование» выбрать пункт «Регистрация».

2. Заполнить все поля необходимой информацией (только после этого кнопка

«Регистрация» станет активной) и нажать кнопку «Регистрация»:

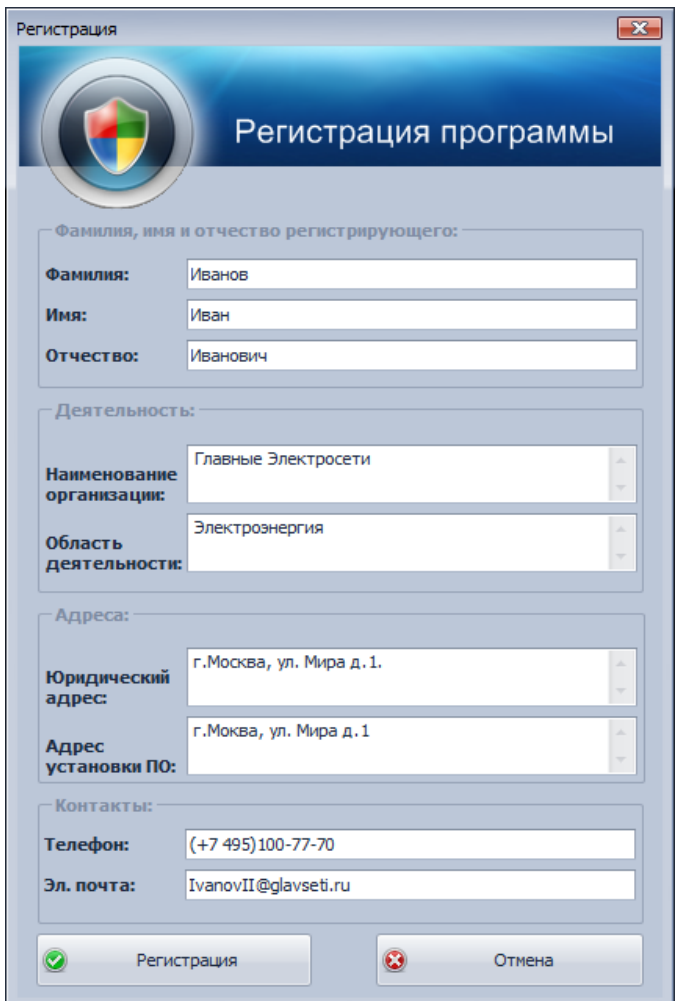

3. Cохранить регистрационный файл cEnergo.rrg в подкаталог

..\Energomera\Cenergo\Registration, не изменяя названия файла.

4. Отправить сохраненный регистрационный файл по почте на адрес технической поддержки (cenergo@energomera.ru).

5. После получения кода активации и обновлённого регистрационного файла cEnergo.rrg, необходимо заменить файл cEnergo.rrg, созданный в момент регистрации, на полученный обновленный файл. После чего в меню «Помощь» раздела «Лицензирование» выбрать пункт «Активация», ввести полученный код и нажать кнопку «Активировать»:

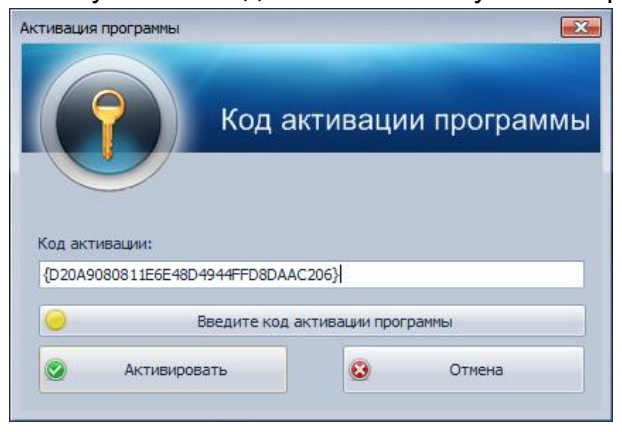

После удачного завершения процедуры регистрации и активации в окне «О программе», будет отражён статус лицензии как «Программа активирована», вместо статуса «Демонстрационная версия».

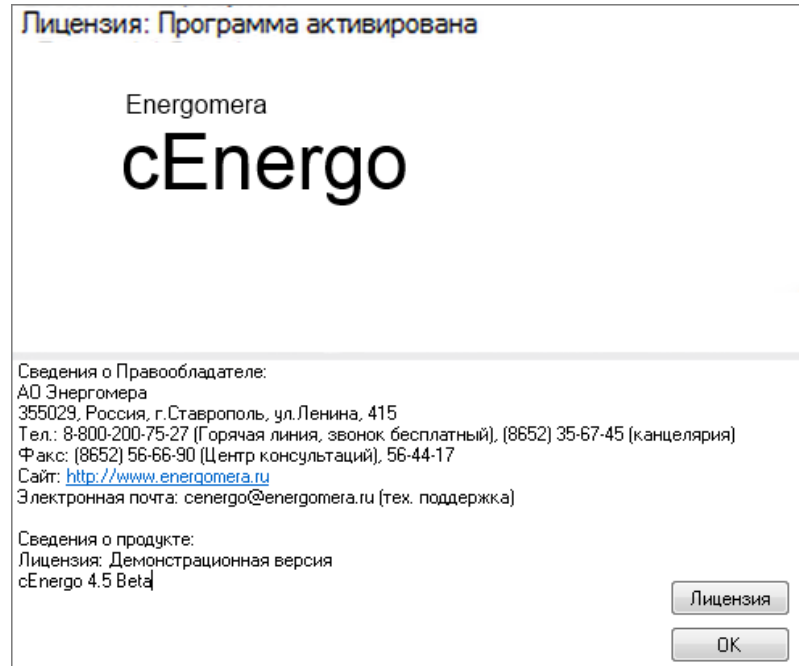

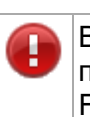

ВНИМАНИЕ! Регистрационный файл и ключ активации должны находиться в подкаталоге Registration программы (например, с таким путём C:\Program Files\Energomera\Cenergo\Registration) и с названием по умолчанию сЕпегдо.rrg и cEnergo.key соответственно, иначе программа не будет считаться активированной.

# <span id="page-33-0"></span>Пользователи

## <span id="page-33-1"></span>Назначение программного модуля

Программный модуль «Пользователи» выполняет следующие функции:

- добавление, редактирование и удаление пользователей и ролей;
- назначение прав доступа к узлам учета и программным модулям;  $\bullet$
- поиск и устранение конфликтов пользователей.  $\bullet$

Для редактирования прав доступа пользователей необходимо иметь права системного администратора БД. Например, для MySQL это пользователь root или иной, с уровнем прав, позволяющим создавать, редактировать и удалять пользователей БД, для 'MS SQL Server это sa, для Orcale это sys, для PostgreSQL это postgres).

#### Примечание

G

Обратите внимание! Если попытаться подключиться от имени пользователя, у которого недостаточно прав, то системой в журнал будет выдано следующее сообщение: [Пользователи] SELECT command denied to user 'user'@'host' for table 'user'

## <span id="page-34-0"></span>**Интерфейс модуля**

Модуль «Пользователи» имеет несколько закладок.

#### **Закладка «Управление пользователями и доступом»**

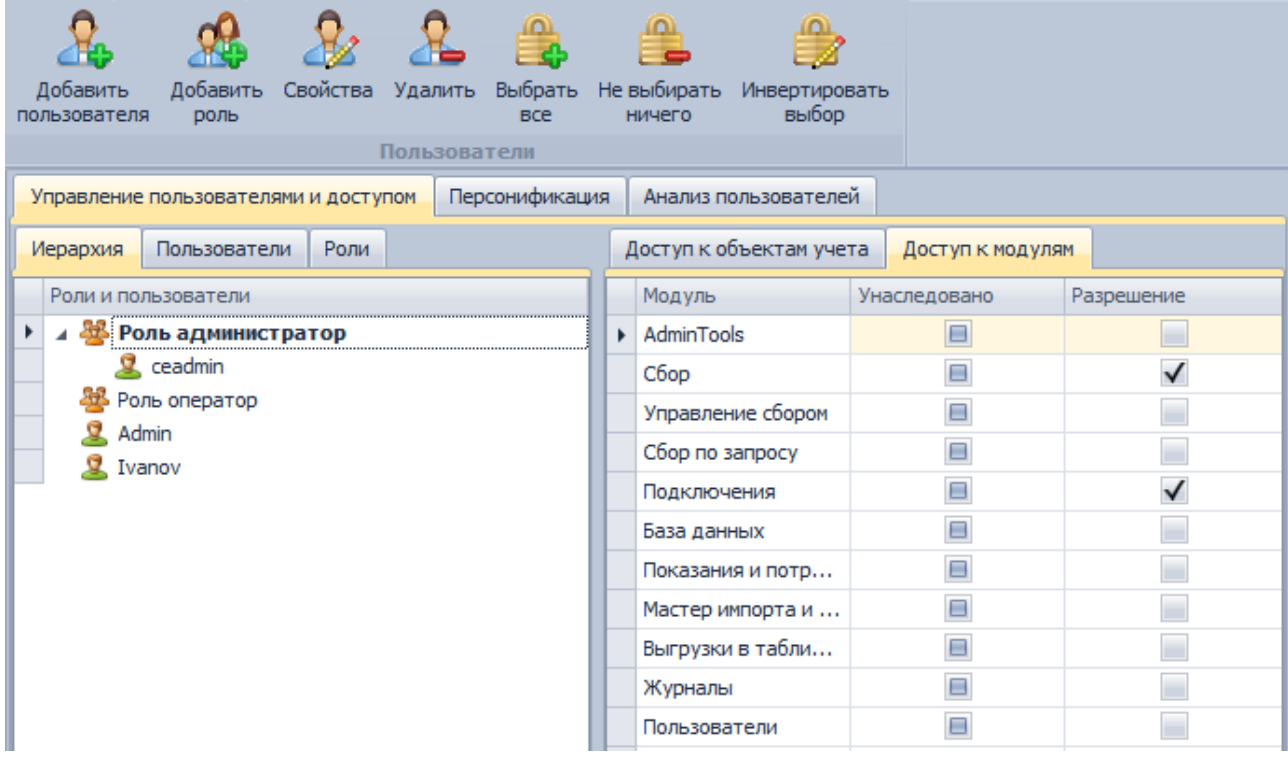

Закладка предназначена для создания пользователей и ролей, назначения ролей пользователям и настройки прав доступа к объектам учета и модулям приложения. Все пользователи отождествляются с одноименными пользователями уровня СУБД. Имеется возможность добавления, редактирования и удаления пользователей. Пользователи делятся на следующие типы (уровни доступа):

- «Администратор» имеет права на просмотр и редактирование конфигурации и данных;
- «Оператор» имеет право только на просмотр данных;
- «Опытный пользователь» имеет права на добавление и изменение информации о потребителях, управление нагрузкой, редактирование групп (в том числе балансных).

В системе предусмотрен исключительный уровень доступа «Полный доступ».

Назначение уровня привилегий производится на уровне таблиц БД.

Кнопка «Добавить пользователя»

Кнопка предназначена для создания нового пользователя.

При создании пользователя необходимо указать:

- имя (ограничения соответствуют используемой СУБД);
- пароль (ограничения соответствуют используемой СУБД);
- наличие/отсутствие полного доступа (по умолчанию отсутствует);
- роль (необязательно);

Обратите внимание, что часть этих параметров впоследствии можно изменить, открыв свойства пользователя и изменив данные.

Диалоговое окно для создания нового пользователя:

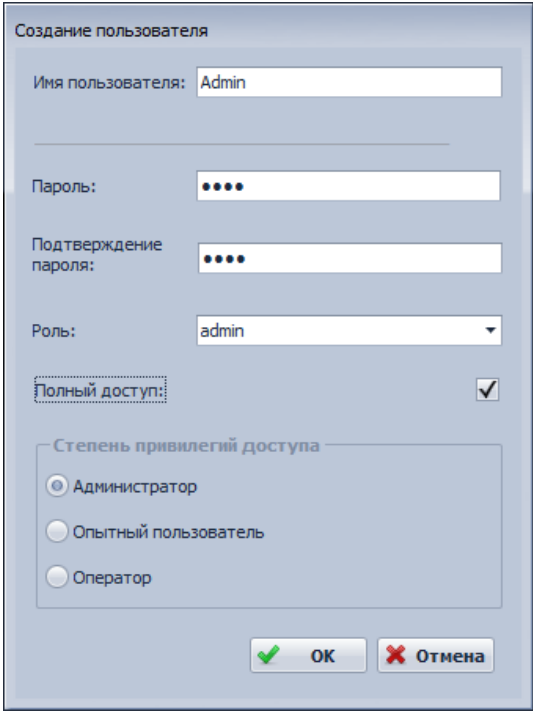

#### Примечание

Если при редактировании пользователя было выдано сообщение «Невозможно создать пользователя. Введенное имя порождает конфликты», необходимо перейти к разделу «Анализ пользователей» и уладить возникшие конфликты

#### **Кнопка «Добавить роль»**

Кнопка предназначена для создания новой роли.

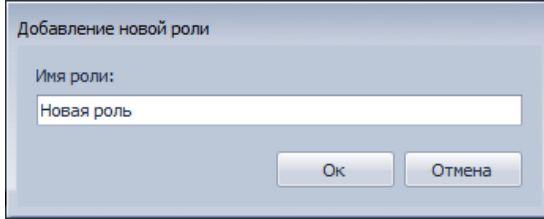

#### **«Кнопка Свойства»**

Кнопка предназначена для вызова окна просмотра и редактирования выбранной записи (пользователя или роли).

#### **«Кнопка Удалить»**

Позволяет удалить выбранную запись (пользователя или роль).

#### **Вкладка «Иерархия»**

Вкладка предназначена для назначения ролей пользователям. Назначение роли производится путем перетаскивания пользователя в соответствующую роль.

Для того чтобы назначить пользователю роль, необходимо перетащить его (техника Drag-n-Drop).

Перетащим пользователя Ivanov в роль «Оператор»:

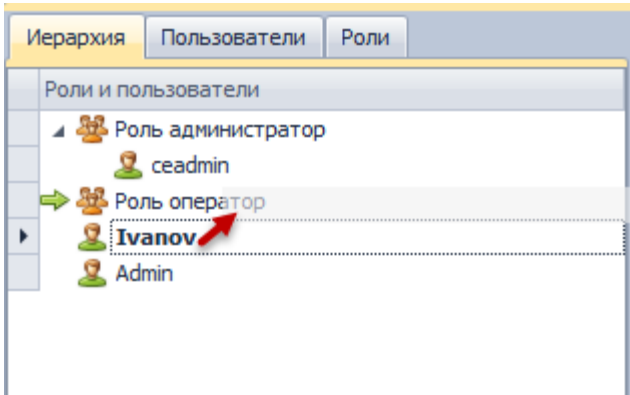

Получим:

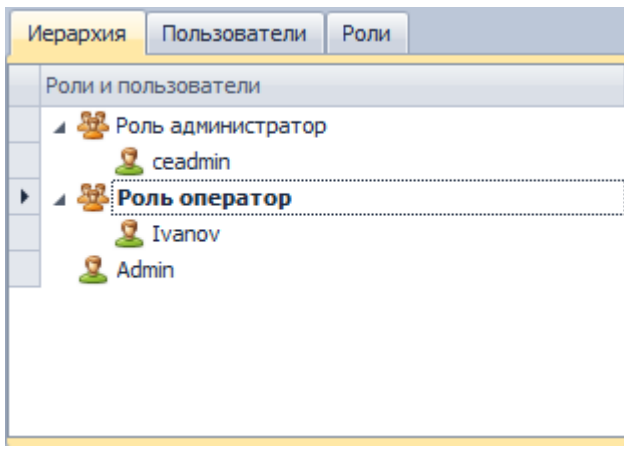

#### **Вкладка Пользователи**

На вкладке представлен список пользователей с возможностью задания исключительного уровня доступа «Полный доступ»:

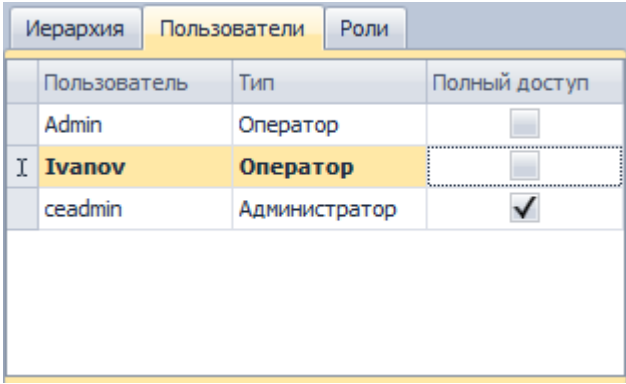

#### **Вкладка Роли**

На вкладке представлен список существующих ролей:

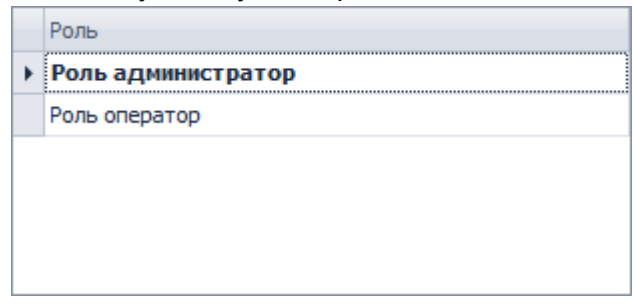

#### **Закладка «Персонификация»**

Закладка предназначена для создания персонифицированного пользователя с возможностью привязки его к существующей учетной записи.

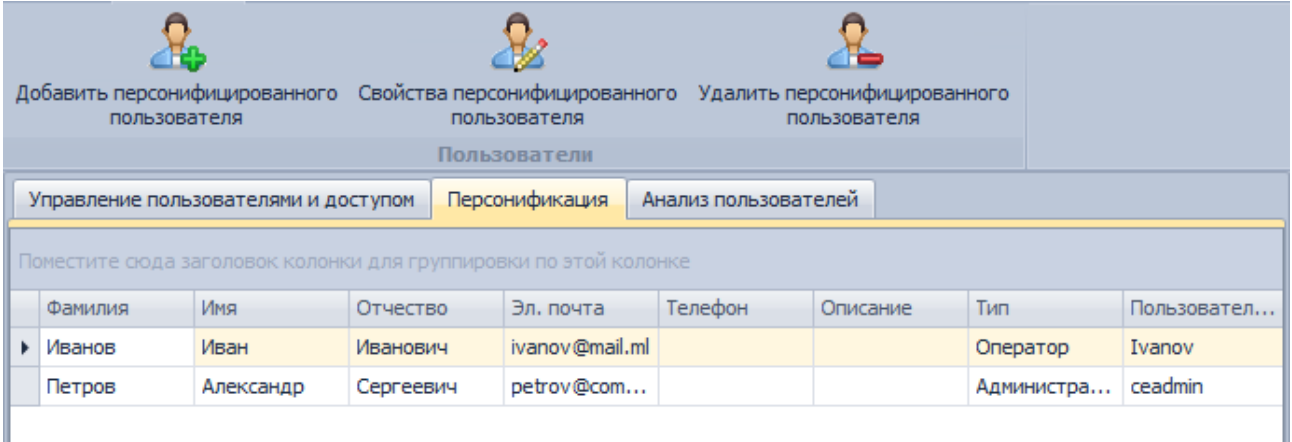

Персонификации и пользователей (которым соответствуют персонификации) можно создавать в любом порядке, т.е. можно создать персонификацию, после создать пользователя и после указать соответствие. Нельзя откреплять персонификацию от пользователя. Можно либо сменить пользователя, либо удалить персонификацию, т.к. на самом деле персонификация без привязки к пользователю не имеет смысла.

#### **Закладка «Анализ пользователей»**

Закладка предназначена для анализа и устранения конфликтов пользователей. На закладке отображаются следующие данные:

- Имя пользователя имя пользователя, для которого обнаружен конфликт;
- Тип конфликта описание конфликта;
- Возможно исправить возможность полуавтоматического исправления конфликта;
- Исправить редактируемое поле для выбора тех конфликтов, которые необходимо исправить;

Если конфликт невозможно исправить в полуавтоматическом режиме (см. поле «Возможно исправить»), для устранения конфликта необходимо вмешательство администратора БД, возможно средствами самой СУБД.

Кнопка «Исправить» предназначена для исправления выбранных конфликтов.

Кнопка «Проверить и исправить права доступа» предназначена для проверки и исправления прав доступа пользователей к объектам уровня базы данных.

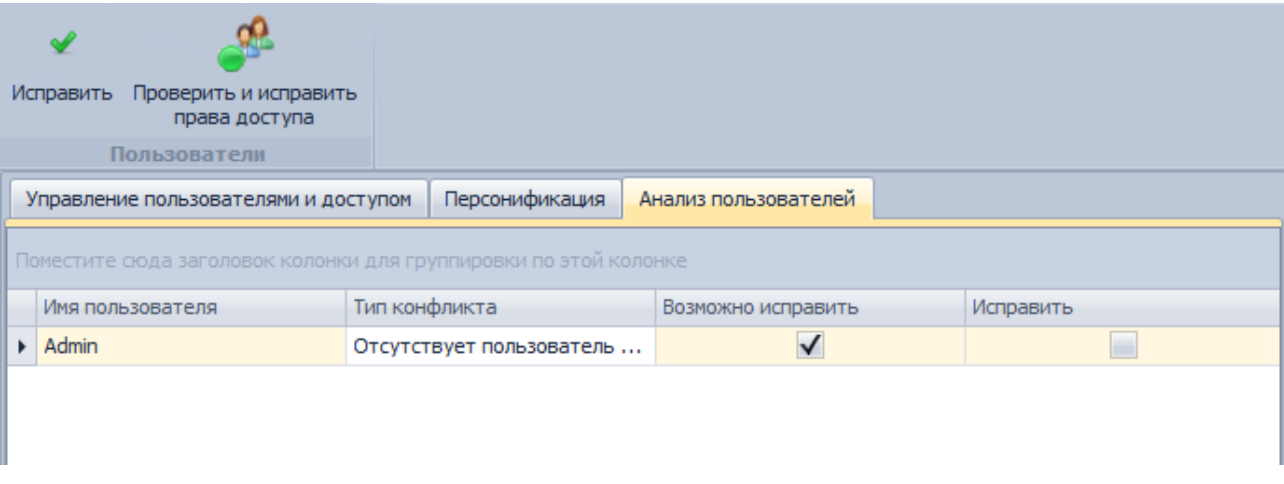

#### **Назначение прав доступа к объектам учета и модулям приложения**

Права доступа к объектам учета и модулям приложения могут быть назначены как отдельному пользователю, так и группе пользователей, объединенных одной ролью. Для назначения прав отдельному пользователю необходимо выбрать его на вкладке «Пользователи» и на вкладках «Доступ к объектам учета» и «Доступ к модулям» настроить для него доступ к объектам учета и модулям приложения. В колонке «Унаследовано» отражены настройки доступа, унаследованные пользователем от его роли (если роль задана). Колонка «Разрешение» предназначена для задания персональных настроек доступа для выбранного пользователя, отличных от настроек его роли:

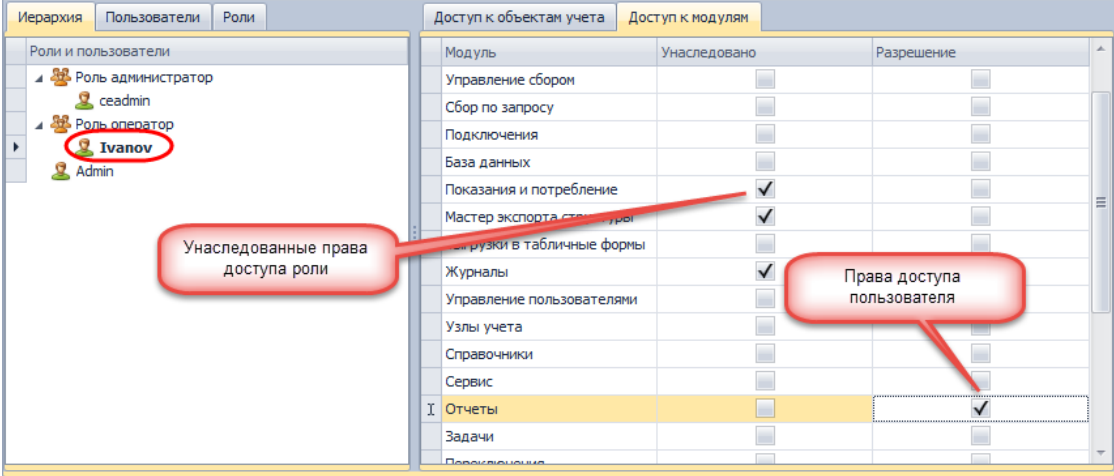

Для назначения прав роли необходимо выбрать ее на вкладке «Роли» и на вкладках «Доступ к объектам учета» и «Доступ к модулям» настроить для нее доступ к объектам учета и модулям приложения. Колонка «Унаследовано» для ролей неактивна. Колонка «Разрешение» предназначена для задания настроек доступа для выбранной роли:

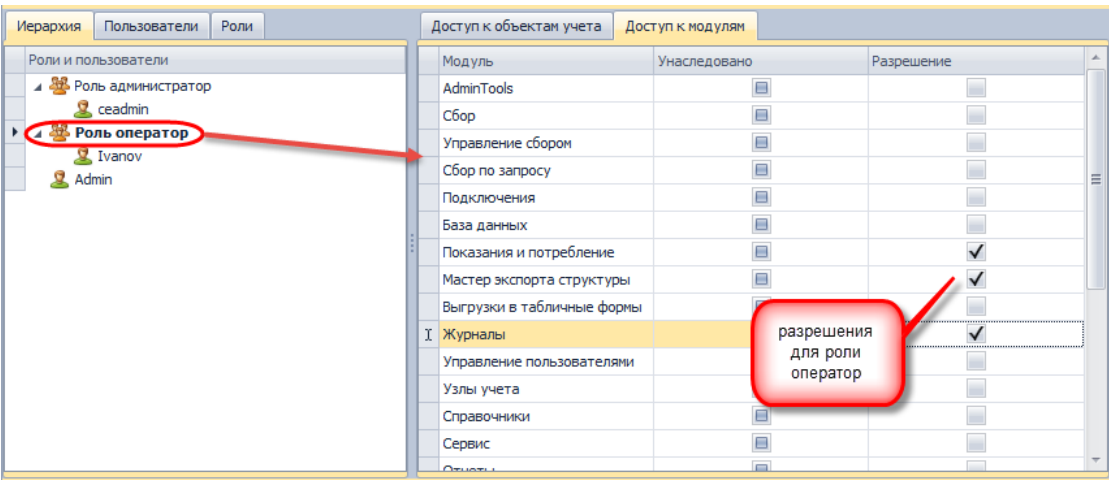

## <span id="page-39-0"></span>**Особенности работы с БД**

При подключении к БД SQLite используется единственный пользователь-администратор, данные которого не редактируется. Доступ ко всем узлам настроен для этого пользователя по умолчанию и не редактируется.

При подключении к БД SQL Server имеется возможность авторизации через домен или логин и пароль к пользователю на сервере. При создании пользователя указывается его тип авторизации (серверный/доменный).

<span id="page-39-1"></span>Обслуживание БД

#### <span id="page-39-2"></span>**Назначение программного модуля**

Программный модуль «Обслуживание БД» предназначен для резервного копирования, восстановления и очистки базы данных.

Модуль является задачей, поэтому выполнять операции резервного копирования можно как вручную, так и по расписанию. Восстановление производится только вручную. На текущий момент модуль поддерживает работу только с MS SQL Server, MySQL, PostgreSQL и SQLite.

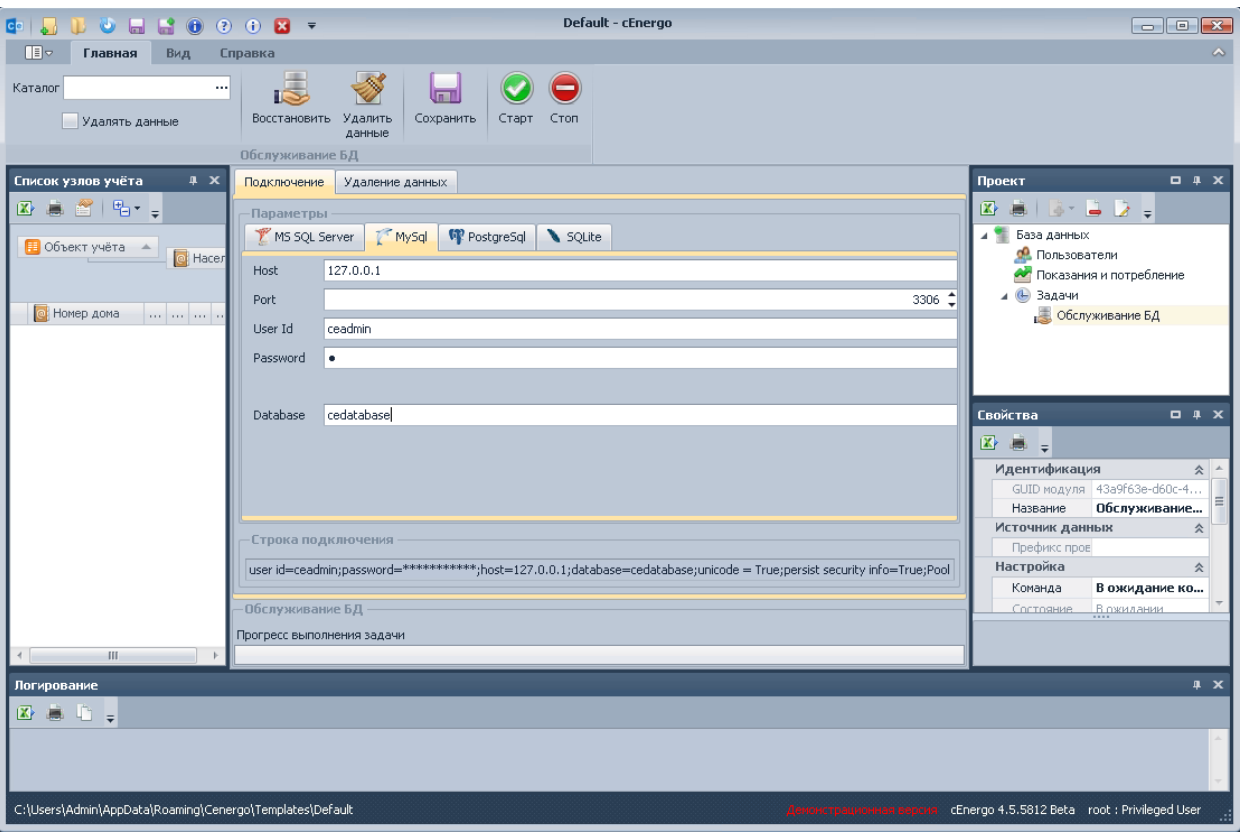

ВНИМАНИЕ! Для MS SQL Server резервное копирование и восстановление необходимо производить на том же ПК, где и установлена СУБД. Т.е cEnergo и СУБД должны быть установлены и запущены в одной системе.

## <span id="page-40-0"></span>**Резервное копирование**

Для проведения процедуры резервного копирования необходимо:

1. На вкладке «Подключение» ввести данные пользователя, имеющего права системного администратора или привилегированного пользователя СУБД (например для MySQL это root, для MSSQL это sa, а для PostgreSQL это postgres).

2. В главном меню выбрать каталог для сохранения резервной копии.

3. При необходимости удаления данных после завершения процедуры резервного

копирования выставить флажок «Удалять данные». В этом случае должны быть настроены параметры удаления данных:

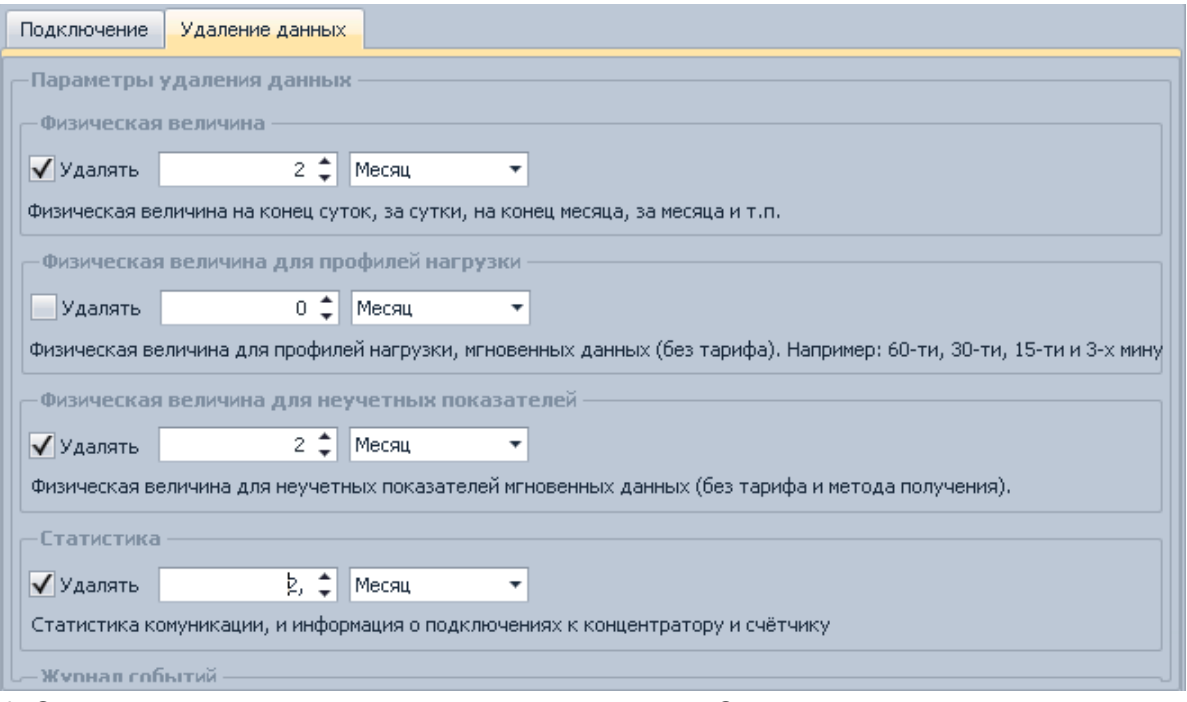

4. Сохранить сделанные изменения, нажав кнопку «Сохранить» в главном меню.

5. Для запуска процедуры резервного копирования необходимо нажать кнопку «Старт».

6. Для выполнения задачи резервного копирования по расписанию задать настройки запуска в модуле Задачи.

#### <span id="page-41-0"></span>Восстановление данных

Для проведения процедуры восстановления данных из резервной копии необходимо: 1. На вкладке «Подключение» внести данные пользователя, имеющего права системного администратора или привилегированного пользователя СУБД (например для MySQL это root. для MSSQL это sa. а для PostgreSQL это postgres).

2. Нажать кнопку «Восстановить» и выбрать файл резервной копии.

ВНИМАНИЕ! Для SQLite восстановление ввиду специфики СУБД выполняется отлично от других типов. Для использования резервной копии базы данных SQLite, просто выберите её в диалоге подключения модуля 'База данных'. Либо замените используемый файл на резервный.

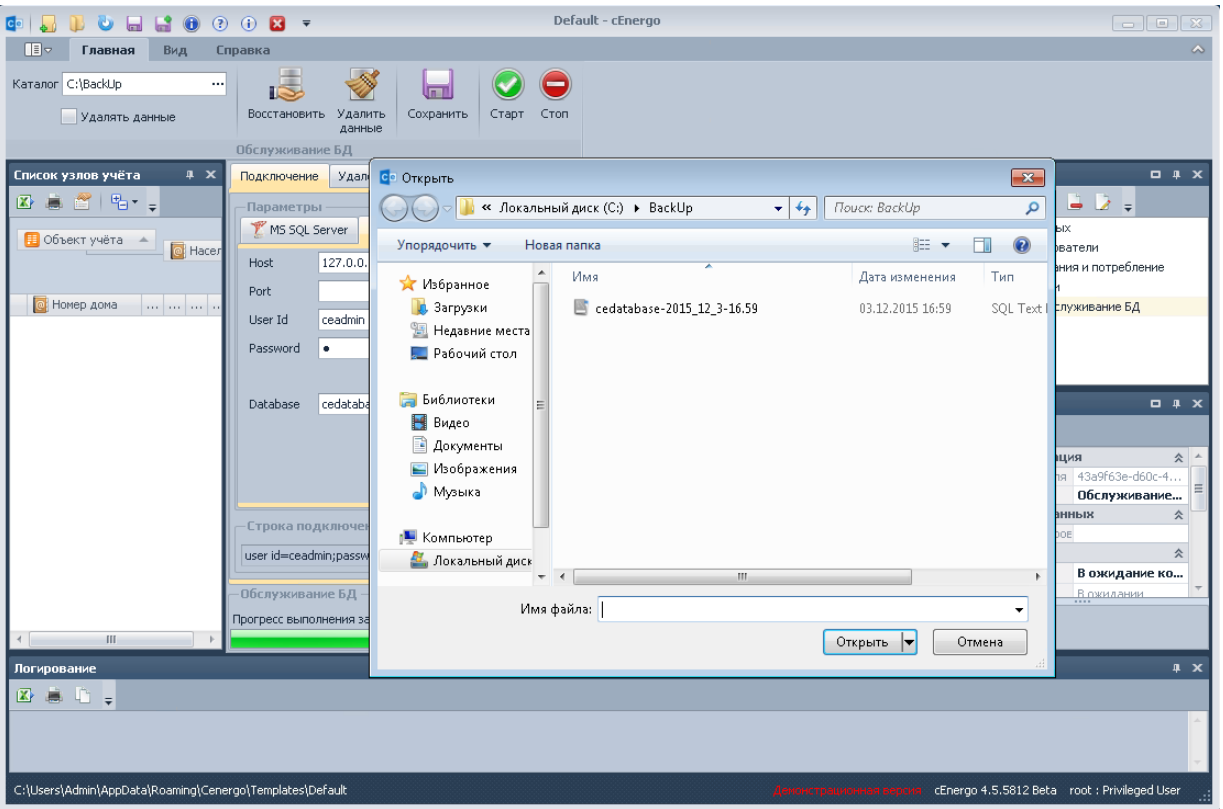

3. Если имя БД в параметрах подключения совпадает с именем БД из резервной копии, то будет выдано следующее сообщение:

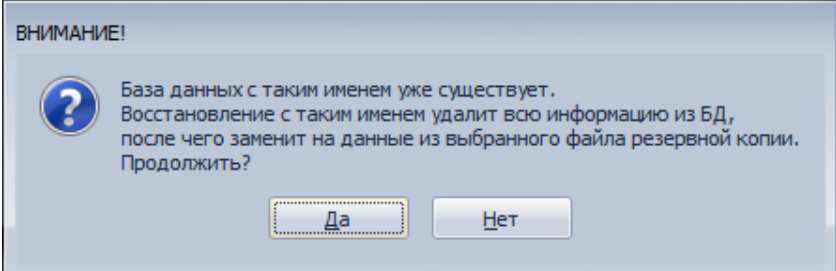

Для подтверждения операции нажать кнопку «Да», в этом случае старая база будет утеряна. Для отмены операции нажать кнопку «Нет».

4. Если в параметрах подключения указано новое имя для БД, будет запрошено подтверждение операции создания новой БД:

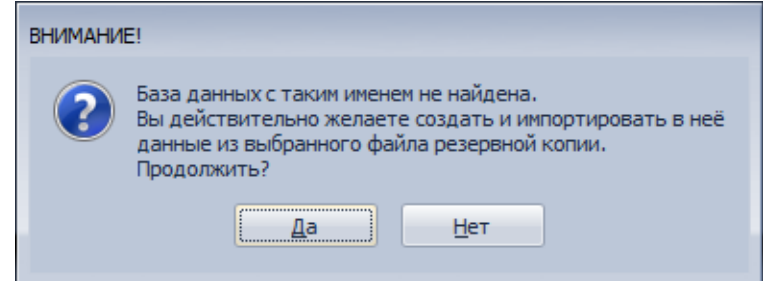

Для подтверждения операции нажать кнопку «Да», в этом случае будет создана новая база данных. Для отмены операции нажать кнопку «Нет».

#### <span id="page-42-0"></span>**Удаление данных**

Для удаления данных необходимо:

1. На вкладке «Удаление данных» выбрать типы данных, которые требуется удалить, и указать глубину в днях или месяцах от текущего дня, за пределами которых более старые данные будут удалены.

**C J D U H B O O O B +** Default - cEnergo Katanon C'iBackLin  $\overline{\bullet}$  $\bullet$ - 11 اسا Удалять данные Восстановить Удалить Сохранить  $\overline{\phantom{a}}$   $\overline{\phantom{a}}$   $\overline{\$ Обслуживание БД  $-4x$ Подключение Удаление данных 区域图 临<sub>天</sub>  $\mathbf{Z} \triangleq \begin{bmatrix} 1 & 1 \\ 1 & 1 \end{bmatrix}$ .<br>-Параметры удаления данны: • База данных -<br>Физическая величина Ф. Пользователи  $\overline{J}$  Vaangth  $2 2$  Mecaul ↴ Показания и потребление .<br>Физическая величина на конец суток, за сутки, на конец месяца, за месяца и т.п. **•** Задачи вадачи<br>В Обслуживание БД  $\begin{array}{|c|c|c|c|c|}\hline \textbf{C} & \text{Homeo} & \text{Aoma} & \dots & \dots & \dots \\\hline \end{array}$ .<br>Физическая величи<mark>на для проф</mark>илей нагрузки удалять  $\boxed{0 \begin{array}{c} \updownarrow \\ \downarrow \end{array}}$  Месяц .<br>Физическая величина для профилей нагрузки, мгновенных данных (без тарифа), Например: 60-ти, 30-ти, 15-ти и 3-х мину .<br>Физическая величина для неучетных показателе Свойства  $-7.8$  $\overline{2}$   $\uparrow$  Месяц  $V_{A\text{a}nATb}$ ↴ **Z** 意。 Физическая величина для неучетных показателей мгновенных данных (без тарифа и метода получения). Идентификация 仌 .<br>GUID модуля **OFC Sound City** Статистика Название Обслуживание...  $2 \leftarrow$  Месяц Источник данных Удалять ⋥ Статистика комуникации, и информация о подключениях к концентратору и счётчику **Настройка** -<br>Wynhan cofisity Команда В ожидание ко... - Обслуживание БЛ-Состояние В ожилания Прогресс выполнения задачи **Логирс**  $\overline{a} \times$ 区点 .<br>03.12.2015 17:00:14> [Обслуживание БД] Восстановление из резервной копии MySql C:\BackUp\cedatabase-2015\_12\_3-16.59.sql C:\Users\Admin\AppData\Roaming\Cenergo\Templates\Default 48. cEnergo 4.5.5812 Beta - root : Privileged User

2. Нажать в главном меню кнопку «Удалить данные».

ВНИМАНИЕ! Процесс удаления данных может быть достаточно длительным. Рекомендуется сначала опробовать удаление с меньшей глубиной для оценки времени удаления на целевую глубину. В процессе удаления ПО будет заблокировано от других действий.

# <span id="page-43-0"></span>Руководство по установке MySQL

Необходимо использовать актуальную версию MySQL не ниже 5.6.хх. Скачать инсталлятор для ОС Windows можно бесплатно с [официального сайта.](http://dev.mysql.com/downloads/installer/)

#### **Пошаговая установка**

Шаг 1. Выберите в контекстном меню инсталлятора пункт «Установить»:

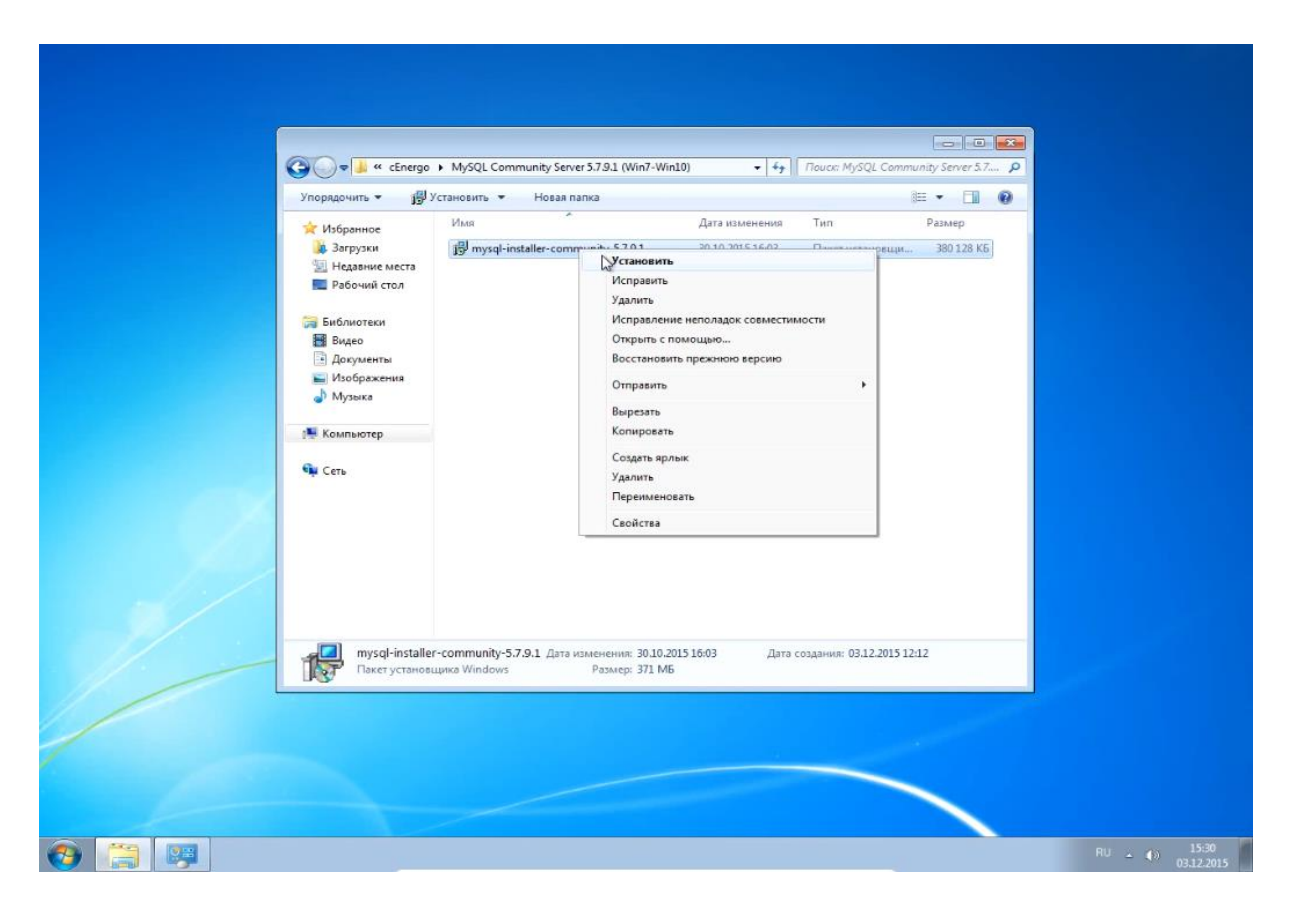

Шаг 2. Выставите флаг согласия с условиями лицензионного соглашения:

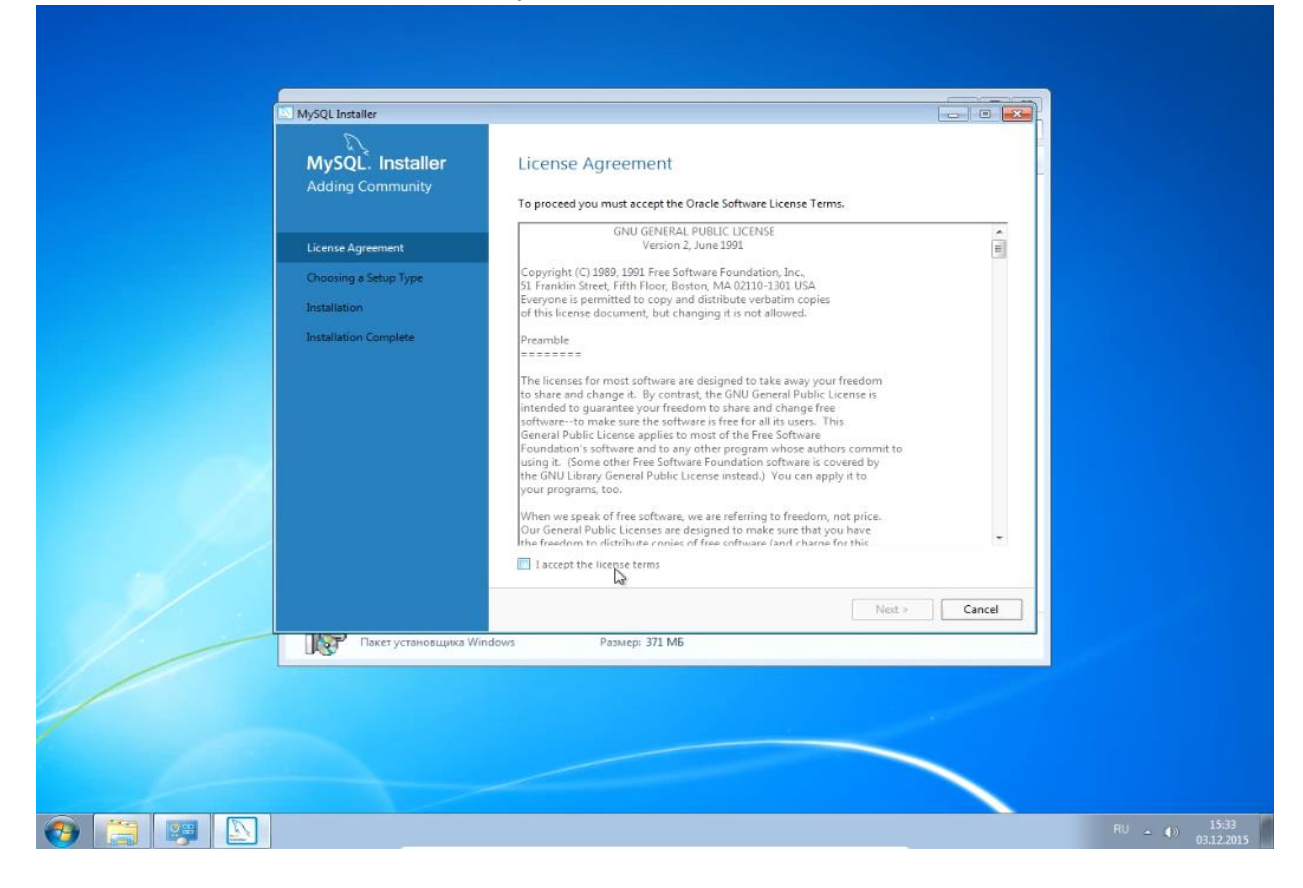

Шаг 3. В качестве типа установки выберите Custom, чтобы иметь возможность установить модули для администрирования:

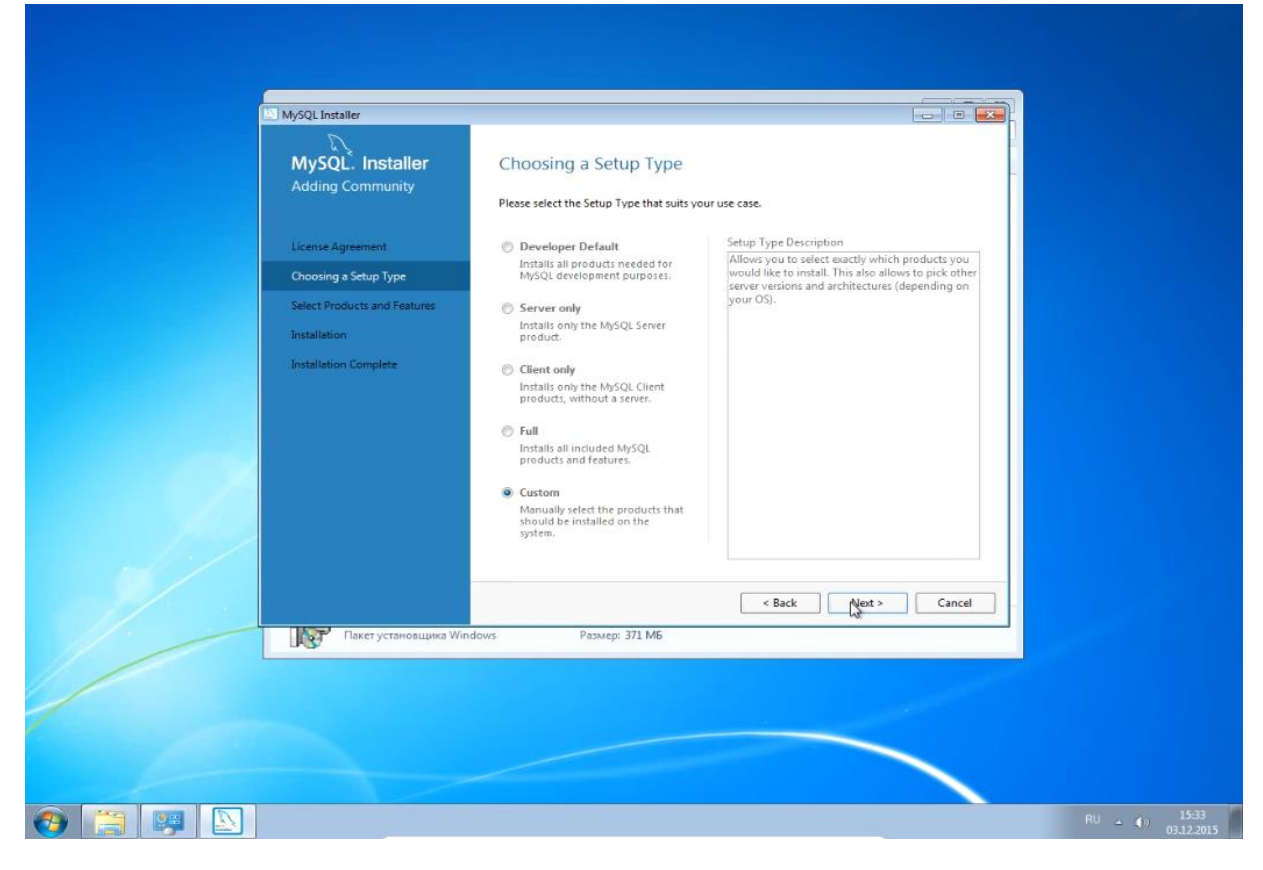

Шаг 4. Отметьте для установки MySQL Server:

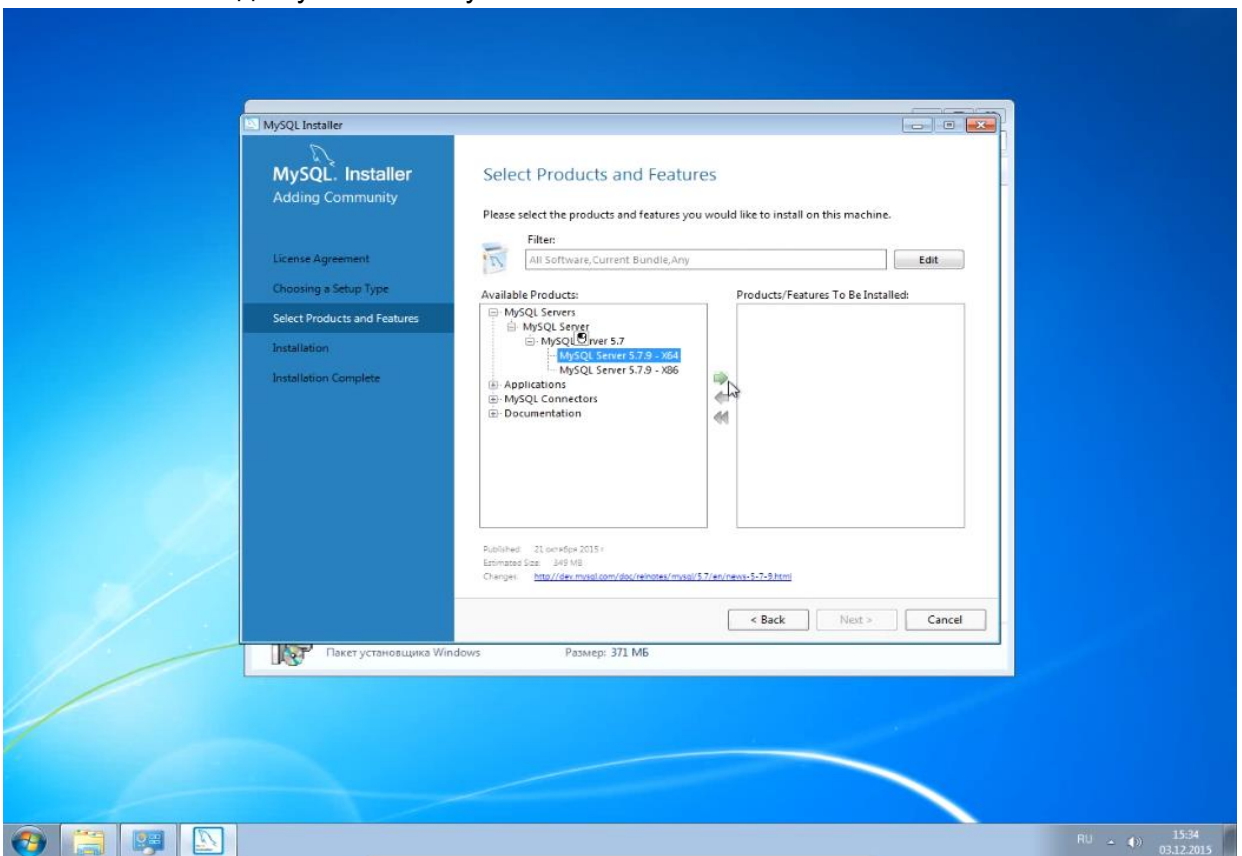

Шаг 5. Выберите только MySQL Workbench, MySQL Notifire:

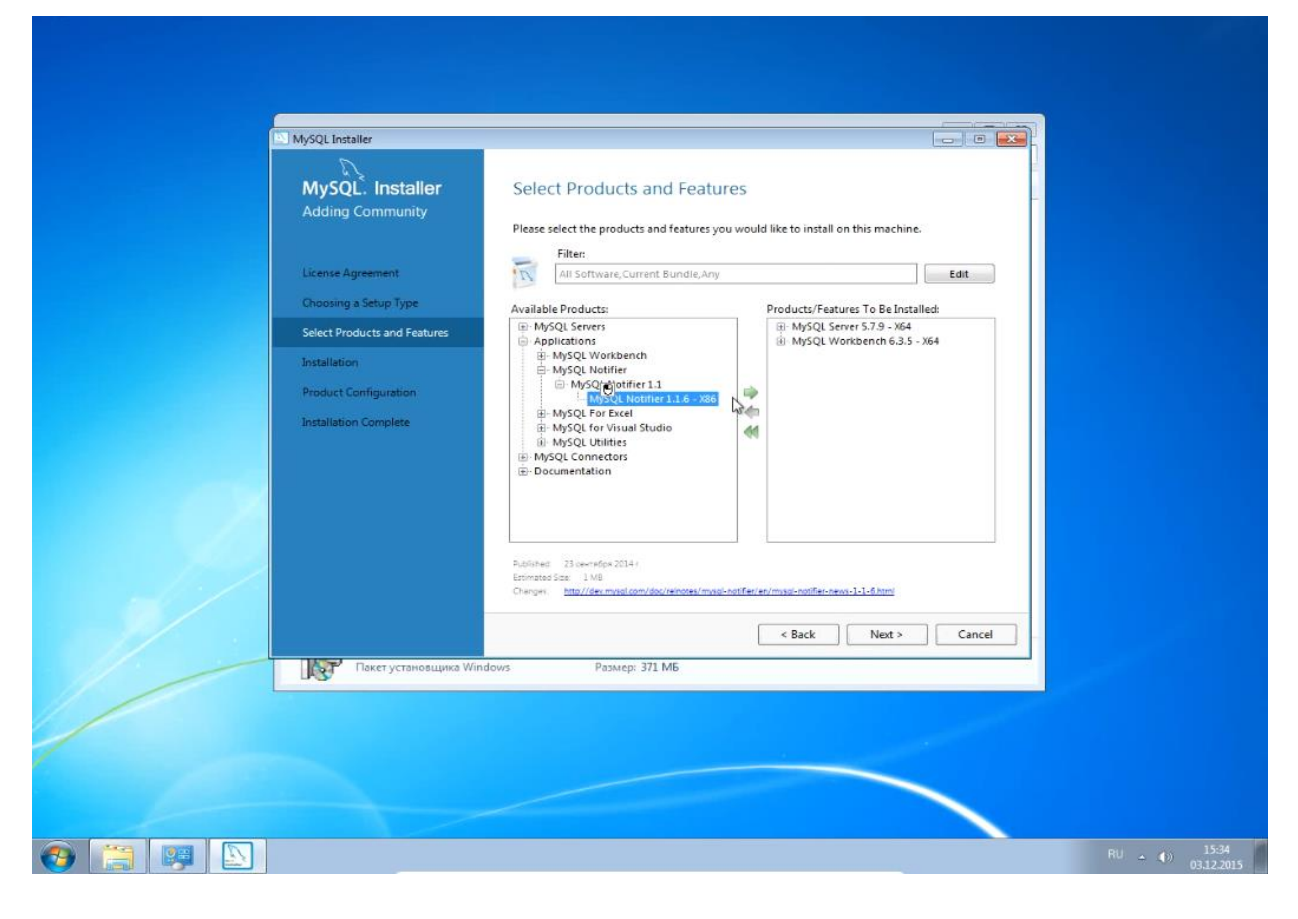

#### Шаг:

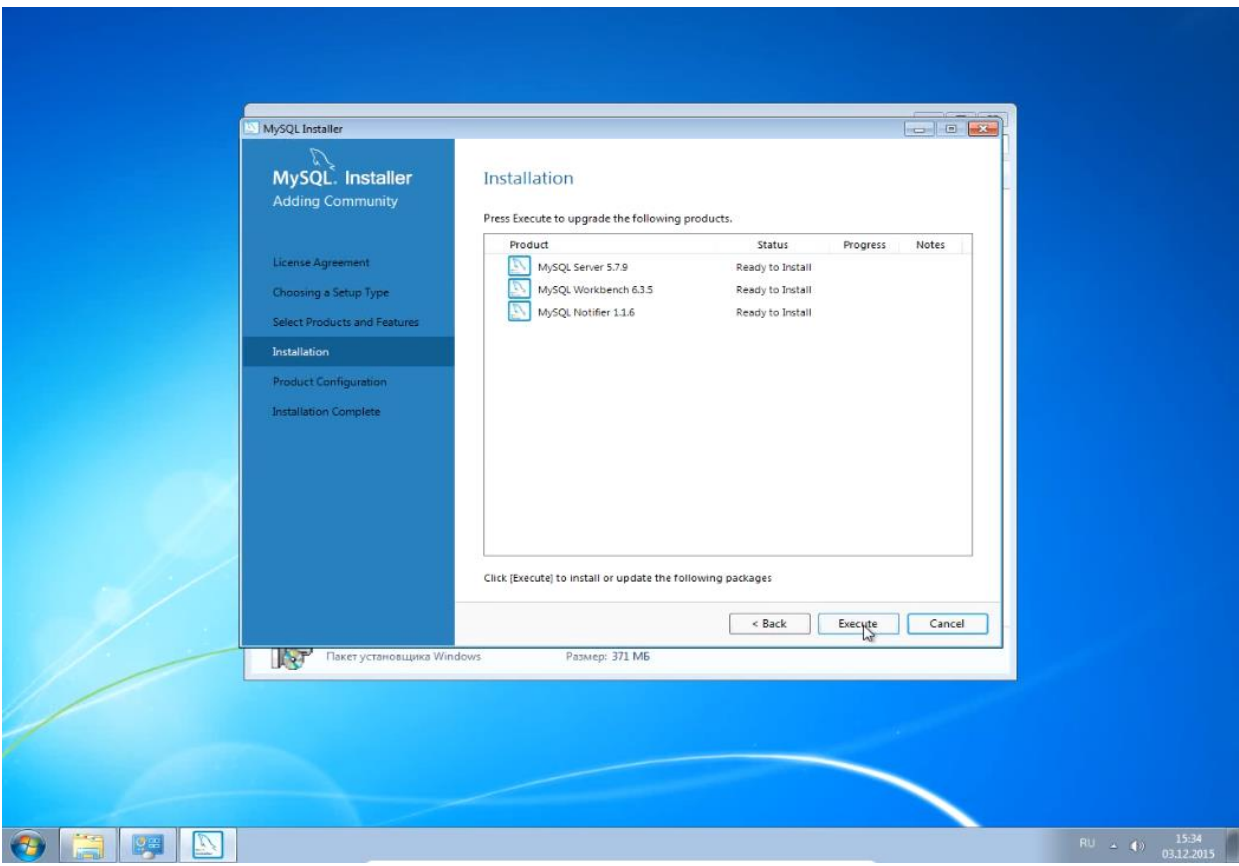

Шаг 7:

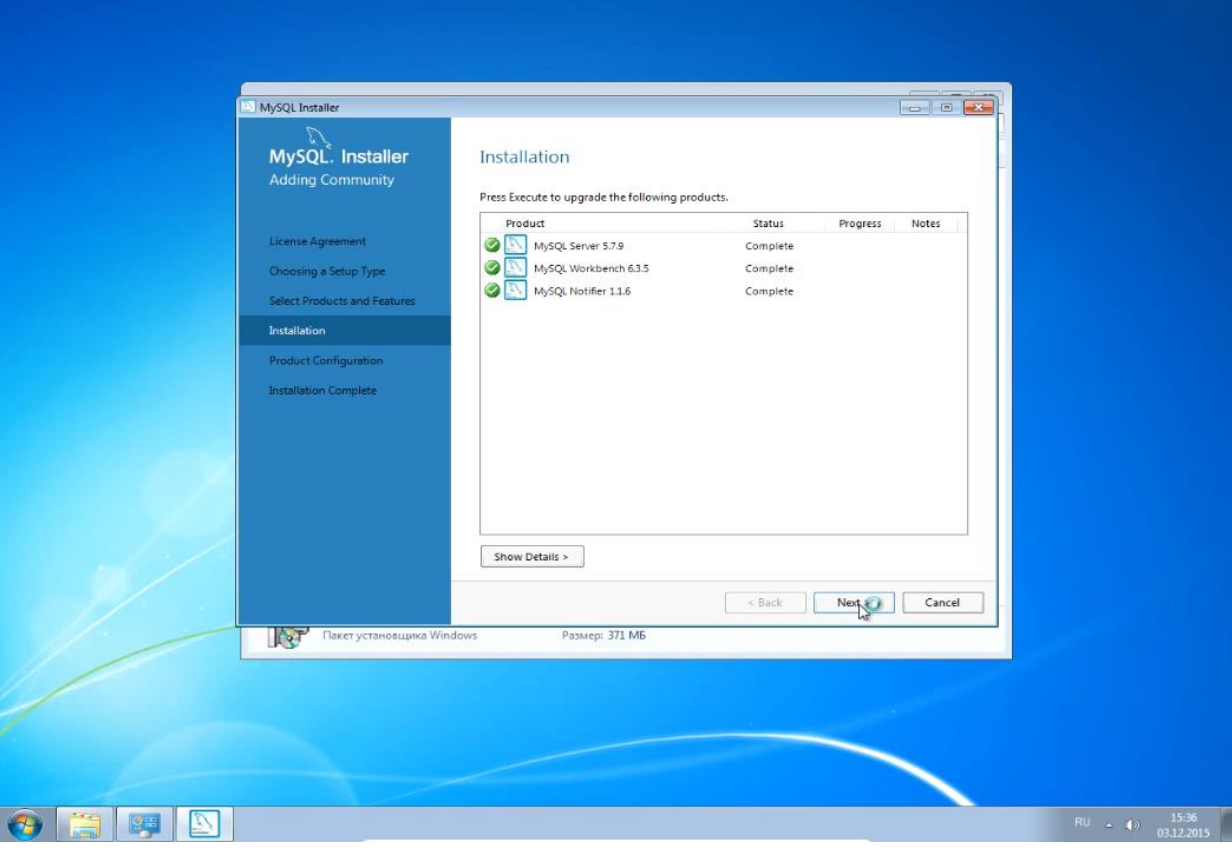

## Шаг 8:

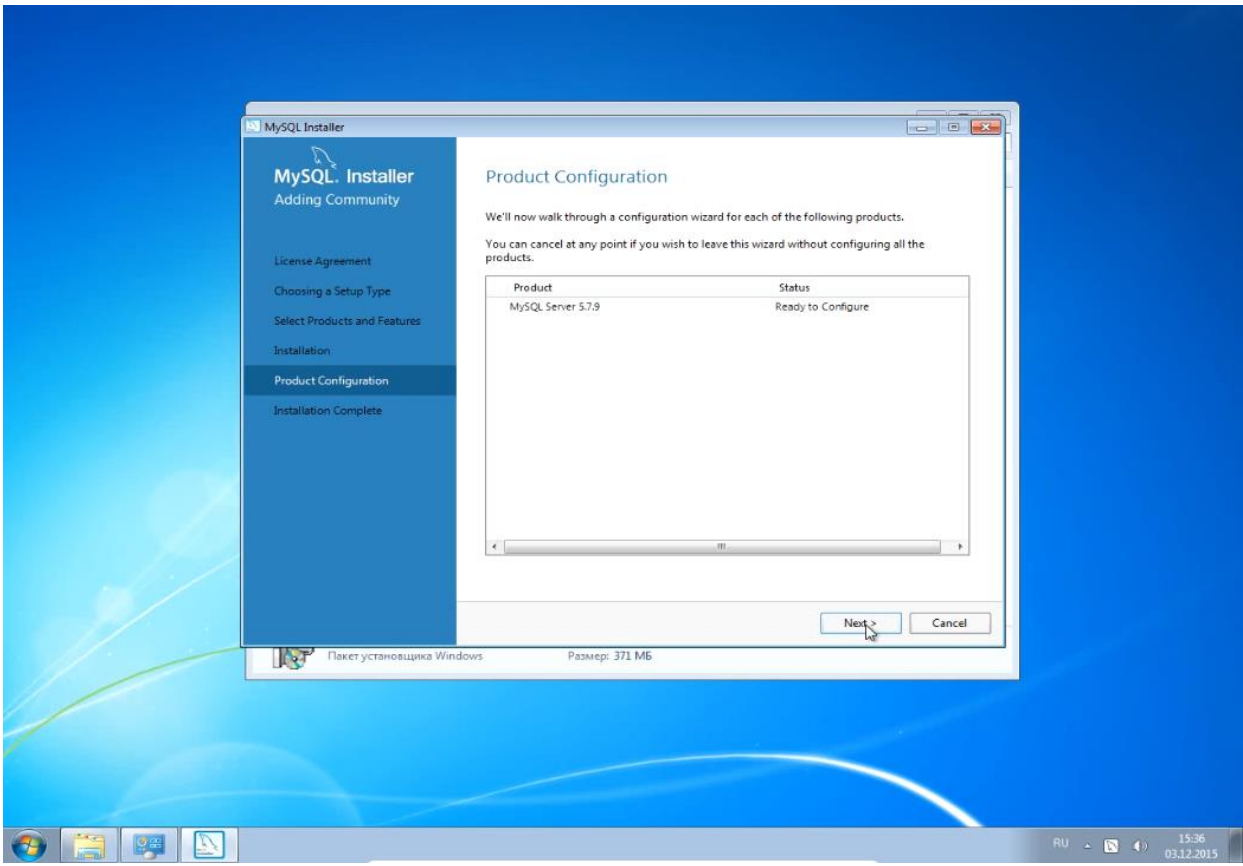

Шаг 9:

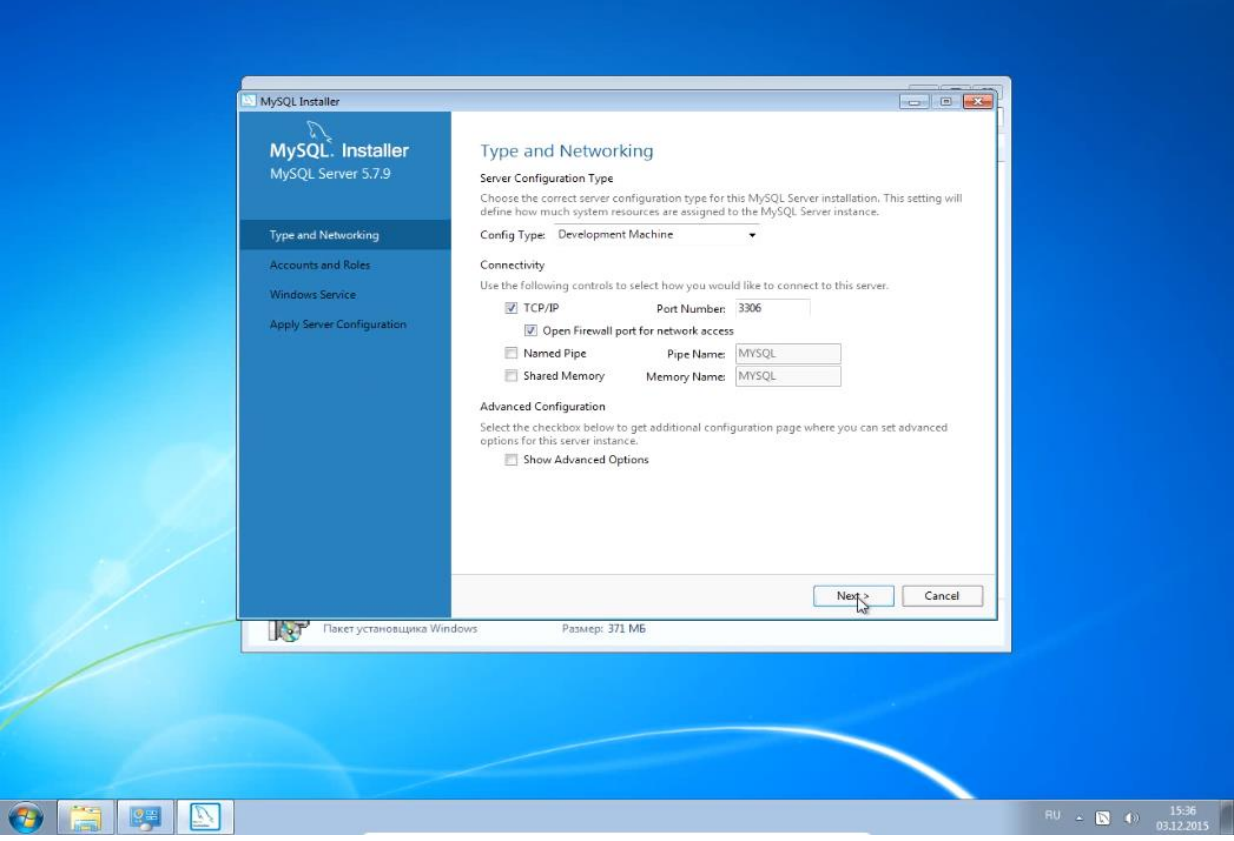

Шаг 10. Если MySQL устанавливается на сервер исключительно для него выделенный, то в качестве типа конфигурации необходимо выбрать Dedicated Machine, в таком случае MySQL будет занимать всё доступные ресурсы памяти и процессора сервера. Если же MySQL устанавливается на компьютер, на котором кроме MySQL планируется использовать и другое ПО, то в качестве типа конфигурации необходимо выбрать Server Machine.

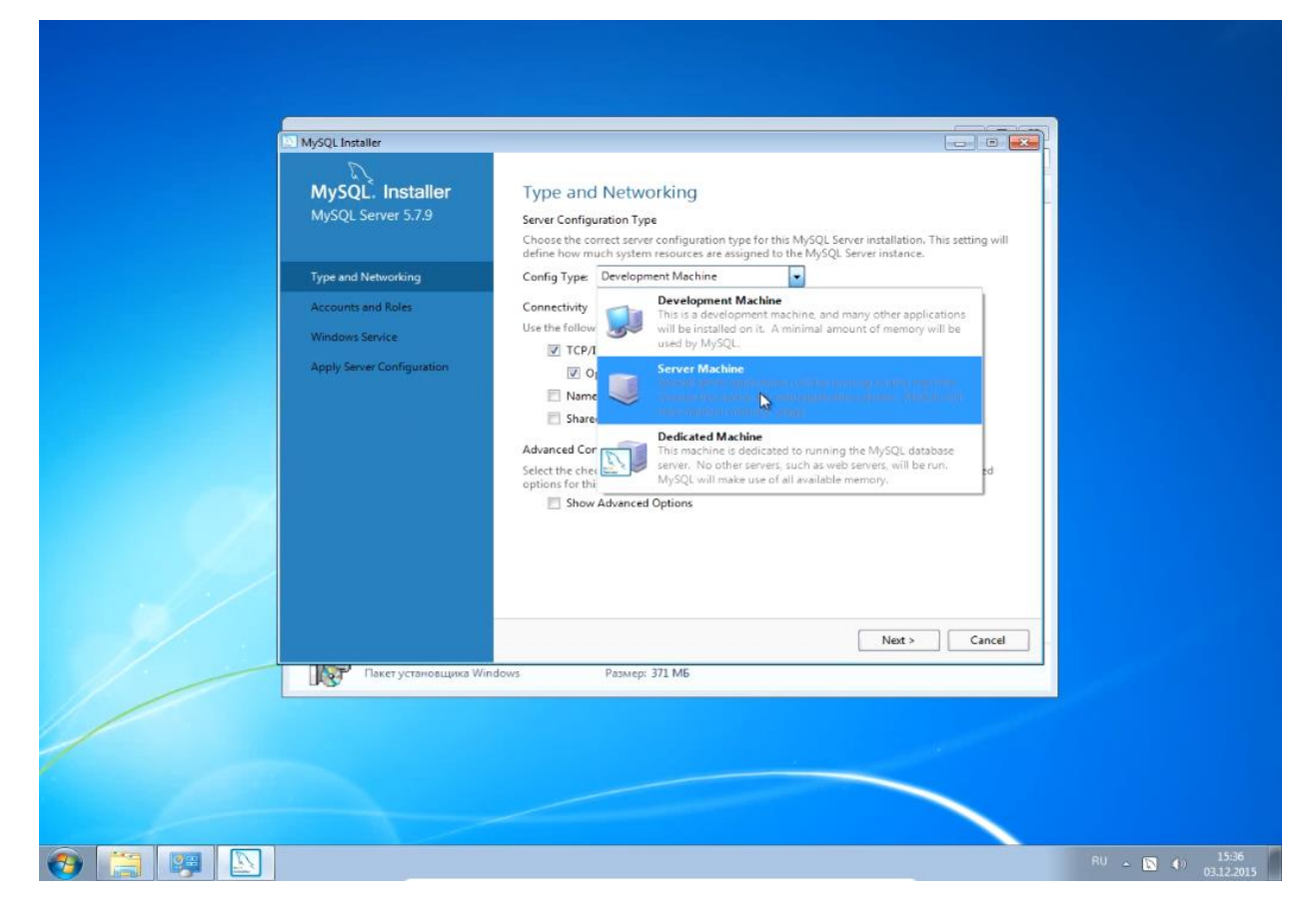

Шаг 11. Допустим, в качестве типа конфигурации был выбран Server Machine:

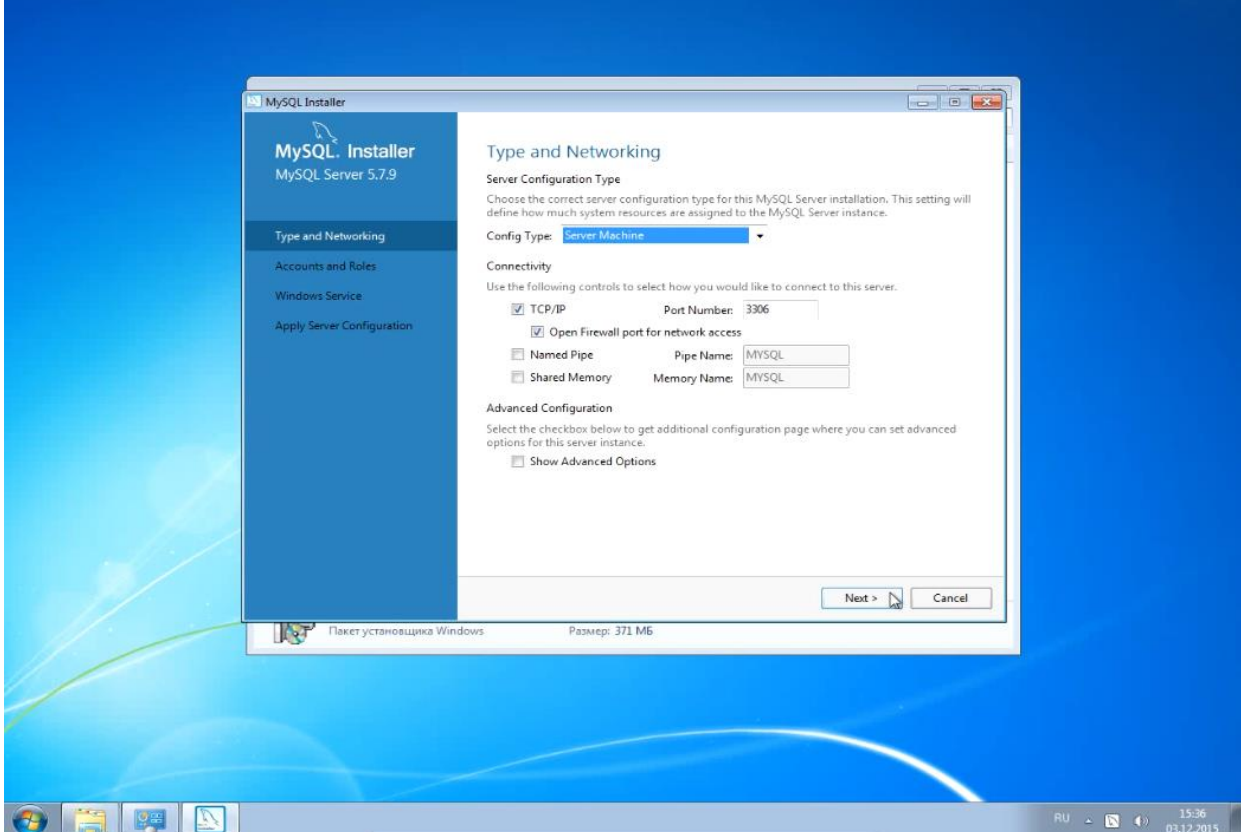

Шаг 12. Введите пароль для пользователя root, являющегося привилегированным и главным пользователем MySQL. Пароль должен удовлетворять требованиям безопасности, предъявляемым инсталлятором. В частности, иметь минимальную длину 4 символа:

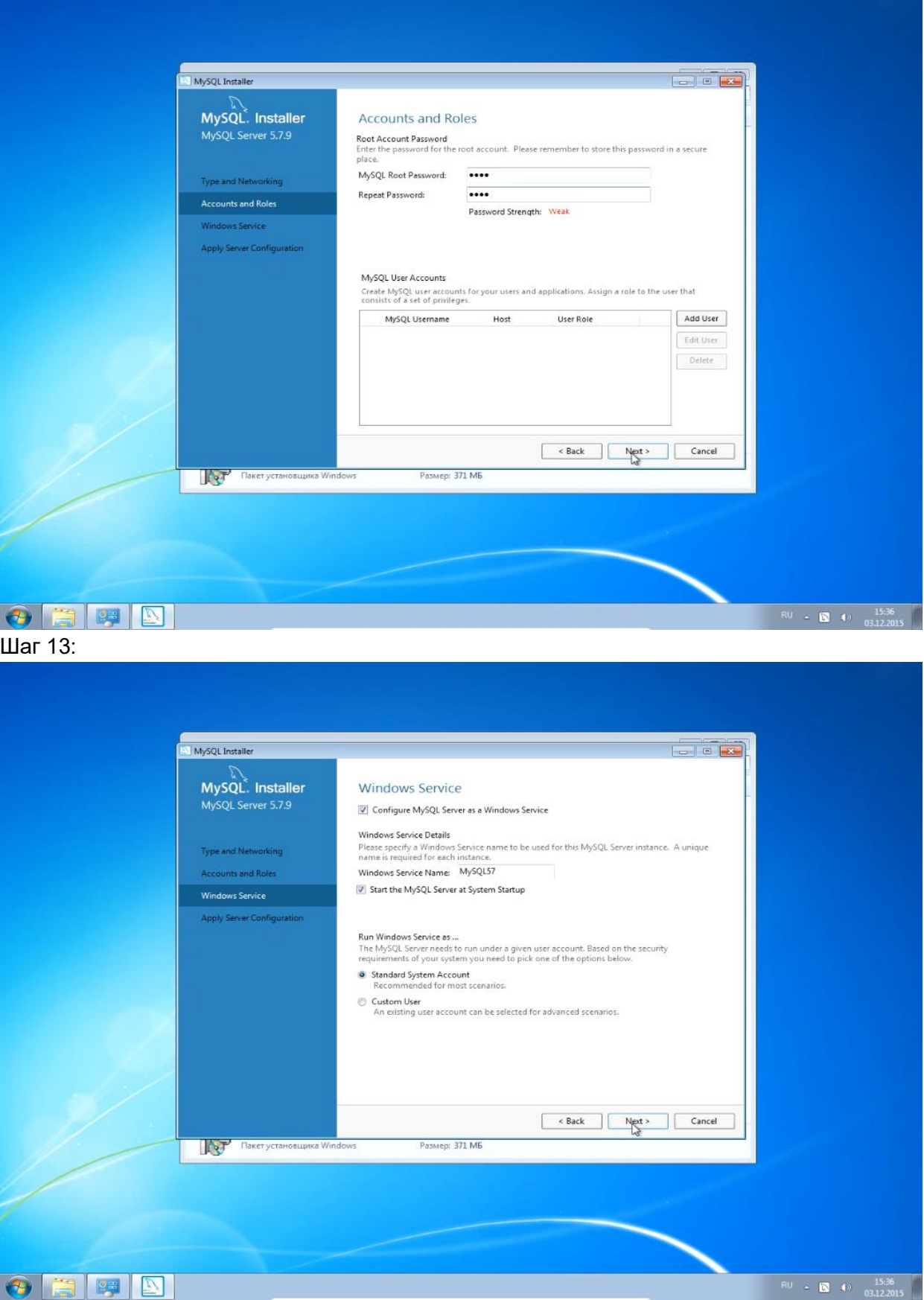

```
Шаг 14:
```
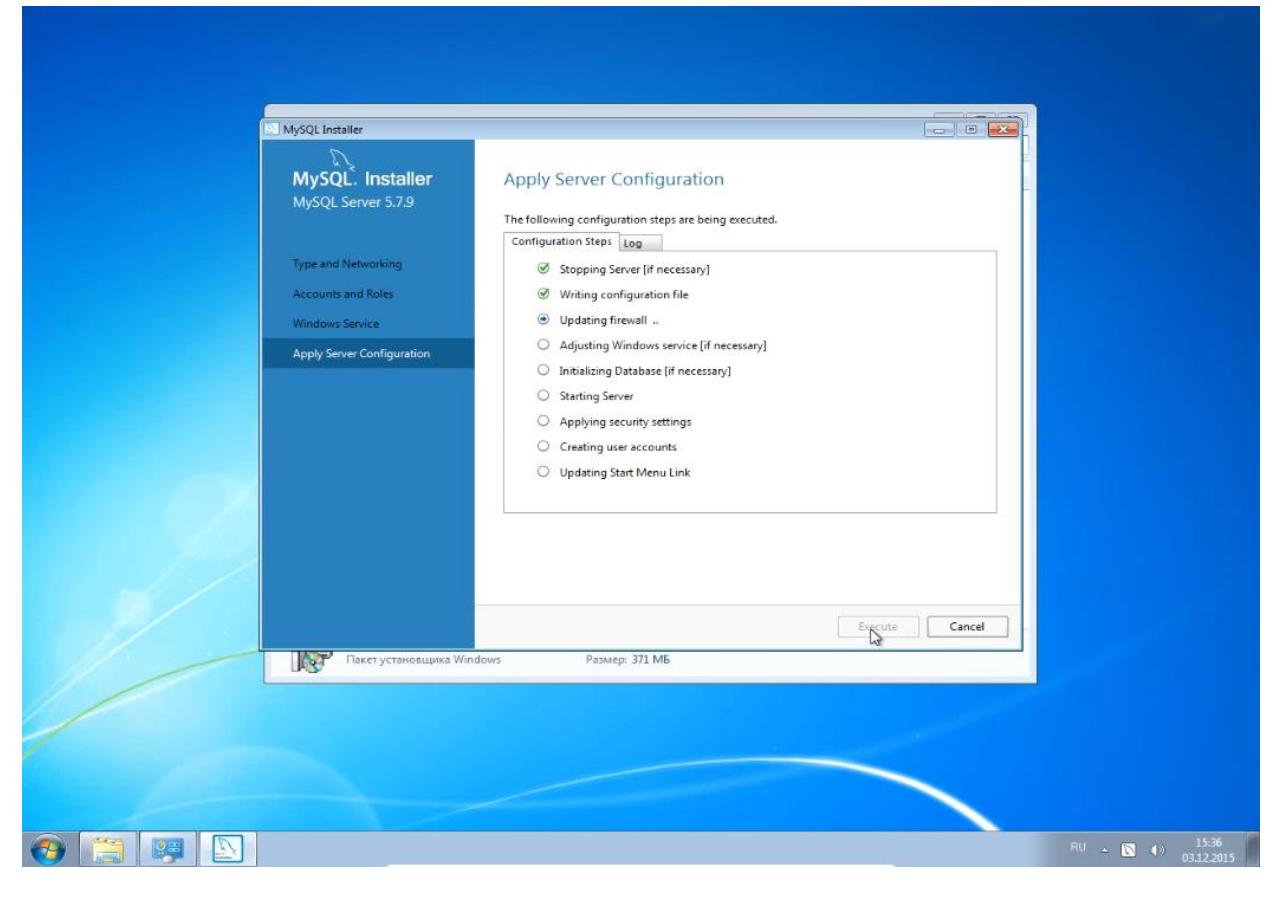

## Шаг 15:

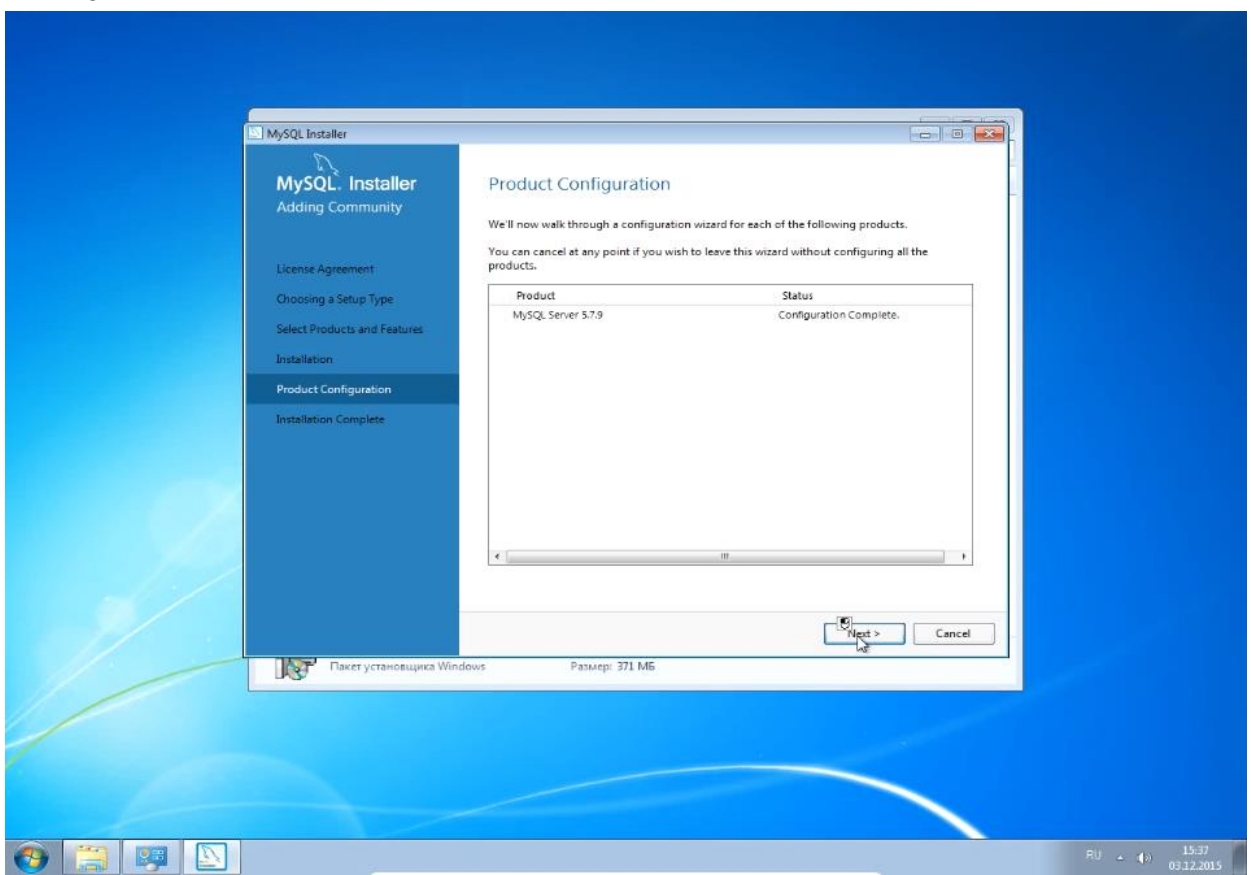

```
Шаг 16:
```
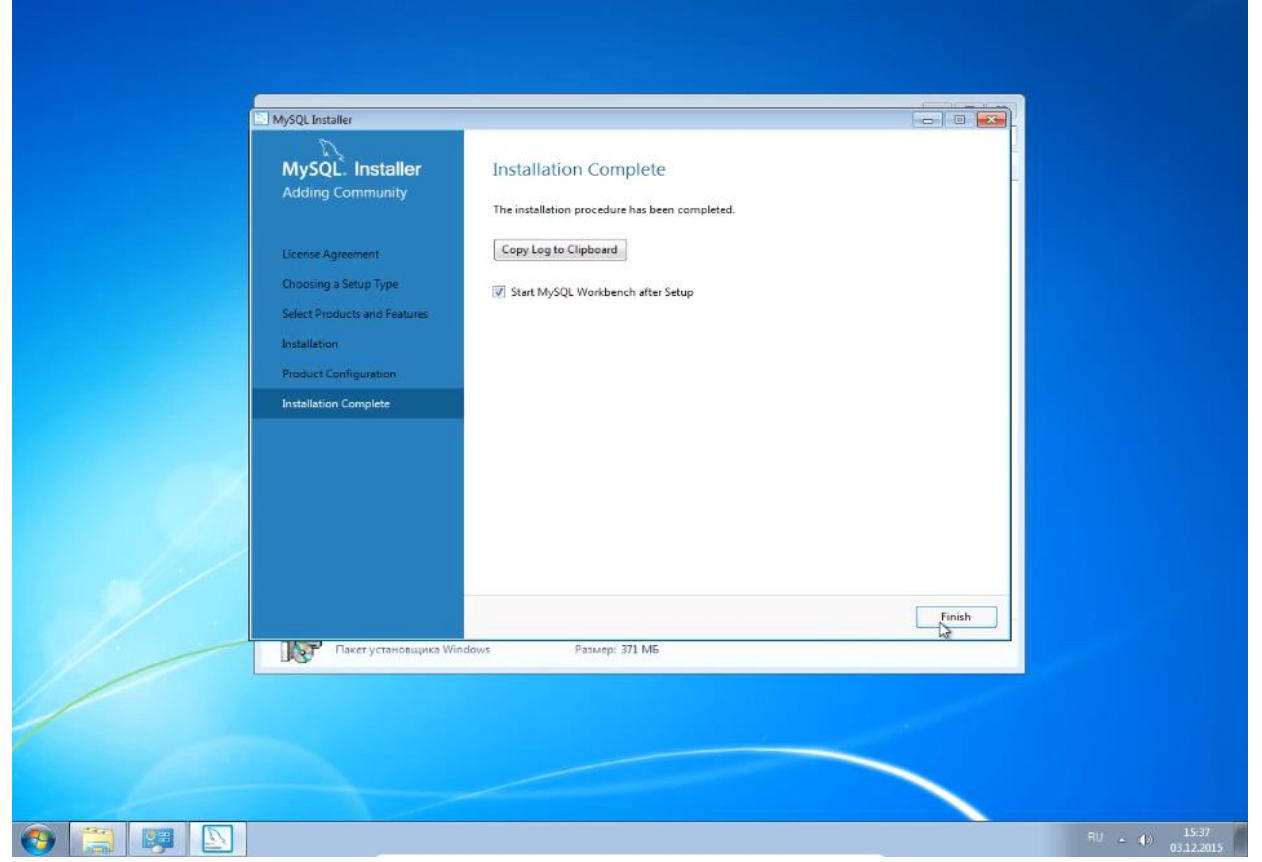

Шаг 17. После автоматического запуска MySQL Workbench необходимо подключиться в СУБД, дважды кликнув на области Local instance MySQL56:

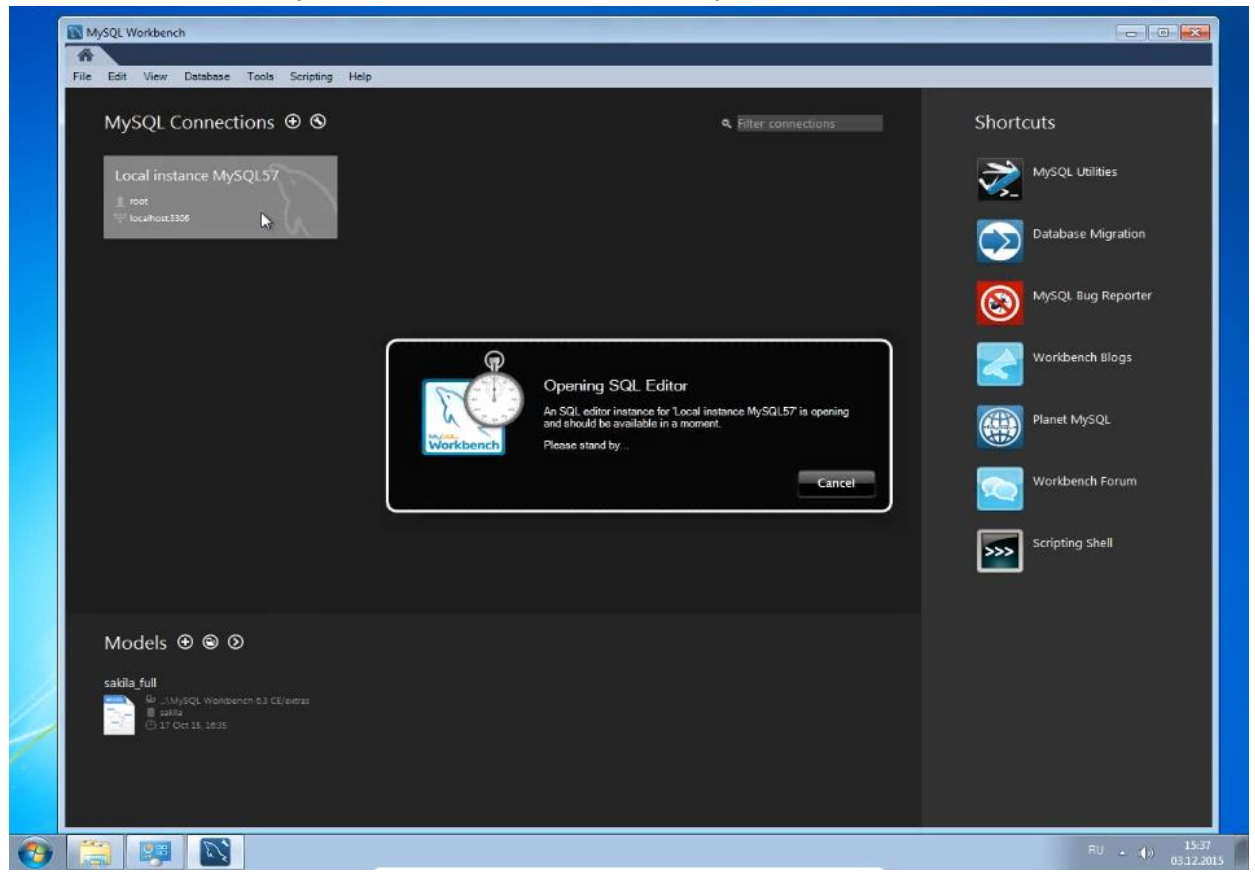

Шаг 18. Введите установленный на шаге 12 пароль для пользователя root:

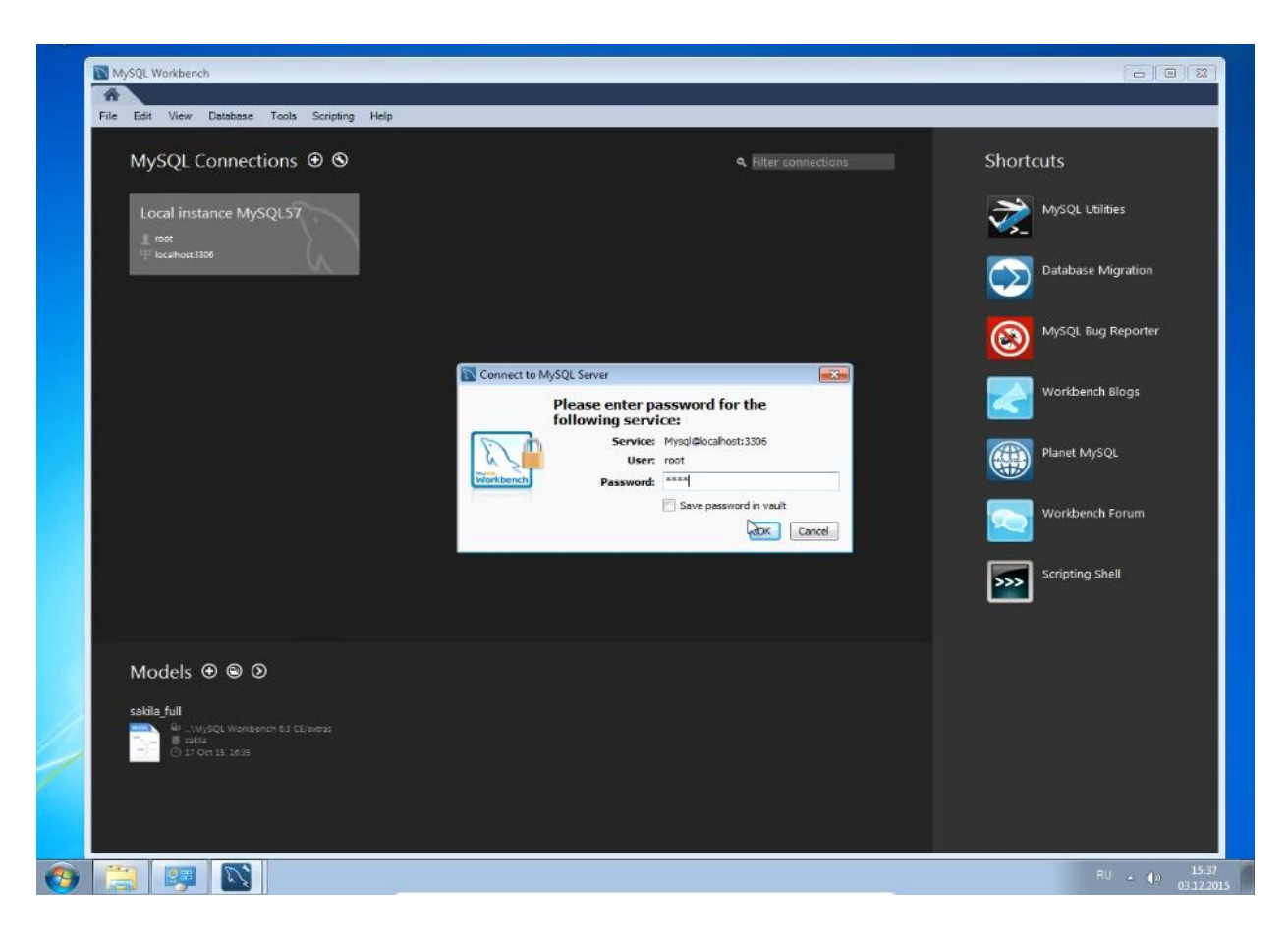

Шаг 19. В окне Navigator перейдите в раздел настроек Options File:

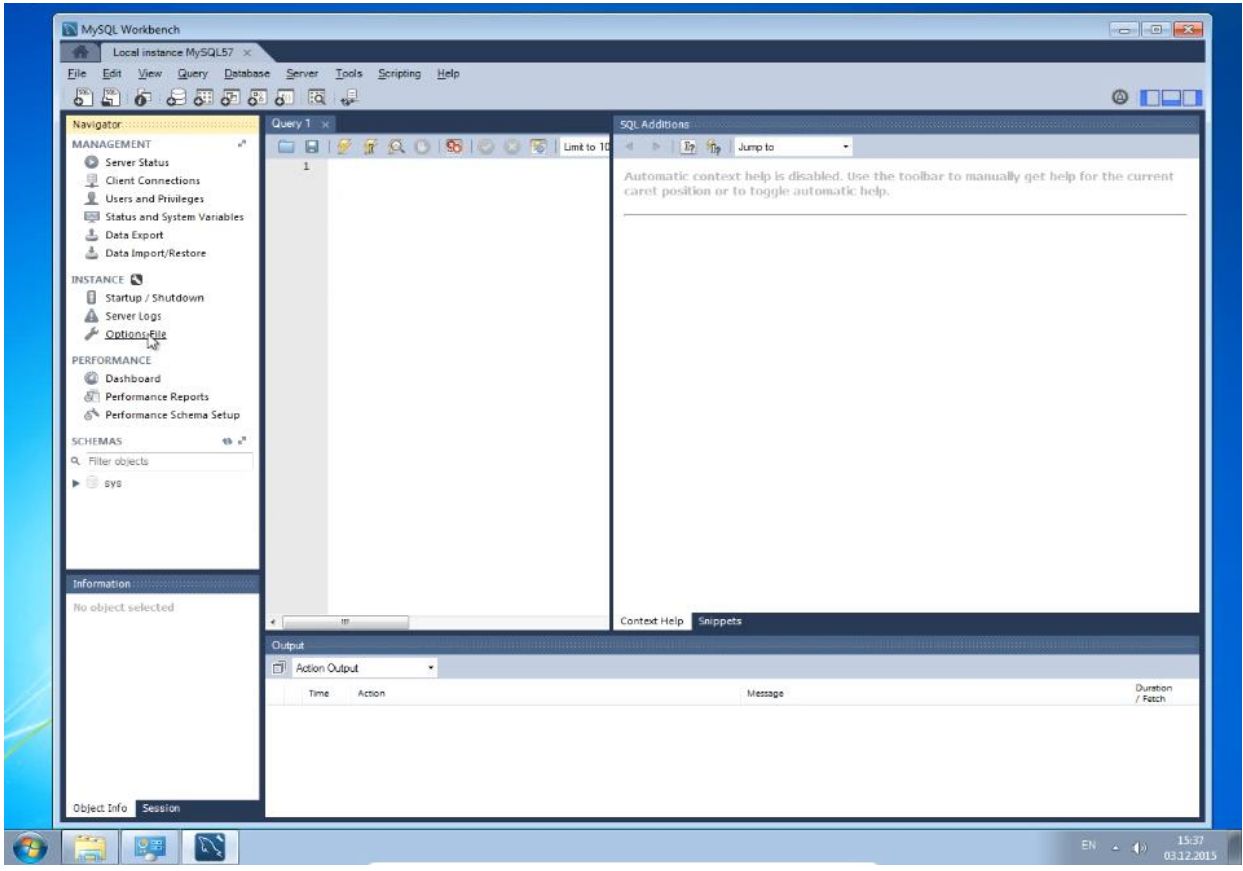

Шаг 20-1. Установите параметры [character-set-server](https://dev.mysql.com/doc/refman/8.0/en/server-system-variables.html#sysvar_character_set_server) и [collation-server.](https://dev.mysql.com/doc/refman/8.0/en/server-system-variables.html#collation-server)

В последних версия MySQL параметр кодировки по умолчанию может быть настроенным на кодировку Latin1, с которой cEnergo не будет работать. Для корректной работы cEnergo кодировка сервера (базы данных) MySQL должна быть UTF8.

Перейти в раздел «Options File», на вкладке «General» необходимо проверить и при необходимости изменить изменить два параметра:

```
character-set-server = utf8
```
collation-server = utf8\_general\_ci

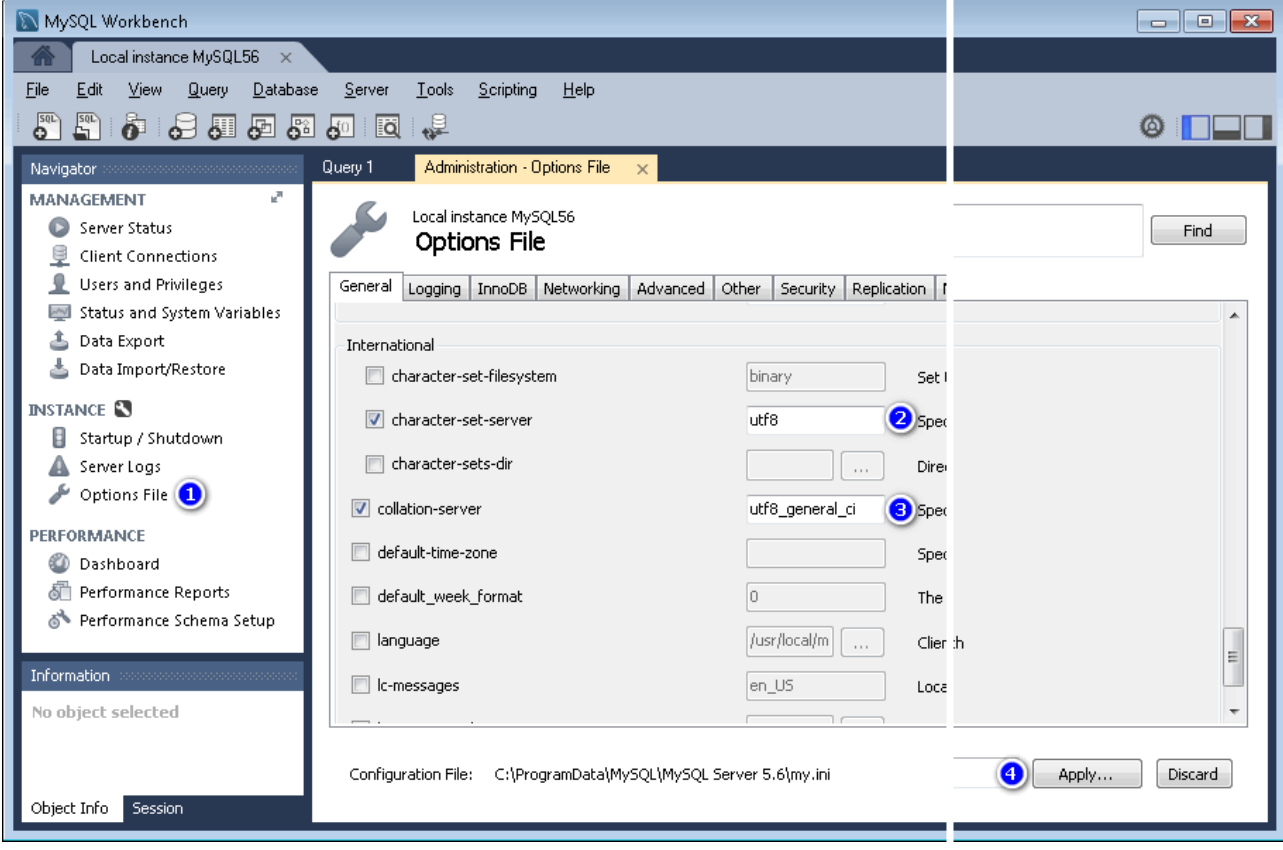

#### Шаг 20-2. Установите параметры wait timeout и interactive timeout.

Параметр wait\_timeout задает время, в течение которого сервер будет ждать активности соединения прежде чем закрыть его. В настройках по умолчанию параметр принимает значение 28800 секунд (8 часов), что для клиент-серверного ПО, которое может быть оставлено на ночь или на несколько суток без использования, недостаточно. Параметр рекомендуется выставить в значение, достаточное для работы, например, 86400 секунд (5 суток).

Параметр interactive timeout задает время, в течение которого сервер будет ждать активности от интерактивного клиента прежде чем разорвать соединение.

В поисковой строке справа вверху введите строку timeout и нажмите кнопку Find. Далее выставите флажки напротив этих параметров и введите новые значения. После чего нажмите копку Apply в правом нижнем углу:

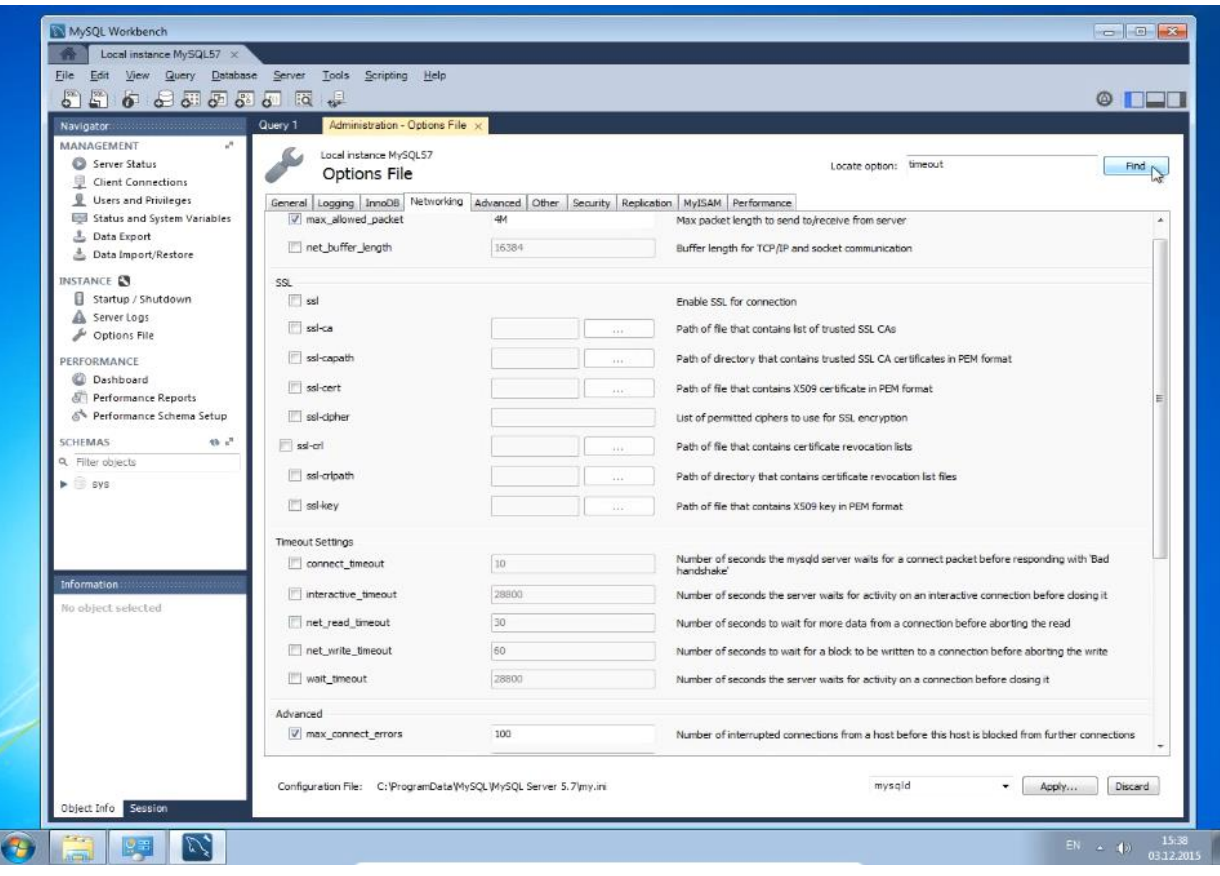

## Шаг 21. Подтвердите изменение настроек, нажав копку Apply:

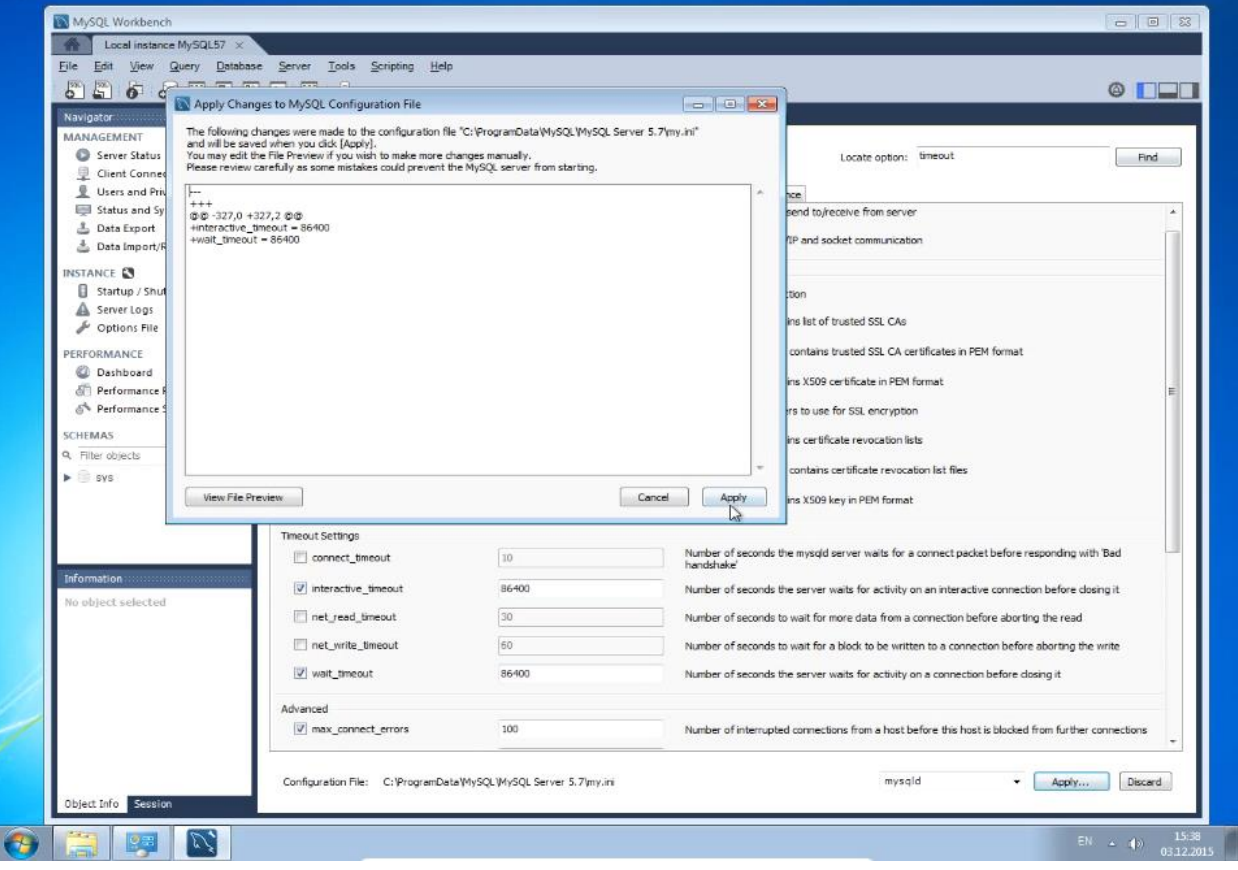

Шаг 22. Перезапустите MySQL. Это можно сделать тремя способами:

1. Перезапустить компьютер.

2. В MySQL Workbench в окне Navigator перейти в раздел настроек Startup/Shutdown. В центральном окне нажать на Stop, после остановки нажать на Start.

3. С помощью MySQL Notifire, находящегося в трее. Для этого выполнить следующие действия:

● кликнуть правой кнопкой мыши по значку MySQL Notifire в трее и выбрать пункт Restart:

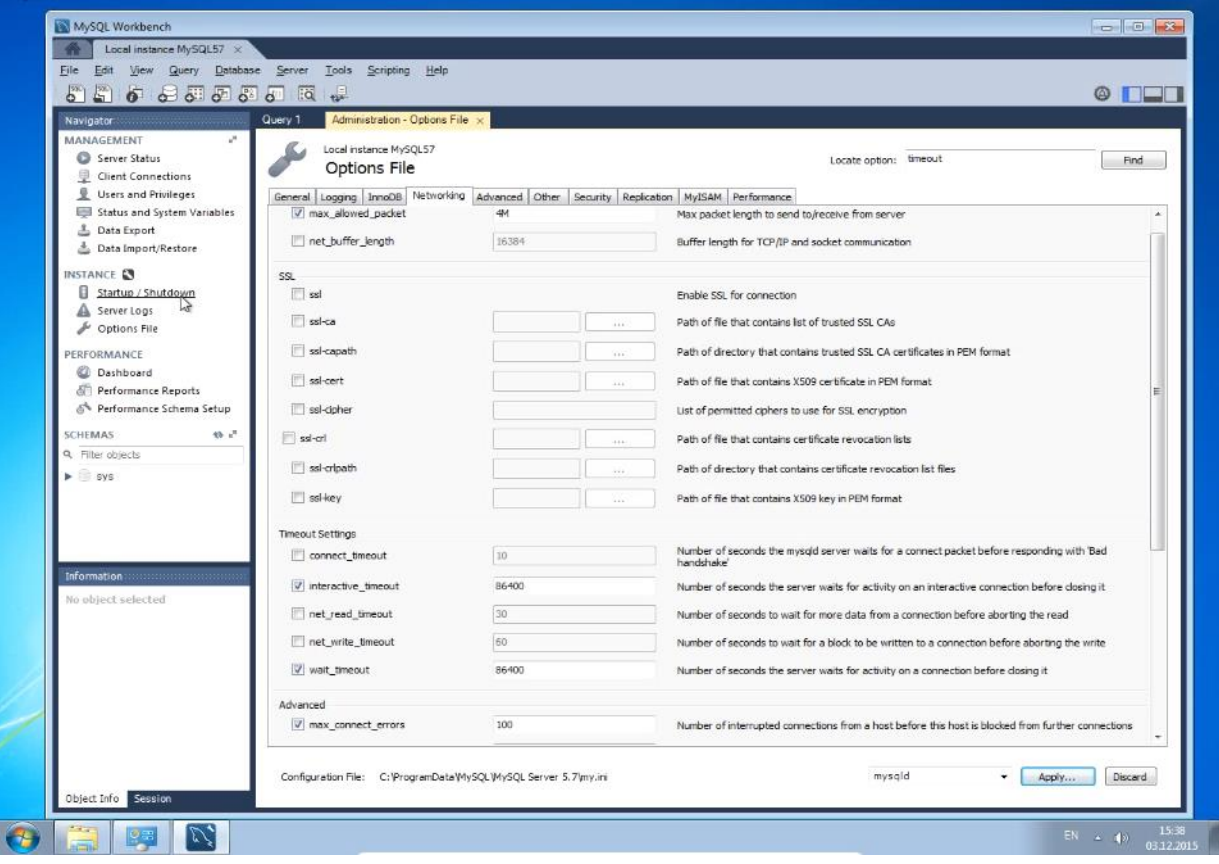

• нажать кнопку Stop Server:

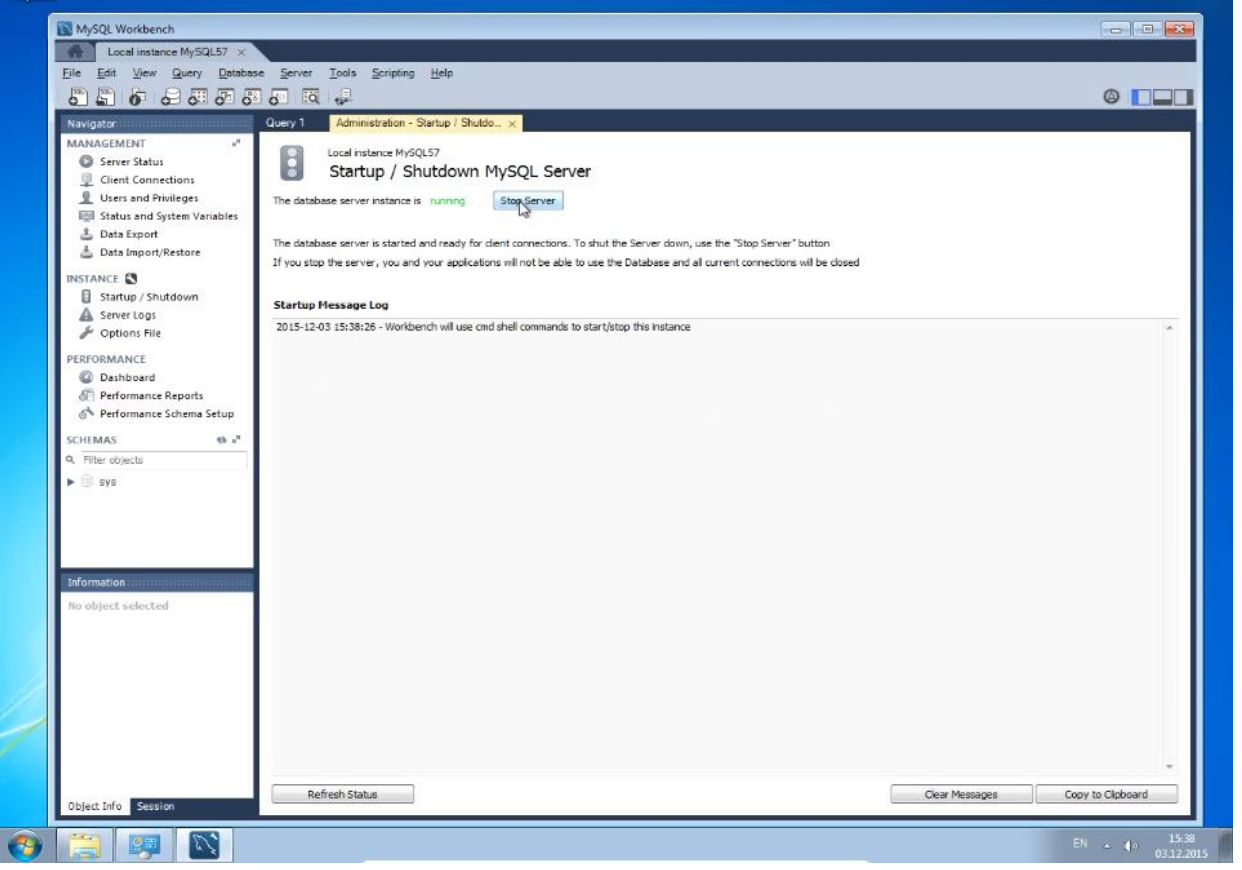

● нажать кнопку Start Server, после чего введите установленный на шаге 12 пароль для пользователя root:

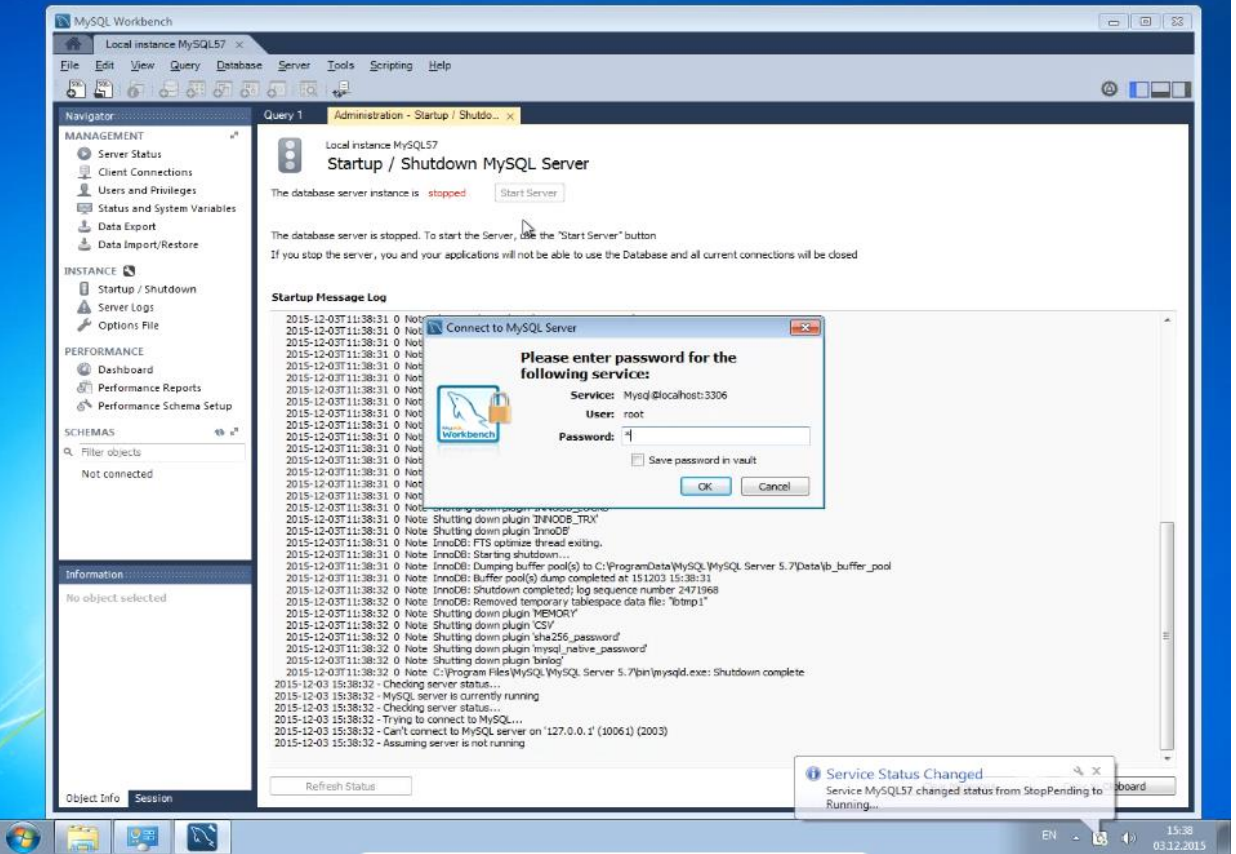

• MySQL Server перезапущен:

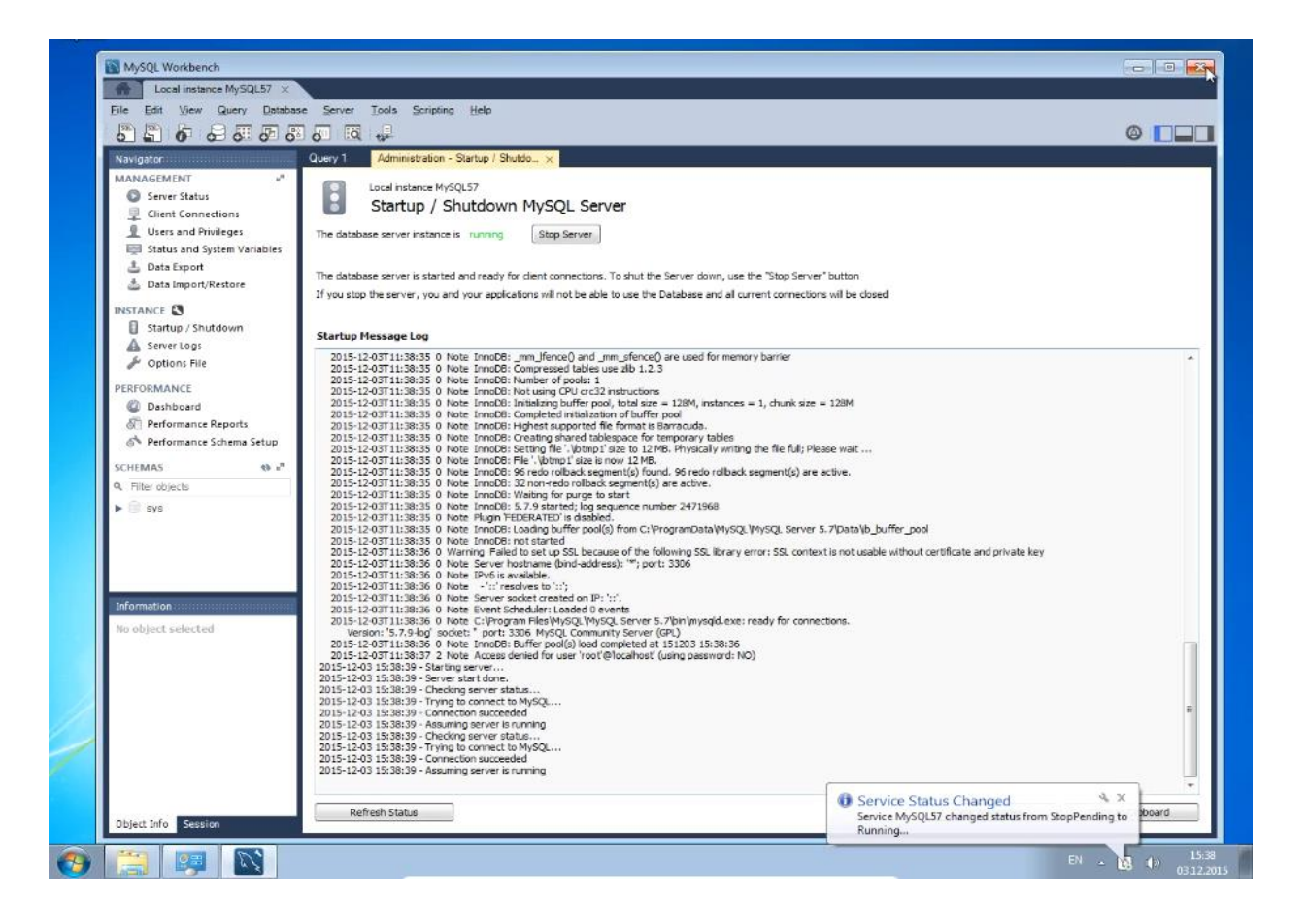